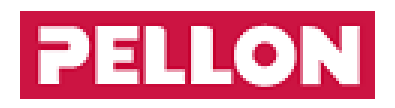

# **GPro2**

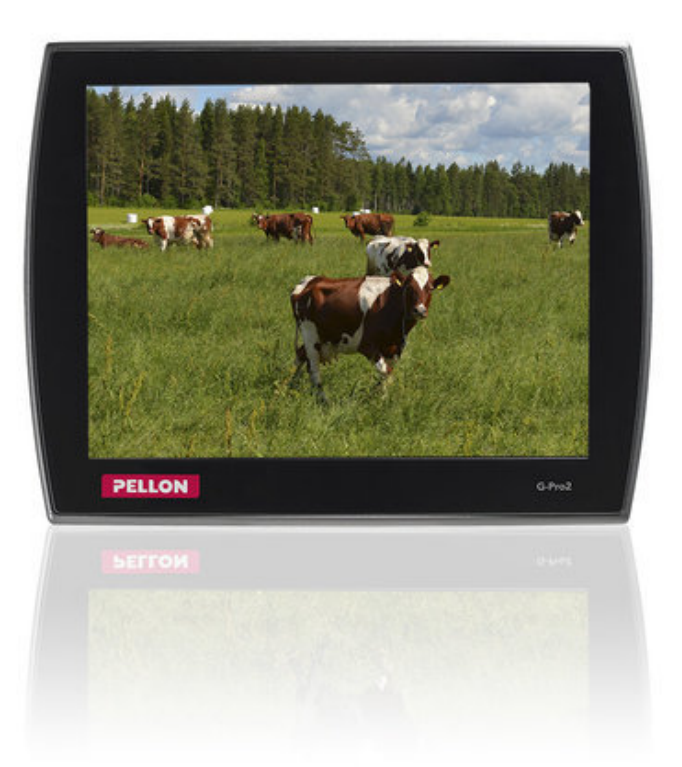

## **Inhalt**

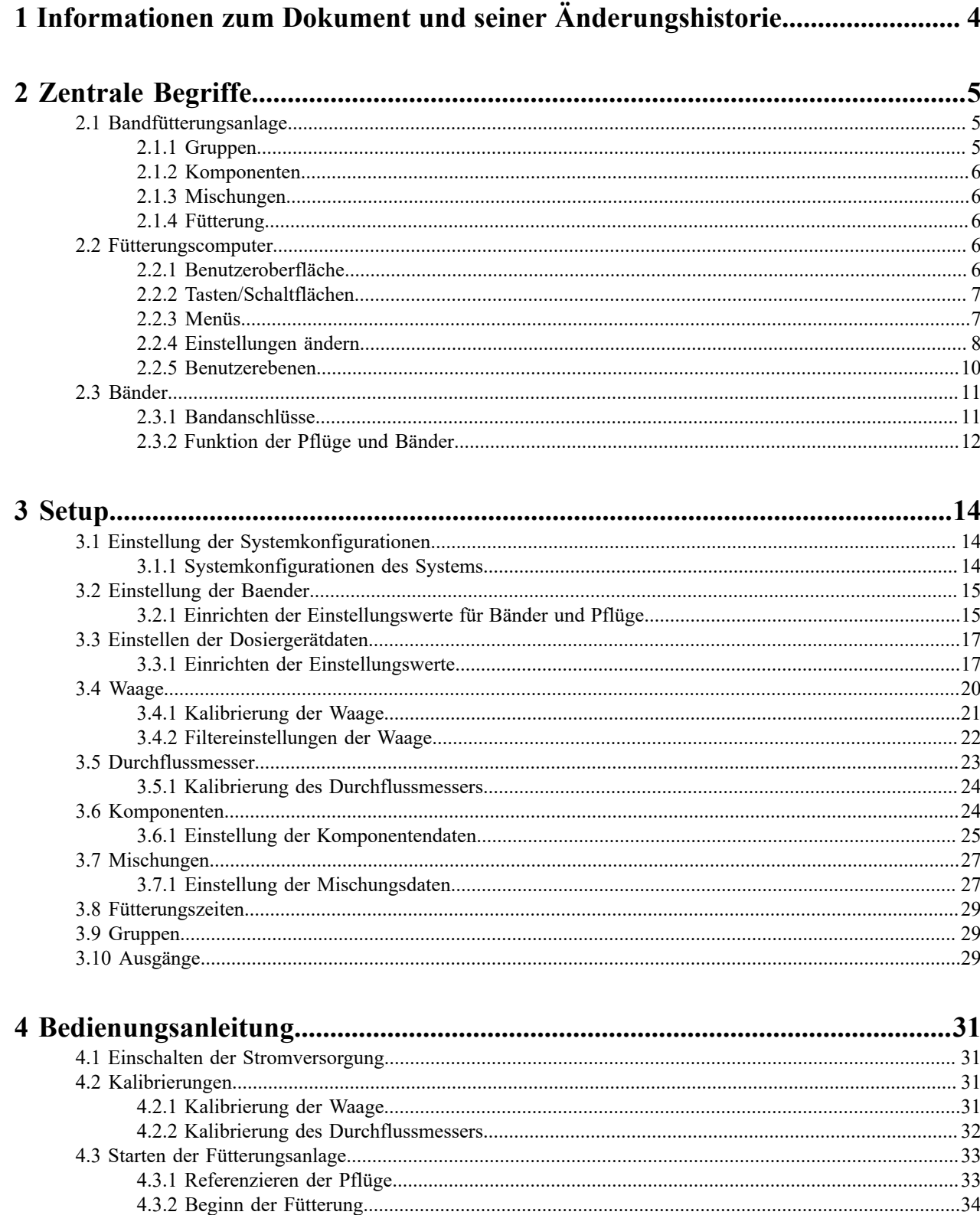

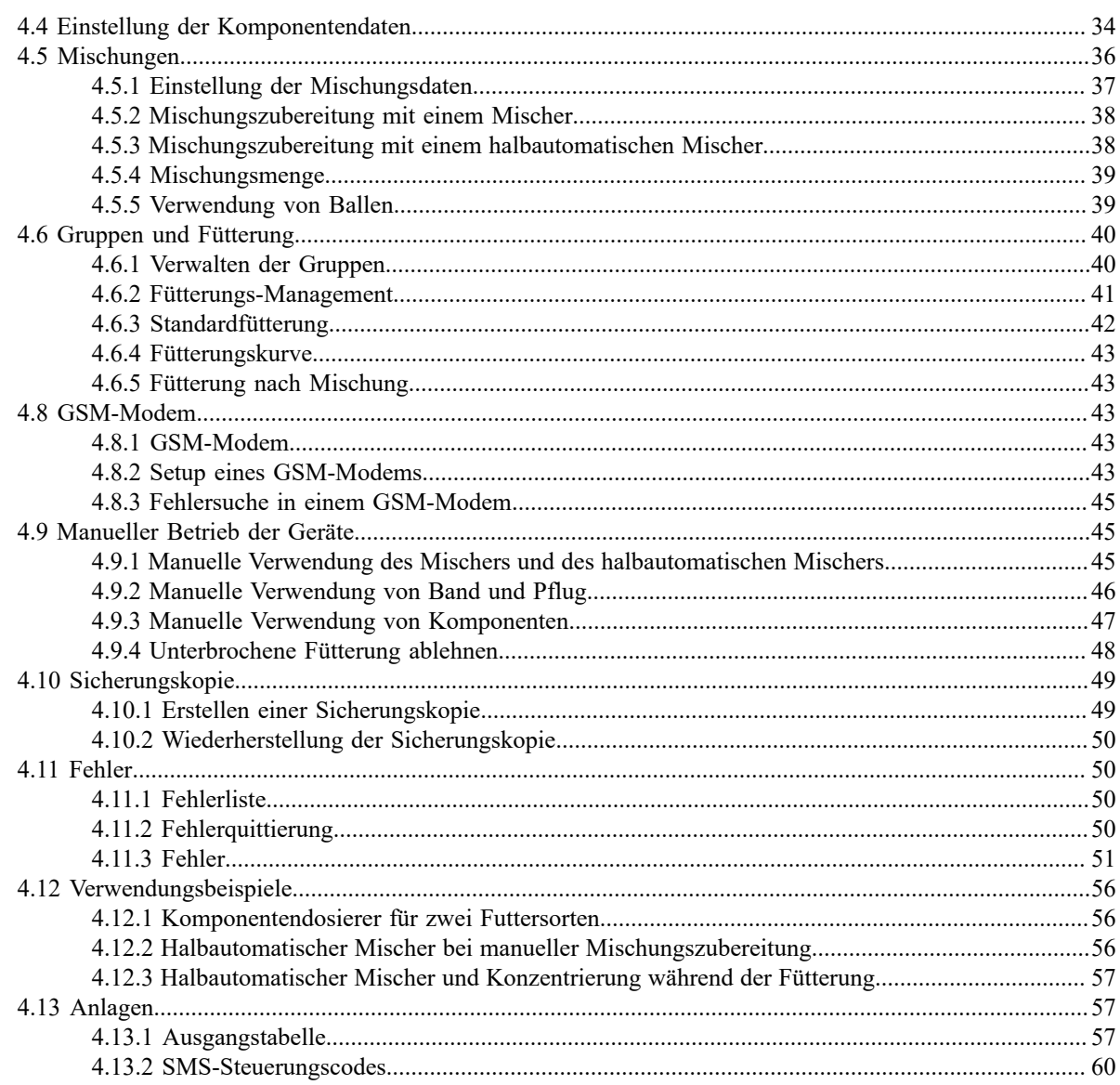

## <span id="page-3-0"></span>**1 Informationen zum Dokument und seiner Änderungshistorie**

• **Version der Anleitung:**

1.0

- **Nummer der Anleitung:** 10010658 / de
- **Datum der Veröffentlichung:** 01.12.2020
- **Herausgeber:**

Pellon Group Oy

Yrittäjäntie 10, FI-62375 Ylihärmä

Tel. +358 (0)6 4837 555

Fax +358 (0)6 4837 777

#### [www.pellon.com](http://www.pellon.com)

E-Mail: pellon@pellon.fi

Wir behalten uns das Recht auf Konstruktions- und technische Änderungen vor.

#### **Tabelle 1: Änderungshistorie der Anleitung**

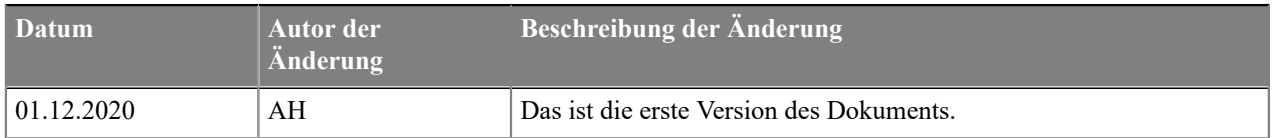

## <span id="page-4-0"></span>**2 Zentrale Begriffe**

## <span id="page-4-1"></span>**2.1 Bandfütterungsanlage**

Eine Bandfütterungsanlage verteilt Misch- oder Grünfutter an Tiergruppen. Eine Bandfütterungsanlage besteht aus folgenden Geräten:

- Füllgeräte Futterkomponenten werden z. B. mit einem Traktor gebracht.
- Mischer Futterkomponenten werden im Mischer gemischt.
- Fördertechnik Futterkomponenten werden von Futterzuführgeräten zum Mischer befördert.
- Futterverteiler Futter wird mit einem Futterverteiler an die Tiere verteilt. Für Futterverteiler wird auch die Bezeichnung Fütterungslinien verwendet.
- Steuergeräte **G-Pro2**-Steuersystem steuert das System.

Wenn das **G-Pro2**-Steuersystem den Mischer steuert, wird vor der Fütterung die Mischung aufbereitet, die danach an die gewünschten Gruppen verteilt wird. Wenn die Mischung für die Fütterung der ausgewählten Gruppen nicht reicht, stellt die Fütterungsanlage eine zusätzliche Mischung her. Herstellung und Verteilung der Mischung beruhen auf Wägung. Für die gleiche Gruppe können mehrere Mischungen verteilt werden, diese müssen jedoch zu verschiedenen Fütterungen zu verteilen.

Mischungen und Komponenten können ins System als normale, natürliche Gewichtsmenge oder als Trockenmassegehalt zugeführt werden. Wenn eine Trockenfutter-Zuführung verwendet wird, kompensiert das System automatisch die Futtermengen aufgrund der schwankenden Feuchtigkeit der Komponenten und des verabreichten Trockenfuttergehalts.

Als Zuführungsgerät der Bandfütterungsanlage kann auch ein abwiegender Dosierer oder ein Dosierer mit Durchflussmessung aber ohne Wiegung verwendet werden.

### <span id="page-4-2"></span>**2.1.1 Gruppen**

Gruppen bedeutet Tiergruppen, die das System füttert. Sie können für eine Gruppe folgende Informationen festlegen:

- Name der Gruppe.
- Anzahl der Tiere in der Gruppe.
- Gruppenpositionsintervall, das als Pflugimpulse angegeben wird. Das Gruppenpositionsintervall bestimmt das Fahrintervall des Pflugs bei der Fütterung der jeweiligen Gruppe. Die Pflugposition wird mit Hilfe der Zugseil-Freilaufsensoren und Referenzsensoren berechnet. Die Positionsnummerierung erfolgt aufsteigend in der Drehrichtung des Bandes. Wenn mehrere Bänder vorhanden sind, beginnt die Nummerierung am nächstgelegenen Band und steigt mit zunehmender Entfernung vom Mischer an.
- Fütterungsseite der Gruppe, wenn die Fütterungsseiten aktiviert sind.
- Eine Gruppe wird einer gewünschten Fütterungszeitgruppe zugeordnet. Mithilfe der Fütterungszeitgruppen können Sie die Fütterungszeiten wählen, zu denen eine Gruppe gefüttert wird. Die Fütterungszeitgruppen werden mit den Buchstaben A, B, C usw. markiert.

Zu einer Fütterungszeit können mehrere unterschiedliche Gruppen gefüttert werden, jedoch nur mit einer Mischung. Die Gruppen werden in der Positionsreihenfolge nach der gewählten Seite mit der kleinsten Positionsnummer beginnend gefüttert. Die jeweilige Seite des Bandes wird komplett gefüttert, bevor der Pflug die Richtung wechselt. Die zuerst zu fütternde Seite können Sie im Menü **Systemkonfigurationen** des Systems festlegen.

In den Fütterungsdaten der Gruppe wird für die zu verfütternde Mischung die Tagesportion eines Tieres festgelegt. Die Tagesportion kann eine selbst definierte Standardportion sein, oder sie kann aus der Fütterungskurve oder den Mischungsdaten übernommen werden. Bei Verwendung einer Standardportion können Sie zusätzlich einen Änderungszeitraum festlegen, während dessen die Portion gleichmäßig auf einen neuen Stand gebracht wird.

Darüber hinaus können Sie eine Portion mit gruppenspezifischer prozentualer Änderung ändern. Das funktioniert immer auf die gleiche Weise, unabhängig von der Berechnungsart der Tagesportion.

Im Fütterungsmenü der Gruppe können Sie die Verbrauchsdaten der Gruppe einstellen und verfolgen.

#### <span id="page-5-0"></span>**2.1.2 Komponenten**

Wenn als Dosiergerät der Bandfütterungsanlage ein Mischer oder halbautomatischer Mischer eingesetzt wird, können Sie die Daten der Komponenten im Einstellungsmenü **Komponenten** eingeben. Wenn das Dosiergerät ein Komponentendosierer ist, verwendet das System keine Komponentendaten, sondern die Futtereinstellungen werden über die Mischungsdaten vorgenommen.

#### <span id="page-5-1"></span>**2.1.3 Mischungen**

Im Menü des Fütterungscomputers wird das zu verfütternde Futter standardmäßig als Mischung bezeichnet. Sie können aber die Mischungen auch anders bezeichnen. Nachfolgend wird in diesem Handbuch die Bezeichnung "Mischung" auch für einzelnes Futter, z. B. Grünfutter, verwendet.

Ein Dosiergerät bereitet auf Basis der eingestellten Komponenten, ihrer Entnahmeabfolge sowie der möglichen Mischungs- und Absorptionszyklen eine Mischung zu. Die Mischungsanteile können als Gewichtsprozentanteile, als Trockenfutteranteile oder nach Kilomenge der jeweiligen Komponente bestimmt werden, etwa die gewünschte Menge einer Komponente für ein Tier.

Ist das Dosiergerät ein:

- Automatischer Mischer, bereitet das System vor die Fütterung die zu verfütternde Mischung automatisch zu.
- Halbautomatischer Mischer, muss der Bediener immer die Zubereitung einer Mischung in Gang setzen, aber die Zubereitung selbst erfolgt automatisch.
- Wiege- oder Komponentendosierer, müssen eine oder einige Komponenten manuell dem Mischer hinzugegeben werden.

An eine Gruppe können verschiedene Mischungen verteilt werden. Die Fütterungszeit bestimmt die jeweils zu verteilende Mischung oder das Futter.

Wenn das System als Dosiergerät einen Wiege- oder Komponentendosierer verwendet, können Sie den Mischungsdaten eine Bezeichnung des verwendeten Futters hinzufügen, den Verbrauch des Futters nachhalten und die prozentuale Veränderung mischungsspezifisch einstellen. Mit der prozentualen Veränderung kann die Mischungsmenge aller Gruppen, die das betreffende Futter erhalten, geändert und die Futteränderungen kompensiert werden.

#### <span id="page-5-2"></span>**2.1.4 Fütterung**

Die Fütterung der Tiere erfolgt nach der Positionsabfolge, beginnend mit der kleinsten Positionsnummer.

Zu Beginn der Fütterung wird der Pflug in die erforderliche Richtung gedreht und in das Gruppenpositionsintervall gefahren. Wenn der Pflug das gewünschte Positionsintervall erreicht, beginnt die Futterdosierung aufs Förderband. Wenn die gewünschte Futtermenge dosiert wurde, bewegt sich das Band (Bänder) weiter und der Pflug wird hin- und hergefahren, bis das gesamte Futter auf das Gruppenpositionsintervall verteilt wurde.

## <span id="page-5-3"></span>**2.2 Fütterungscomputer**

#### <span id="page-5-4"></span>**2.2.1 Benutzeroberfläche**

Die Benutzeroberfläche des Fütterungscomputers wird mit der folgenden Abbildung beschrieben:

| <b>Pellon Process View</b> |        |          |
|----------------------------|--------|----------|
| 20.04.2021                 | 1531.5 | 13:02:48 |
| Angehalten                 |        | 00:17    |
| 1531.5                     |        |          |
| Mode<br>$\alpha$           |        |          |

**Abbildung 1: Benutzeroberfläche des Fütterungscomputers**

Die Benutzeroberfläche setzt sich aus folgenden Bereichen zusammen:

- **Datum** Datumangabe.
- **Betriebssymbole** Die Betriebssymbole zeigen die aktuellen Betriebszustände an.
- **Zeit** Uhrzeit
- **Betriebszustand** Aktueller Betriebszustand
- **Prozessanzeige** Die Prozessanzeige zeigt den aktuellen Betriebsprozess oder -zustand an. Ebenso die Menüs, die vom Computer gesteuert werden, werden auf dem Bildschirm angezeigt.
- **Tastensymbole** Die animierten Tastensymbole stehen für die darunter beschriebene Tastenfunktion.
- **Tasten** Mit den Tasten wird die entsprechende Auswahl auf der Benutzeroberfläche getroffen.

#### <span id="page-6-0"></span>**2.2.2 Tasten/Schaltflächen**

Sie bedienen den Fütterungscomputer über einen Touchscreen. Über den Touchscreen können Sie durch Antippen der gewünschten Menüzeile oder der Funktionstaste die gewünschte Funktion auswählen. Die Funktionen der Schaltflächen/Tasten variieren nach Situation. Das Symbol, das ebenfalls die jeweilige Funktion der Taste oder Schaltfläche wiedergibt, wird am unteren Rand des Bildschirms dargestellt. Diese Tastensymbole erscheinen gedrückt, wenn die Taste gedrückt wird.

**Anmerkung:** Wenn ein Tastensymbol kein Bild aufweist, hat die Taste auf der betreffenden Ansicht keine Funktion.

Die Funktion einer Taste kann auch vorübergehend gesperrt sein, zum Beispiel wenn die Ausübung einer Funktion noch nicht abgeschlossen ist. In diesem Fall erscheint das Tastensymbol dunkler.

Die mit einer Taste verknüpfte Funktion wird erst aktiviert, wenn die Taste freigegeben wird.

#### <span id="page-6-1"></span>**2.2.3 Menüs**

Alle Einstellungen der Parameter im Fütterungscomputer und die Verwendung der Funktionen erfolgt über Menüs. Die Funktionen gruppieren sich in mehreren Untermenüs, die sich über das Anfangsmenü öffnen lassen.

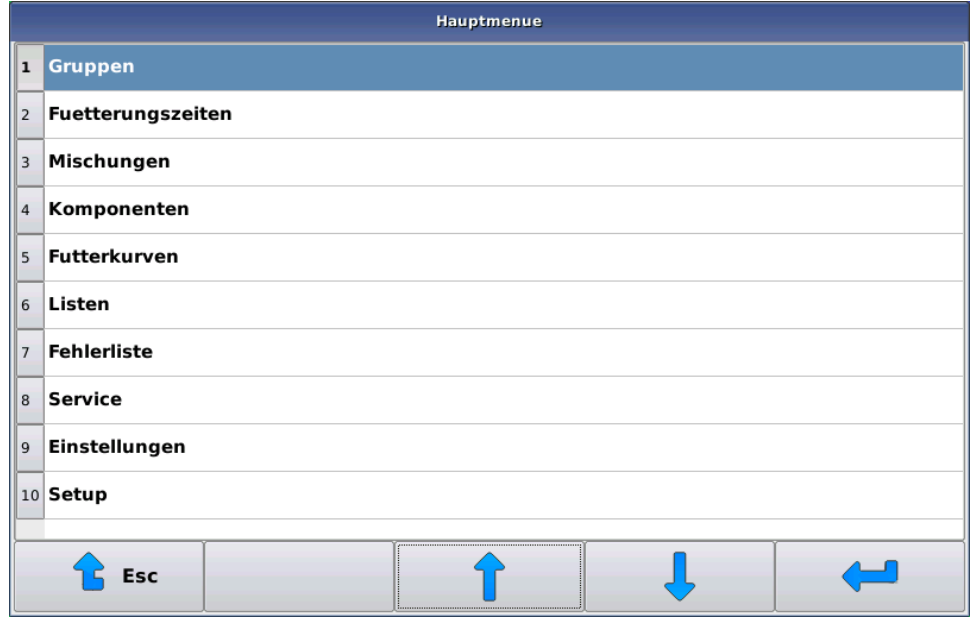

#### **Abbildung 2: Verwendung der Menüs**

Der Inhalt der Menüs ist je nach Einstellung der Anlage und der jeweiligen Benutzerebene etwas unterschiedlich.

Sie können sich in den Menüs folgendermaßen bewegen:

- Durch Antippen der betreffenden Zeile auf dem Bildschirm können Sie die gewünschte Alternative auswählen.
- Mithilfe der entsprechenden Pfeiltaste bewegen Sie sich im Menü mit den Alternativen nach oben.
- Mithilfe der entsprechenden Pfeiltaste bewegen Sie sich im Menü mit den Alternativen nach unten.
- Sie bestätigen die Auswahl der Alternative im Menü mit der Enter-Taste
- Mit der **Esc**-Taste **the bewegen Sie sich im Menü einen Schritt zurück.**
- Die Pellon-Taste <sup>a</sup> ist eine Sondertaste, die auftaucht, wenn Sonderfunktionen auszuwählen sind, wie Hinzufügen neuer Zeilen, Entfernen oder Neuordnen von Zeilen.

Wenn sich in einer Auswahlliste mehr Zeilen befinden als auf den Bildschirm passen, erscheint neben der Liste ein Scroll-Balken, der anzeigt, wo sich die derzeitige Auswahl im Verhältnis zur gesamten Liste befindet.

#### <span id="page-7-0"></span>**2.2.4 Einstellungen ändern**

Sie können die Einstellungen des Fütterungscomputers auf zwei Arten ändern:

- **1.** Sie können die Einstellungswerte mithilfe der Tastatur ändern. Das System hat zwei unterschiedliche Typen von Tastatur:
	- Eine Zifferntastatur, mit der Sie z. B. Uhrzeit oder Kilomengen eingeben können.

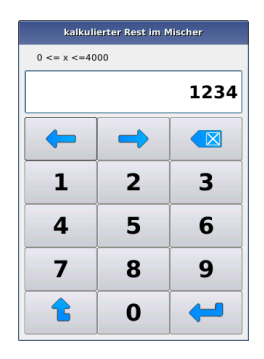

#### **Abbildung 3: Zifferntastatur**

• Eine Buchstabentastatur zum Ändern von textlichen Einstellungen.

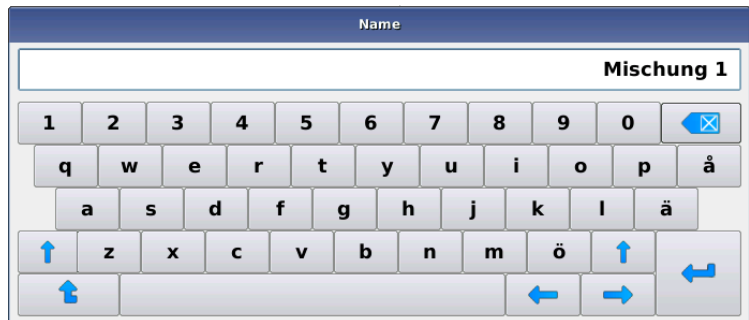

#### **Abbildung 4: Buchstabentastatur**

Gemeinsame Tasten:

- Mit den Tasten Links-Pfeil und Rechts-Pfeil können Sie sich Zeichen für Zeichen zurück und vorwärts in der Zeichenkette bewegen.
- Entsprechende Änderungen bestätigen Sie mit der **Enter**-Taste .
- Sie können Änderungen bei Bedarf zurücknehmen, indem Sie durch Drücken der ESC-Taste <sup>tid</sup> den Editor verlassen.

Wenn sich der im Editor eingegebene Wert nicht in der erlaubten Spannbreite bewegt, teilt der Fütterungscomputer den erlaubten Bereich mit und geht in den Bearbeitungsmodus zurück.

**2.** Sie können die gewünschte(n) Alternative(n) im Dialogfenster auswählen.

Es gibt zwei Arten von Dialogfenstern:

- In einem Einzeldialogfenster können Sie einen Punkt auswählen, indem Sie die gewünschte Zeile anklicken. Wenn Sie die ursprüngliche Auswahl nicht ändern möchten, können Sie mithilfe der **Quit**-Taste das Fenster verlassen.
- Im Mehrfachdialogfenster können Sie mehrere Punkte auswählen und die Auswahl mit der **Enter**-Taste bestätigen.

Wenn Sie die ursprüngliche Auswahl nicht ändern möchten, können Sie mithilfe der **Quit**-Taste das Fenster verlassen.

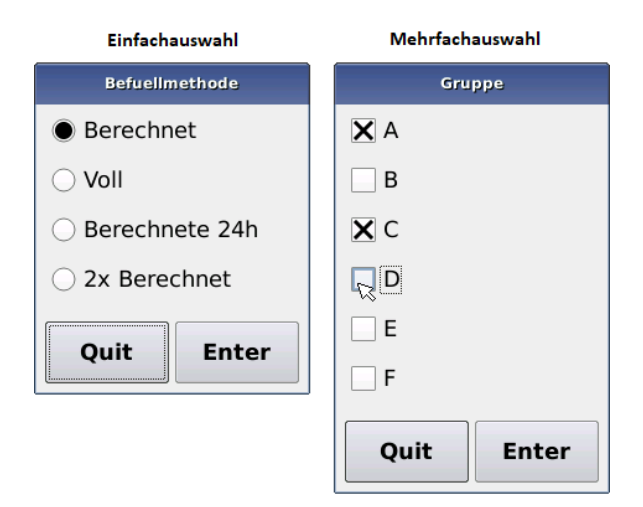

#### **Abbildung 5: Dialogfenster**

**Wichtig:** Erst wenn Sie am Fütterungscomputer "Änderungen sichern" bestätigt haben, werden die Änderungen wirksam. Wenn Sie "Änderungen übernehmen" nicht bestätigen, werden die Änderungen verworfen und der Fütterungscomputer arbeitet wieder mit unveränderten Daten. Diese Bestätigung wird beim Verlassen des ausgewählten Datengruppenmenüs verlangt, nicht direkt nach dem Ändern des Wertes.

#### <span id="page-9-0"></span>**2.2.5 Benutzerebenen**

Der Fütterungscomputer hat drei Benutzerebenen, die den Benutzer davor bewahren, versehentlich Einstellungen vorzunehmen, die den Betrieb der Anlage ändern würden.

Auf den unteren Benutzerebenen sind nicht alle Menüs sichtbar. Beispielsweise ist im Grundmenü die Alternative **Setup** nicht sichtbar.

- **Setup** Auf der **Setup**-Benutzerebene können aufrechterhaltende Einstellungen, wie Hinzufügen von Komponenten, Waagen kalibrieren usw. vorgenommen werden.
- **Normal** Auf der **Normal**-Benutzerebene können tägliche Betriebsfunktionen durchgeführt werden: Hinzufügen und Entfernen von Tieren, Änderung von Futterportionen, Fütterungszeiten, Mischungen und Komponenten usw.
- **Stufe 0** Die **Stufe 0**-Benutzerebene schützt die Anlage vor allen Einstellungsänderungen; die Anlage füttert normal und manuelle Funktionen sind möglich.

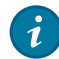

**Tipp:** Sie können diese Ebene auch im Alltag verwenden, um ungewollte Änderungen in den Einstellungen zu vermeiden. Nahezu alle Informationen können aber durchgeblättert werden.

In der nebenstehenden Tabelle werden die Passwortebenen, Rechte und ihre für die Aktivierung notwendigen Passwörter vorgestellt.

#### **Tabelle 2: Benutzerebenen**

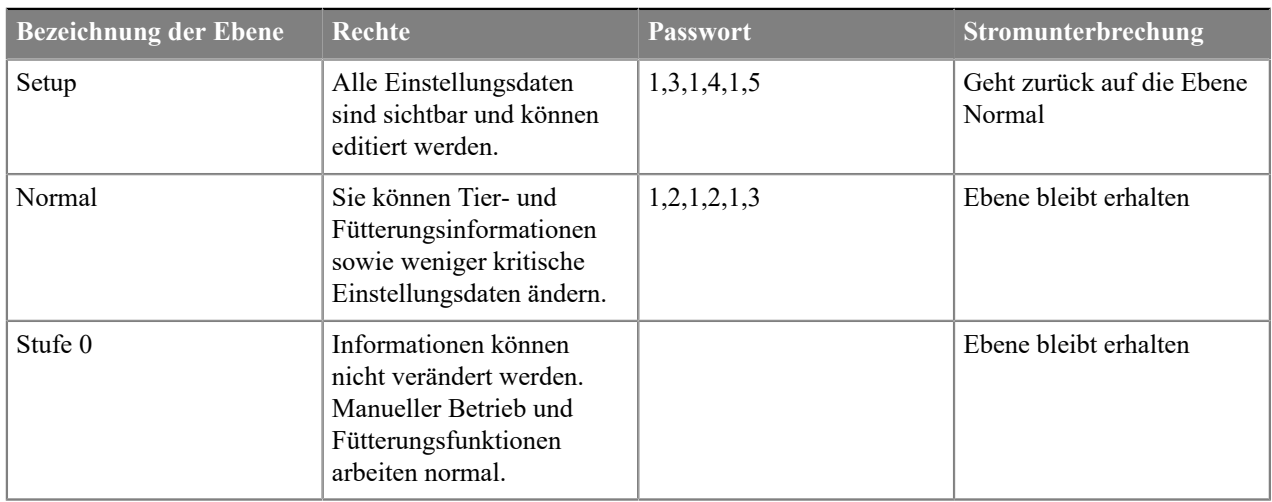

#### **Ändern der Benutzerebene**

In diesem Abschnitt wird die Änderung der Benutzerebene beschrieben.

Nach dem Hochfahren des Fütterungscomputers steht die Benutzerebene auf **Normal**.

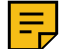

**Anmerkung:** Wenn die Benutzerebne vor dem Abschalten auf **Stufe 0** gestellt war, geht die Benutzerebene auch nach einem Wiederhochfahren des Fütterungscomputers auf **Stufe 0**.

- **1.** Wählen Sie **Einstellungen** > **Passwort**.
- **2.** Geben Sie das Passwort für die gewünschte Ebene ein und drücken **Enter**.

Ein Drücken der **Esc**-Taste oder die Eingabe eines falschen Passwortes setzt die Passwortebene auf Stufe 0.

## <span id="page-10-0"></span>**2.3 Bänder**

#### <span id="page-10-1"></span>**2.3.1 Bandanschlüsse**

Eine Bandfütterungsanlage kann höchstens 16 logische Bänder verwalten, die sich vom Dosierer (oder Dosierern) in zwei unterschiedliche Zweige aufteilen können. Anders gesagt können zwei Bänder direkt von den Dosierern ausgehen, und die anderen Bänder werden einander an die Bänder angeschlossen. Anschließen bedeutet in diesem Zusammenhang, dass das Futter zuerst ein Band entlang läuft, von dem es zur Pflug geführt wird oder am Ende des Bandes auf das nächste Band fällt.

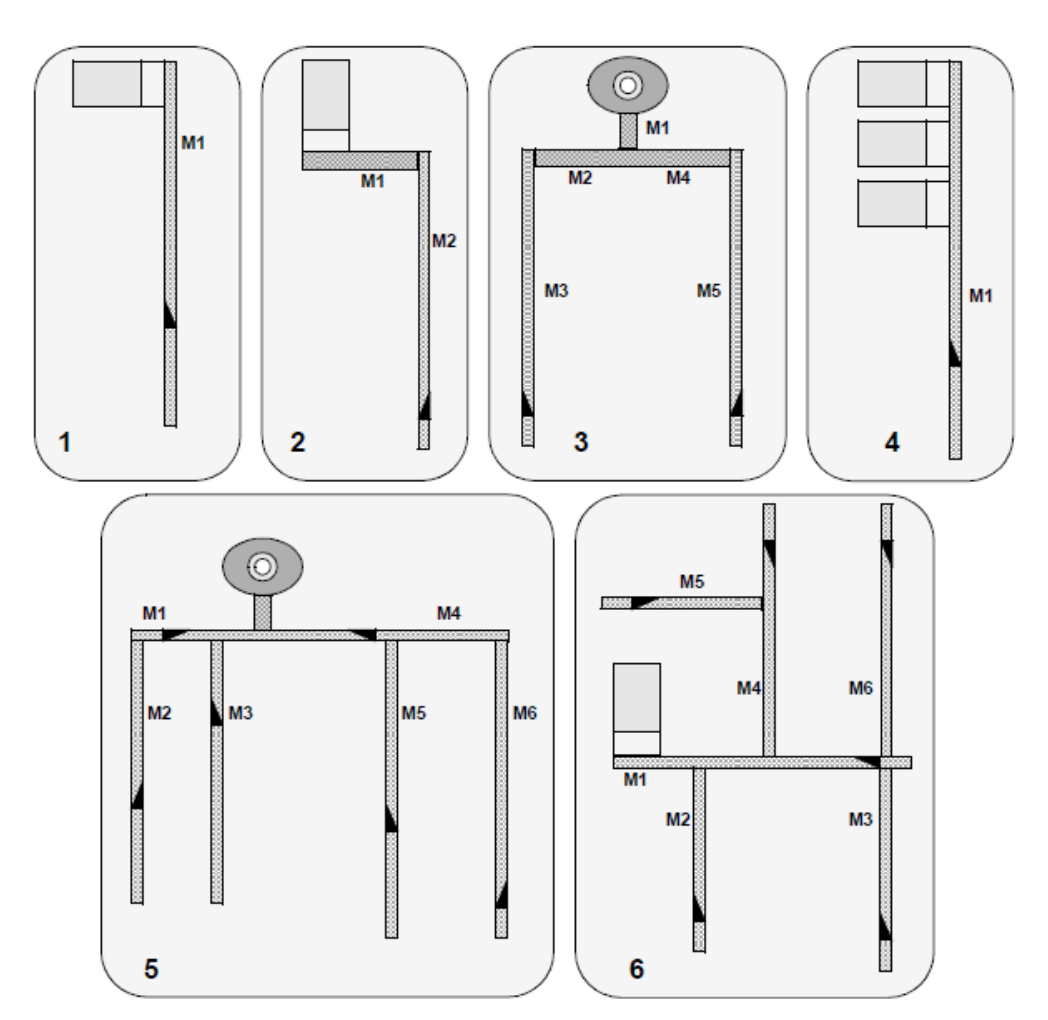

**Abbildung 6: Beispiele für Bandanschlüsse**

**Tipp:** Logisches Band bedeutet hier ein Band, dessen Betrieb individuell gesteuert werden muss. Ein logisches Band kann zum Beispiel mehrere Bandförderer umfassen, die aus bautechnischen Gründen benötigt werden, aber die man gleichzeitig betätigen kann. Beispiel zwei in der obigen Abbildung zeigt beispielsweise eine Ausführung mit einem logischen Band.

### <span id="page-11-0"></span>**2.3.2 Funktion der Pflüge und Bänder**

 $\mathbf{i}$ 

Die Position des Pflugs wird durch die Berechnung der vom Pflugrad abgegebenen Impulse überwacht. Wenn das IO-Modul stromlos ist (Not-Aus-Taste wurde betätigt oder der Hauptschalter in 0-Stellung), wird eine sog. Referenzfahrt der Pflüge (des Pflugs) durchgeführt, bei der der Pflug rückwärts gefahren wird, bis das IO-Modul Daten vom externen Sensor erhält, dass der Pflug (Pflüge) das Ende erreicht haben. Die Referenzpositionsnummer ist die höchste Positionsnummer des Bandes. Die Positionsnummern nehmen ab, wenn sich der Pflug vorwärts bewegt. Die Positionshäufigkeit (d. h. der Abstand zwischen den Positionen) hängt vom verwendeten Messrad ab (das Positionsintervall beträgt normalerweise etwa zehn Zentimeter).

Für das Band wird ein Anschlusspunkt eingestellt, d.h. der Punkt, von dem das Futter kommt, wird durch die Eingabe des Mutterbandes, seiner Pflugposition und Richtung eingestellt. Wenn das Futter direkt vom Dosiergerät zum Band kommt, ist die Einstellung für das Mutterband 0.

Wenn das Mutterband keinen Pflug hat, kann die Position des Pflugs natürlich nicht programmiert werden (z. B. zwei und drei). Ebenso muss die Seite nicht programmiert werden, wenn die Pflugrichtung am Mutterband festgelegt ist.

Während der Fütterung berechnet der Fütterungscomputer die Vorwärtsgeschwindigkeit des Futterbandes entsprechend den eingestellten Drehzahlen der Bänder und startet das nächste Band, wenn das Futter dieses erreicht. Wenn die letzte oder die erste Stelle des Mutterbandes als Pflugposition an der Anschlussstelle eingestellt wurde, versteht der Computer, dass der Pflug bis zum Ende ihres Bereichs gefahren ist und leitet das Futter nicht auf das nächste Band - das Futter wird stattdessen auf das nächste Band am Ende des Förderers abgeworfen. In diesem Fall ist die Fahrstrecke des betreffenden Mutterbandes die gesamte Bandlänge. Andernfalls wird der Fahrweg anhand des Anschlusspunktes und des eingestellten Pflugbereichs berechnet.

Wenn das System ein Band hat, das sich in zwei Richtungen bewegt (z. B. drei und fünf), müssen die unterschiedlichen Drehrichtungen für verschiedene Bänder eingestellt werden. In diesem Fall können zwei Pflüge für das gleiche physikalische Band eingestellt werden.

Die Tierfütterung erfolgt immer ausgehend von der niedrigsten Positionsnummer und aufsteigend zu den höheren Positionsnummern. Die empfohlene und logische Vorgehensweise ist, die Positionsnummerierung so einzustellen, dass sie auf dem nächsten Band numerisch fortgesetzt wird. Auch können Bänder mit größeren Nummern nicht als Mutterband eingestellt werden. Allerdings können die Bänder auch nicht so positioniert werden, dass ein Band mit niedrigerer Nummerierung dem Zuführgerät am nächsten ist - die Bänder sollten in der gewünschten Fütterungsreihenfolge nummeriert werden können. Mit anderen Worten: Bei der Verwendung von fünf Bändern könnte die Nummerierung von zwei und drei vertauscht werden, wenn das äußerste Band zuerst beschickt werden soll (gilt auch für die Bänder 5 und 6).

#### **ACHTUNG:**

Bei der Verwendung eines einzigen physikalischen Bandes als zwei logische Bänder müssen die Anschlüsse so eingestellt werden, dass nicht beide Bänder gleichzeitig betrieben werden (verwenden Sie ein Umkehrschütz oder lassen Sie die Schützsteuerung über den Öffnungskontakt des Schützes in umgekehrter Richtung laufen).

## <span id="page-13-0"></span>**3 Setup**

In diesem Kapitel werden kurz die Phasen beschrieben, was zu tun ist, damit das System auf automatische Fütterung geht. Diese Phasen werden nachfolgend in den eigenen Kapiteln genauer beschrieben.

## <span id="page-13-1"></span>**3.1 Einstellung der Systemkonfigurationen**

In diesem Abschnitt wird die Einstellung der Systemkonfigurationen beschrieben.

Gehen Sie folgendermaßen vor:

- **1.** Wählen Sie **Setup** > **Systemkonfigurationen des Systems**.
- **2.** Legen Sie die Anzahl der Bänder fest.
- **3.** Legen Sie bei Bedarf die Anzahl an Mischungen, Komponenten sowie die Anzahl der Gruppen für die Fütterung fest.

#### <span id="page-13-2"></span>**3.1.1 Systemkonfigurationen des Systems**

Legen Sie die Grundeinstellungen im Computer der Fütterungsanlage fest, wie viele Dezimalstellen für die Portionen angezeigt werden, verwendete Komponenten und Anzahl der Mischungen sowie andere typische nur beim Setup des Systems zu ändernde Werte.

- **Systemtyp Systemtyp** ist Bandfütterungsanlage.
- **Anzahl der Baender Anzahl der Baender** gibt Auskunft über die Anzahl der Bänder in der Anlage.
- **Mischungen und Komponenten aktiviert** Mit **Mischungen und Komponenten aktiviert** können Sie die maximale Anzahl der eingesetzten Komponenten und Mischungen wählen.

Wenn als Dosiergerät der Bandfütterungsanlage ein Komponentendosierer eingesetzt wird, wird als Anzahl der Mischungen und Komponenten die Anzahl der verwendeten Futtersorten angegeben. Bei anderen Dosierern wird der Wert nach den verwendeten Mengen eingegeben.

- **Fuetterungszeitgruppen** Mit **Fuetterungszeitgruppen** können Sie die Anzahl der verwendeten Gruppen nach Zeit auswählen.
- **Anzahl der Dezimalen** Mit der **Anzahl der Dezimalen** wird die Anzahl der Dezimalstellen bei den Portionen ausgewählt.
- **Erste Futterseite** Mit der Einstellung **Erste Futterseite** können Sie auswählen von welcher Seite und von welchem Ende her die Fütterung begonnen wird. Die Alternativen sind: *vorne links, vorne rechts, links hinten, rechts hinten.* Die Auswahl betrifft alle Bänder. Wenn die Fütterungsabfolge keine Rolle spielt, füttern Sie zuerst die Referenzseite, also die Seite auf die sich der Pflug dreht, wenn der Referenzpunkt gefahren wird.
- **Verbrauch basiertes Fuettern** Die Einstellung **Verbrauch basiertes Fuettern** ermöglicht im Rahmen der Portionierung die Berücksichtigung der schon portionierten Futtermenge. Wird diese Einstellung nicht verwendet, verteilt die Fütterungsanlage bei jeder Fütterung den gleichen 1/n Anteil der Tagesfuttermenge pro Gruppe, n ist die Anzahl Fütterungen für besagte Gruppe und Mischung.
- **Start-up-Warnung** Die **Start-up-Warnung** legt fest, wie lange eventuelle Anlaufwarngeräte angesteuert werden, bevor der eigentliche Betrieb gestartet wird.
- **Trockenfutterfuetterung** Mit der Einstellung **Trockenfuetterung** können Sie die Fütterungsmethode für Trockenfuttermischungen und -Dosierungen auswählen. Diese Auswahl wird zusammen mit einer prozentualen Mischungsdosierung verwendet und ihre Verwendung erfordert, dass der Benutzer die Methode gut beherrscht, aber sie erleichtert die einfache Anpassung des Systems, wenn sich die Feuchtigkeit der Komponenten ändert. Wenn sich die Feuchte der Komponente(n) ändert, wird nur die Änderung in das System eingegeben. Die zu verteilenden Portionen ändern sich automatisch, und da der Verbrauch als Trockenmasse registriert wird, kann das System die verbrauchsabhängige Fütterung durch die Veränderungen des Tages nutzen.
- **SMS-Alarme SMS-Alarme**-Einstellung aktiviert Ein/Aus.
- **Manueller Betrieb-Ausgaenge** Festlegung der Anzahl der **Manueller Betrieb-Ausgaenge**. Sie können die Manueller Betrieb-Ausgänge zum Beispiel für die Fernsteuerung einsetzen.
- **Warngrenze nicht verzehrtes Futter Warngrenze nicht verzehrtes Futter** Einstellbereich 0-100 %. Standardwert nicht in Betrieb (0). Mit dem Tageswechsel wird für jede Tiergruppe die verteilte Futtermenge mit dem vorangegangenen Tag verglichen. Ist der Unterschied größer als mit der Warngrenze festgelegt, erfolgt eine Fehlermeldung.
- **Max. Portionsanpassung % Max. Portionsanpassung %** Einstellbereich 100-250 %. Der Prozentanteil gibt an, um wie viel das System die an die Tiergruppen zu verteilenden Portionen erhöhen kann, wenn die Einstellung **Fuetterungszeit** > **Portionierung zur Restmenge** in Betrieb ist.
- **Operationsueberwachung Operationsueberwachung** gibt an, wie lange sich das System im Angehalten-Modus befinden kann, bevor eine Fehlermeldung zum Stillstand herausgeht. Wenn z. B. die Fütterung unterbrochen wird, kommt nach dieser Verzögerung eine Fehlermeldung, wenn die Fütterung nicht fortgesetzt oder ganz abgebrochen wird.
- **Anzahl der Waagen Anzahl der Waagen** ist gewöhnlich eine, aber dem System kann beispielsweise eine Kleinwaage (oder Waagen) für bestimmte Komponenten hinzugefügt werden.
- **Anzahl an Mischer Anzahl an Mischer**.

## <span id="page-14-0"></span>**3.2 Einstellung der Baender**

In diesem Abschnitt wird die Einstellung der Baender beschrieben.

Gehen Sie folgendermaßen vor:

- **1.** Wählen Sie **Setup** > **Baender**.
- **2.** Stellen Sie die Länge des Bewegungsbereichs des Pflugs als Positionsberechnungsimpulse ein und geben Sie die entsprechende Fläche in Metern ein.

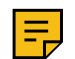

**Anmerkung:** Melden Sie dem Fütterungscomputer die Verfahrwege des Förderstroms auf dem Band. Geben Sie nicht die maximalen Abmessungen ein.

#### <span id="page-14-1"></span>**3.2.1 Einrichten der Einstellungswerte für Bänder und Pflüge**

In diesem Abschnitt wird das Einrichten der Einstellungswerte für Bänder und Pflüge beschrieben.

Gehen Sie folgendermaßen vor:

**1.** Wählen Sie **Setup** > **Baender**.

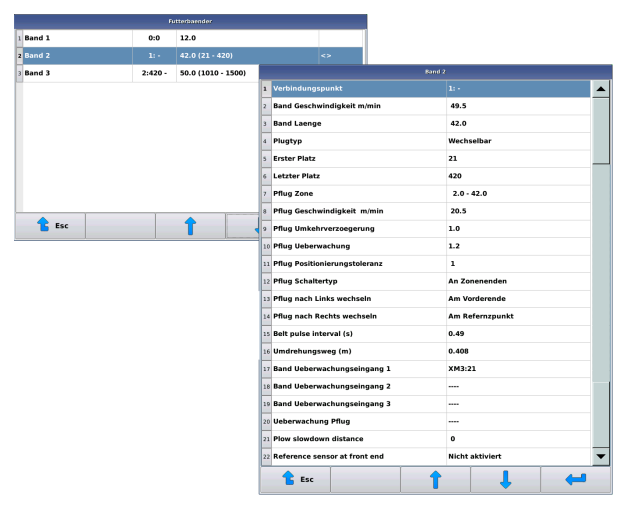

#### **Abbildung 7: Bänder**

**2.** Wählen Sie Ihr gewünschtes Band

- **3.** Nehmen Sie die notwendigen Einstellungen vor. Die Einstellungen sind:
	- **Verbindungspunkt** Mithilfe des **Verbindungspunktes** sagen Sie dem System, woher das Futter aufs Band kommt. Das Mutterband legt das Band fest, von dem das Futter kommt. Entsprechend bestimmen die Pflugposition und die Seite der Pflugstation und die Richtung, wenn das Futter auf dieses Band geleitet wird. Wenn das Futter direkt vom Dosierer auf das Band kommt, ist der Anschlusspunkt für das Mutterband 0. Die Nummer des Mutterbandes kann nicht größer sein als die Nummer des untergeordneten Bandes. Ein untergeordnetes Band kann wiederum Mutterband für andere Bänder sein.
	- **Bandgeschwindigkeit m/min Bandgeschwindigkeit** in Metern pro Minute. Der Standardwert für die Bandgeschwindigkeit beträgt 49,5 m/Min.
	- **Bandlaenge** Die **Bandlaenge** ist die Strecke, die das Futter mit einer Genauigkeit von 10 cm auf dem Band zurücklegt. Dieser Wert wird bei der Berechnung der Zeit verwendet, die das Futter für seinen Weg benötigt. Bei einem Bandförderer ist der Weg der Abstand vom Eingabepunkt des Futters bis zum Ende des Bandes. Bei einer Bandförderungsanlage ist es der Abstand vom Eingabepunkt zum Referenzpunkt des Pfluges.
	- **Band Ueberwachungseingang 1..3** Mit der **Band Ueberwachungseingang** wird der Eingangsanschluss für das Signal des Rotationssensors des Bandes eingestellt. Das System verwendet das Signal des Rotationssensors, um die Bandrotation zu überwachen. Wenn kein Signal anliegt, wird das System angehalten. Ein einzelner fehlender Impuls ist zulässig.
	- **Impulsintervall des Bandes (s)** Das **Impulsintervall des Bandes** ist das Intervall zwischen zwei Rotationssensorimpulsen in Sekunden . Dient der Laufüberwachung des Bandes.
	- **Umdrehungsweg (m) Umdrehungsweg** in Metern. Zeigt die Strecke an, die das Band zwischen Impulsen zurücklegt. Die HC-Eigenschaft wird zur Berechnung der Fahrwege des Futters verwendet.
	- **Pflugtyp** Der **Pflugtyp** zeigt an, ob der Pflug in Betrieb ist sowie die Richtung des Pflugs. Bei einem Bandförderer wird der Typ Kein Pflug ausgewählt. In diesem Fall erscheinen keine Einstellungszeilen für den Pflug.
	- **Erster Platz** Der **Erste Platz** zeigt die niedrigste Positionsnummer des Bandes an.
	- **Letzter Platz** Der **Letzte Platz** wird durch die Nummer der Referenzposition des Bandes angezeigt.

Stellen Sie beim Setup die erste Position des Bandes eine Nummer größer ein als die letzte Position des vorhergehenden Bandes. Stellen Sie die letzte Position so ein, dass der Pflug den gewünschten Punkt erreicht, wenn er in die vorderste Position läuft. Je nach verwendetem Messrad beträgt der Positionsabstand etwa zehn Zentimeter.

- **Pflugzone** Die **Pflugzone** ist der Fahrbereich des Pflugs auf dem Band in Metern. Der Startpunkt ist der Abstand zwischen der ersten Position und dem Futtereingabepunkt, und der Endpunkt ist der Abstand zwischen dem Pflugreferenzpunkt und dem Futtereingabepunkt (normalerweise gleich der Bandlänge).
- **Pflug Geschwindigkeit m/min** Mithilfe des Wertes für die **Pflug Geschwindigkeit** und der Definition des Pflugbereichs berechnet der Fütterungscomputer, wie lange der Pflug braucht, um die gewünschte Position zu erreichen. Die Standardgeschwindigkeit des Pflugs beträgt 20,5 m/min.
- **Pflug Umkehrverzoegerung** Die **Pflug Umkehrverzoegerung** legt fest, wie lange die Verzögerung des Fütterungscomputers ist, bevor der Pflug die Richtung umkehrt. In der Regel wird der Standardwert (1,0 Sekunde) verwendet. Wenn die Verzögerung zu kurz eingestellt ist, wird die Übertragungsmechanik des Pflugs unnötig überlastet und der Thermoschutz des Motors oder die Primärsicherungen können ausgelöst werden.
- **Pflug Ueberwachung** Die **Pflug Ueberwachung** legt die Verzögerung zwischen den Positionsimpulsen des Pflugs fest. Wenn nach dem vorhergehenden Impuls oder nach dem Start des Pflugs innerhalb der eingestellten Pflugüberwachungszeit kein neuer Positionsimpuls empfangen wird, schaltet die Anlage mit einer Fehlermeldung ab. Ermitteln Sie im Fehlerfall die Ursache, wie z. B. ein loses Zugseil, ein Hindernis im Pflugbereich, eine fehlerhafte Positionsberechnung usw. Wenn die Überwachungszeit übermäßig verlängert wird, ohne die eigentliche Ursache des Problems zu finden, kann das Zugseil des Pflugs beschädigt werden.
- **Pflug Positionierungstoleranz** Die **Pflug Positionierungstoleranz** gibt die zulässige Abweichung in der Lage des Pflugs nach der Positionierung an. Wenn der Pflug seine Zielposition überfährt, während er zum Stillstand kommt (oder aus irgendeinem Grund rückwärts ruckt) und damit die zulässige Toleranz überschreitet, versucht der Fütterungscomputer, den Pflug maximal fünfmal neu zu positionieren.
- **Ueberwachung Pflug** Die Überwachung Pflug vom IO-Eingangsstift dient zur Lokalisierung der Position der Station.
- **Rueckmeldesignal der Wendestation** Das Rückmeldesignal der Wendestation vom IO-Eingangsstft.
- **Invertierte Rueckmeldung** Auswahl: Nicht in Betrieb / In Betrieb.
- **Bremsweg des Pflugs** Der Bremsweg des Pflugs ist eine Anzahl von Positionen, d. h. wie lange, bevor der Pflug den Wendepunkt erreicht, wird der IO-Ausgang für den Bremsweg aktiviert.
- **Referenzsensor am vorderen Ende** Der Referenzsensor des Pflugs befindet sich normalerweise am hinteren Ende des Bandes. Wenn sich der Referenzsensor jedoch am vorderen Ende des Bandes befindet, markieren Sie diese Einstellung mit In Verwendung.

Die Alternativen sind:

- Nicht in Verwendung Der Referenzsensor befindet sich am hinteren Ende des Bandes. Das ist der Standardwert.
- In Verwendung Der Referenzsensor befindet sich am vorderen Ende des Bandes.

Wenn das Band mit einem Wendepflug ausgestattet ist, können Sie die folgenden Einstellungen vornehmen:

- **Wendetyp** Der **Wendetyp** kann entweder An den Enden oder an der Wendestation sein.
- **Pflug nach links wechseln**, **Pflug nach rechts wechseln** Mit diesen Einstellungen können Sie festlegen, an welchem Ende und in welche Richtung der Pflug wendet. Sie können frei entscheiden, welche Seite als "rechts" und "links" gelten soll. Die Seite, die zuerst beschickt wird (gilt für alle Bänder), wird über die Systemeinstellungen ausgewählt.
- 4. Verlassen Sie das Menü, indem Sie die Esc-Taste drücken <sup>t.</sup> .

## <span id="page-16-0"></span>**3.3 Einstellen der Dosiergerätdaten**

In diesem Abschnitt wird die Einstellung der Dosierdaten beschrieben.

Gehen Sie folgendermaßen vor:

- **1.** Wählen Sie **Setup** > **Futter Zubehoergeraete**.
- **2.** Stellen Sie als Dosiergerät eines der nachfolgenden ein:
	- Mischer bedeutet eine vollautomatische Lösung, bei der die Fütterungsanlage automatisch die gewünschte Mischung nach Anzahl der zu fütternden Tiere zubereitet, indem alle Komponenten automatisch aufgenommen werden.
	- Die Einstellung Halbautomatischer Mischer unterscheidet sich von der Mischeranwendung, dass die Fütterungsanlage die betreffenden Tiere gemäß den Fütterungszeiten automatisch füttert, aber die Zubereitung der Mischung ist für sich zu starten. Die Zubereitung der Mischung kann auch in diesem Fall automatisch erfolgen, aber Sie müssen immer das Mischen starten. Gewöhnlich wird die halbautomatische Funktion eingesetzt, wenn man nicht alle Komponenten automatisch im Mischer aufnehmen kann, zum Beispiel wenn die Ballen vom Traktor in den Mischer geladen werden.
	- Der Komponentendosierer kann mehrere auch unterschiedliche Dosiergeräte umfassen, die verschiedene Futterarten dosieren. In den Dosiergeräten bedarf es keiner Wiegung, sondern die Dosierung aller Geräte wird über die sog. Durchflussmessung überwacht, die eine überschüssige Futtermenge erkennt.

Der Komponentendosierer steuert die Ausgänge der Komponenten gemäß der aufzunehmenden Komponente. Die Festlegung der Ausgänge wird im Folgenden dargestellt (s. [Ausgangstabelle](#page-56-2) auf Seite 57).

**3.** Definieren Sie für alle Dosiergeräte die Entladungsgeschwindigkeit, also wie viel Futter aus dem Dosiergerät in einer bestimmten Zeit abzugeben ist.

Aufgrund dieses Wertes überwacht das System die Dosierung.

#### <span id="page-16-1"></span>**3.3.1 Einrichten der Einstellungswerte**

In diesem Abschnitt wird das Einrichten der Einstellungswerte für ein Dosiergerät beschrieben.

Gehen Sie folgendermaßen vor:

**1.** Wählen Sie **Setup** > **Dosiergeraet**.

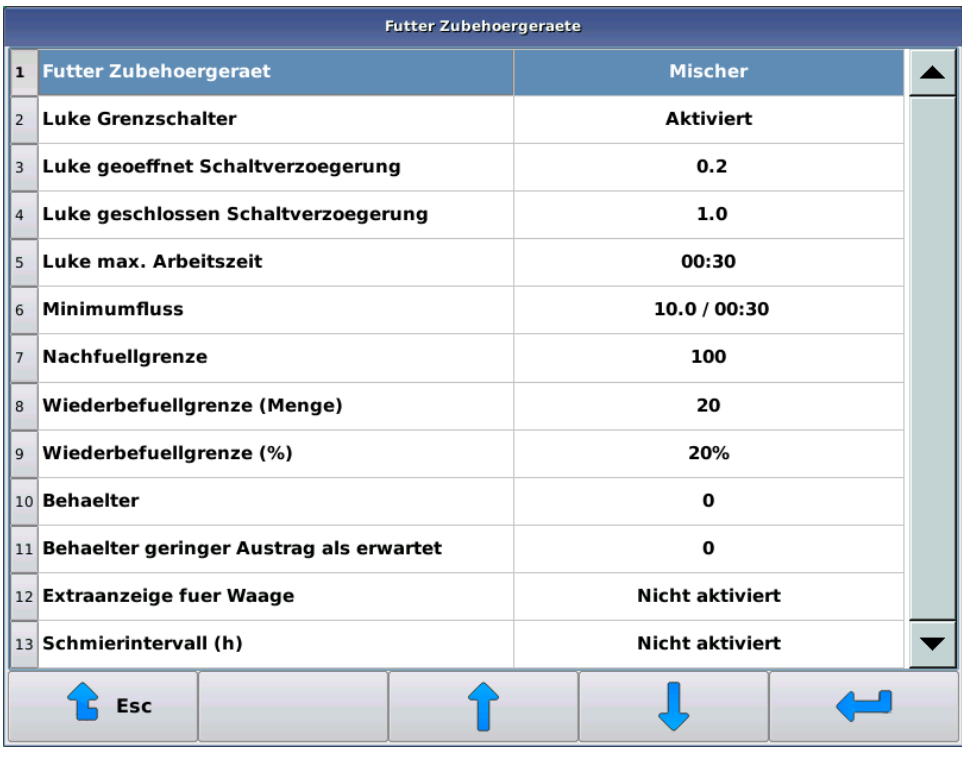

#### **Abbildung 8: Dosiergerät**

- **2.** Wählen Sie Ihre gewünschte Einstellung
- **3.** Nehmen Sie die notwendigen Einstellungsänderungen vor. Die Einstellungen sind:
	- **Dosiergeraet** Der Wert **Dosiergerät** wählt das zu verwendende Dosiergerät.. Die möglichen Werte sind:
		- Mischer
		- Halbautomatischer Mischer
		- Komponentendosierer

Diese Einstellung gilt für alle Dosiergerättypen.

• **Minimumfluss** — Der **Minimumfluss** legt fest, wie viel Futter in der vorgegebenen Zeit aufs Band fließt. Geben Sie die erforderliche Kilomenge und Überwachungszeit ein. Es muss immer die festgelegte Kilomenge an Futter abfließen, außer während der ersten Überwachungszeit. Nach dem Start der Dosierung und der ersten Überwachungszeit kann die Dosierung bei einem Fehler nicht gestoppt werden, da das Dosiergerät zunächst im Leerlauf laufen kann oder das Durchflusselement so weit vom Dosierer entfernt sein kann, dass nicht genügend Futter rechtzeitig angekommen ist. Wenn die Dosierrate unter den eingestellten Wert fällt, führt der Fehler zum Anhalten des Dosiergeräts und des Systems. Der Fehler wird den automatischen Mischer in einer Situation, die im nächsten Abschnitt beschrieben wird, nicht anhalten.

Diese Einstellung gilt für alle Dosiergerättypen.

• **Nachfuellgrenze** — Wenn die Dosierrate unter die minimale Durchflussgrenze fällt, führt der Fehler nicht zum Stopp des Systems, wenn das Fütterungsgerät ein Mischer ist und sich weniger Futter im Behälter befindet, als als **Nachfuellgrenze** eingestellt ist - die Fütterung wird gestoppt und es muss mehr Mischung hergestellt werden. Es wird auch automatisch mehr Mischung zubereitet, wenn das Gewicht des Behälters unter der Nachfüllgrenze liegt und man noch mehr Futter als im Behälter vorhanden ist für die Fütterung benötigt. Das System beginnt keine neuerliche Zubereitung einer Mischung, wenn die Menge kleiner ist als mit der Einstellung der Nachfüllgrenze festgelegt.

Diese Einstellung gilt für folgende Dosiergerättypen: Komponentendosierer.

• **Bandmessung** — Die **Bandmessung** legt im Komponentendosierer fest, wo sich auf dem Band das Durchflussmesselement befindet.

Diese Einstellung gilt für folgende Dosiergerättypen: Komponentendosierer.

• **Messintervall** — Das **Messintervall** teilt dem System mit, wie oft die Durchflussmessungen aktualisiert werden. Bei einer Durchflussmessung im Bandförderer liegt der angemessene Anfangswert bei 3,10 Sekunden und in der Bandfütterungsanlage bei 2,00 Sekunden. Die Kalibrierung und Abstimmung der Durchflussmessung wird nachfolgend vorgestellt (s. [Durchflussmesser](#page-22-0) auf Seite 23).

Diese Einstellung gilt für folgende Dosiergerättypen: Komponentendosierer.

• **Tarierungen** — Der **Tarierungs**-Wert gibt an, nach dem wievielten Messintervall das Durchflussmesselement vor Beginn der Fütterung tariert wird. Empfehlenswert ist der Wert 20.

Im Winter, wenn das Messband kalten Witterungsbedingungen ausgesetzt ist, sind längere Tarierungsintervalle empfehlenswert wie auch möglicherweise die Winterbetriebsfunktion der Bänder.

Diese Einstellung gilt für folgende Dosiergerättypen: Komponentendosierer.

• **Schmierungsintervall** — Mit dem **Schmierungsintervall**wert wird eine mögliche automatische Zentralschmierung nach Stunden festgelegt, oder man kann ihn auch als Mitteilung für den Benutzer verwenden. Das Funktions- bzw. Mitteilungsintervall wird nach Betriebsstunden des Dosiergeräts berechnet. Ist keine Zentralschmierung vorhanden bzw. eine Schmierungsmitteilung wird nicht gewünscht, wird der Wert Null eingegeben, und diese Funktion ist dann nicht in Betrieb.

Wenn das System mit einer Zentralschmierung ausgerüstet ist, muss die Zentralschmierung mit einem Steuerausgang in der Ausgangstabelle, und die Länge des Betriebsintervalls mit einer **Schmierungsimpuls**-Einstellung verknüpft sen. Die Länge eines Betriebsintervalls lässt sich aus den Daten zum Schmiergerät und den Lagern berechnen. Ein empfehlenswertes Intervall pro Schmierungspunkt beträgt 15-20 Sekunden.

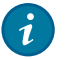

#### **Tipp:**

Sie können das **Schmierungsintervall** auch als Servicemelder verwenden. Wenn Sie keinen Ausgang für die Zentralschmierung festlegen, gibt das System täglich eine Fehlermeldung über eine Nicht-Schmierung heraus, bis der Benutzer im Servicemenü die Schmierung als vollzogen quittiert.

Diese Einstellung gilt für alle Dosiergerättypen.

• Die Werte **Wiederbefuellungsgrenze (%)** und **Wiederbefuellungsgrenze (kg)** legen die Grenzwerte fest, bei denen der automatische Mischer bei der Fütterung der letzten Gruppe und aufgrund der Absenkung der Abgabegeschwindigkeit unter die Mindestfließgeschwindigkeit entscheidet, ob eine zusätzliche Mischung zubereitet wird oder nicht. Es wird nachgefüttert, wenn die verbleibende Menge das eingestellte Nachfüllgewicht überschreitet oder wenn der Prozentsatz der nicht dosierten Mischung der letzten Gruppe höher ist, als es die Einstellung vorsieht.

Wenn es sich nicht um eine Unterschreitung der Dosiermenge der letzten Gruppe handelt, wird in jedem Fall die erforderliche Nachfütterungsmenge vorgenommen und auch die während der Unterbrechung gefütterte Gruppe wird zu Ende gefüttert.

In der Praxis gibt die Kilogrammgrenze die Nachfütterung an, wenn die Dosis für die gefütterte Gruppe für mehr Tiere normal ist und die Prozentgrenze, wenn die gefütterte Dosis klein ist.

Diese Einstellung gilt für folgende Dosiergerättypen: Mischer.

• **Luke Grenzschalter** — Die Einstellung **Luke Grenzschalter** legt fest, ob in der Luke des Mischers Grenzschalter in Betrieb sind oder sie nur zeitgebunden verwendet werden. Im Allgemeinen ist die Luke mit Grenzschaltern ausgerüstet oder soll mit ihnen ausgerüstet werden, aber in Ausnahmefällen kann eine Luke ausschließlich zeitgebunden verwendet werden. Stellen Sie Öffnungs- und Schließungszeit gesondert in Sekunden ein.

Diese Einstellung gilt für folgende Dosiergerättypen: Mischer oder halbautomatischer Mischer.

• Die Werte **Luke geschlossen Schaltverzoegerung** und **Luke geöffnet Schaltverzoegerung** definieren die Verzögerung, wie lange die Grenzschalter der Luke ununterbrochen aktiv sein müssen, bevor die Luke ihre gewünschte Position erreicht hat. Oftmals muss insbesondere der Geschlossen-Sensor der Luke so platziert werden, dass er aktiviert wird, obwohl sich in der Lukenöffnung noch Futterreste befinden. Mit dieser Einstellung kann die "Wiegezeit" festgelegt werden, bei der das System bei schon aktiviertem Sensor die Luke schließt. Bei der Einstellung des Sensors ist zu beachten, dass der Sensor aktiviert bleibt, obwohl sich die Luke vollständig schließt.

Diese Einstellung gilt für folgende Dosiergerättypen: Mischer oder halbautomatischer Mischer.

• Der Wert **Luke max. Arbeitszeit** legt das Zeitfenster der Auf/Zu-Fahrt der Luke fest, wobei der Grenzschalter aktiviert wird, bevor eine Fehlermeldung gegeben wird.

Diese Einstellung gilt für folgende Dosiergerättypen: Mischer oder halbautomatischer Mischer.

• **Nicht fuettern Start (%)** — Die Einstellung **Nicht fuettern Start (%)** definiert für den halbautomatischen Mischer einen kleineren Anteil von der ursprünglichen, die in verringerter Portion verfüttert wird. Kein Fehler-Stopp des Mischers.

Beispiel: Für die Fütterung wird eine Mischung von 1000 kg benötigt, aber im Behälter sind nur 500 kg. Wenn die **Nicht füttern Start**-Einstellung kleiner als 50 % ist, erhalten alle Gruppen die Hälfte der ursprünglichen Portion (im Verhältnis zu Behälterinhalt und Bedarf). Liegt die Einstellung über 50 %, wird die Fütterung nicht begonnen, sondern ein Fehler-Stopp wird angezeigt.

• Die **Behaelter untere Ausgangsgrenze** ist ein Grenzwert in Kilogramm, wobei der Ausgang 'Behälter knapp' aktiviert wird. Diese Einstellung wird verwendet, falls der Mischer dann mit höherer Geschwindigkeit gefahren wird, wenn sich im Behälter weniger Futter befindet.

Diese Einstellung gilt für folgende Dosiergerättypen: Mischer oder halbautomatischer Mischer.

• Die **Behaelter untere Ausgangsgrenze Hysterese** ist ein Hysteresewert, wobei der Ausgang 'Behaelter untere Ausgangsgrenze' deaktiviert wird.

Diese Einstellung gilt für folgende Dosiergerättypen: Mischer oder halbautomatischer Mischer.

- Die Einstellung **Extra Anzeige fuer Waage** zeigt möglicherweise folgende Werte:
	- Nicht aktiviert Einstellung nicht aktiviert.
	- Waage Zeigt in einer zusätzlichen Anzeige immer nur den Wiegewert.
	- Recept Zeigt im Bereitschaftszustand die Anzeige der Waage und die angeforderte Komponente für das Rezept und wie viel der Komponente noch nicht aufgenommen wurde.

Diese Einstellung gilt für folgende Dosiergerättypen: Mischer oder halbautomatischer Mischer.

## <span id="page-19-0"></span>**3.4 Waage**

Für alle Dosiergeräte wird eine Art von Wiegung verwendet. Das Wiegen ist vor dem Gebrauch zu kalibrieren. Die Kalibrierung erfolgt im Servicemenü, indem die leere Waage auf Null gesetzt und mit einem bekannten Gewicht belastet und dieses Gewicht ins System eingegeben wird.

Die Filterparameter und Kalibrierung im Zusammenhang mit dem Wiegen wird nachfolgend genauer beschrieben (s. [Kalibrierung](#page-20-0) der Waage auf Seite 21).

#### <span id="page-20-0"></span>**3.4.1 Kalibrierung der Waage**

In diesem Abschnitt wird die Kalibrierung der Waage beschrieben.

In einem Bandfütterungssystem ist immer eine Waage oder sind Waagen vorhanden. Die Kalibrierung der Waage erfolgt auf gleiche Weise in allen Geräten.

Mit der Kalibrierung wird dem System der Nullpunkt der Waage mitgeteilt und ein bekanntes Gewicht dient der Waage als Kalibrierpunkt. Das Kalibriergewicht muss genau bekannt und hinreichend schwer im Verhältnis zur gewöhnlich zu wiegenden Masse sein. Für den Durchflussmesser ist zum Beispiel ein gutes Gewicht ein Futtersack oder ein mit Wasser gefüllter Kanister. Für große Mischer eignen sich beispielsweise Großsäcke.

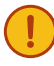

**Wichtig:** Eine sorgfältige Kalibrierung der Waage ist äußerst wichtig, um eine passgenaue Fütterung zu erreichen. Führen Sie bei der Kalibrierung der Waage immer einer Nullstellung sowie die Justierung eines bekannten Gewichts durch.

Überprüfen Sie vor der Kalibrierung, dass sich die Waage leicht bewegt und keine Spannungen aufweist. Wenn die Waage mit einem Gewicht belastet wird, sollte die AD-Zahl auf dem Bildschirm steigen, und wenn das Gewicht entfernt wird, sollte die AD-Zahl auf dasselbe Niveau wie vor der Gewichtsbelastung zurückgehen. Wenn dies nicht passiert, überprüfen Sie, ob der Mischer frei auf den Wiege-Sensoren liegt, sich zwischen Boden und Mischer nichts Außergewöhnliches befindet und mögliche Aufnahmegeräte für die Komponenten den Mischer berühren. Überprüfen Sie im Durchflusselement entsprechend die Zwischenräume zwischen Waagenplatte und Rahmen.

Gehen Sie folgendermaßen vor:

- **1.** Gehen Sie auf die Benutzerebene **Service**.
- **2.** Wählen Sie **Service** > **Wiegen**.

**3.** Nebenstehendes Fenster öffnet sich:

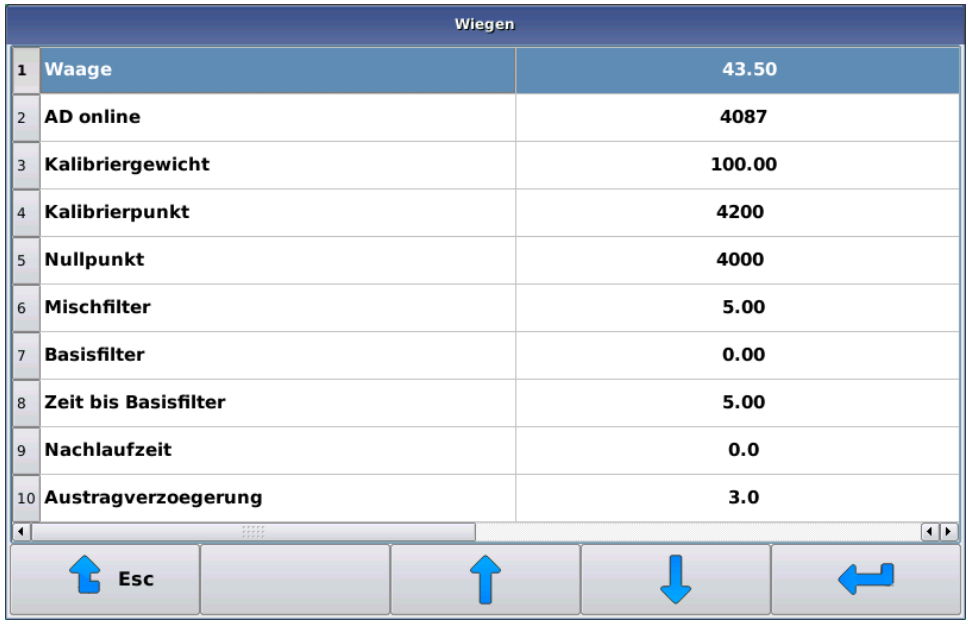

#### **Abbildung 9: Kalibrierung der Waage**

Es erscheinen folgende Informationen:

- **Waage** Der **Waagen**-Wert entspricht der momentanen Masse auf der Waage in Kilogramm, errechnet aus den Kalibrierungswerten. Diese Zahl hat keine Bedeutung, solange nicht die Kalibrierung komplett durchgeführt wurde.
- **AD online AD online** zeigt eine der Masse auf der Waage vergleichbare Zahl (nachfolgend AD-Zahl genannt), die sich vergrößert, wenn die Waage belastet wird. Normalerweise schwankt diese Zahl um einige Einheiten, obwohl die Last auf der Waage nicht geändert wird.
- **Kalibriergewicht** Das **Kalibriergewicht** bezieht sich auf den Gegenstand, dessen Gewicht genau bekannt ist.
- **Kalibrierpunkt** Der **Kalibrierpunkt** bezieht sich auf die AD-Zahl des Kalibrierungspunktes. Der Zahlenwert des Kalibrierungspunktes muss größer als der Wert des Nullpunktes sein.
- **Nullpunkt** Der **Nullpunkt** bezieht sich auf die AD-Zahl des Nullpunktes. Nehmen Sie den **Nullpunkt**, wenn der Mischer ziemlich leer ist oder sich im Durchflusselement kein Futter befindet.
- **4.** Setzen Sie die Waage auf Null, indem Sie **Nullpunkt** wählen.

Der Fütterungscomputer bittet um Bestätigung, indem er die Genehmigung der Annahme des Nullpunktes nachfragt. So wird eine versehentliche Nullsetzung vermieden.

- **5.** Stellen Sie das **Kalibriergewicht** ein, indem Sie Kalibriergewicht wählen.
- **6.** Stellen Sie das Kalibriergewicht möglichst mittig in den Mischer oder auf das Durchflusselement.
- **7.** Kalibrieren Sie die Waage, indem Sie Kalibrierpunkt wählen.

Der Fütterungscomputer bittet um Bestätigung für die Einstellung des Kalibrierpunktes.

Nach dem Nullsetzen und der Kalibrierung wird die Masse auf der Waage in der **Waage**-Zeile des Fensters angezeigt. Wenn sich das Kalibriergewicht auf der Waage befindet, muss das Kalibriergewicht in der Zeile auftauchen, und wenn die Waage unbelastet ist, muss der Zahlenwert annähernd Null sein. Wenn die Waage sich nicht so verhält, muss die Kalibrierung wiederholt werden.

#### <span id="page-21-0"></span>**3.4.2 Filtereinstellungen der Waage**

In diesem Abschnitt werden die Filtereinstellungen der Waage beschrieben.

**1.** Gehen Sie auf die Benutzerebene **Service**.

- **2.** Wählen Sie **Wiegen** > **Waage**.
- **3.** Filterungseinstellungen:
	- **Mischfilter** Mit **Mischfilter** können Sie das Wiegen während des Mischens abschwächen. Das System berechnet aufgrund des eingestellten Wertes einen gleitenden Mittelwert aus den ursprünglichen Wiegeresultaten. Ein höhere Wert bedeutet ein abgeschwächtes Wiegeresultat.

Ein angemessener Wert hängt vom verwendeten Mischertyp ab. Der passende Wert für große Vertikalrührwerke kann sich zwischen zwei und vier Sekunden bewegen, wohingegen für kleine TMR-Mischer Werte unter einer Sekunde verwendet werden können. Ein Wert von 0,01 Sekunden bedeutet, dass für das Wiegeresultat keine zusätzlichen Filter verwendet werden.

Eine Mischungsfilterung wird im Allgemeinen während der Dosierung benötigt, damit Vibrationen beim Wiegen die Dosierung nicht vorzeitig stoppen. Die Wirkung von Vibrationen beim Wiegen während der Zubereitung einer Mischung kann beseitigt werden, indem der Mischer rechtzeitig vor Abschluss der Aufnahme einer Komponente angehalten wird (s. [Einstellung der Komponentendaten](#page-24-0) auf Seite 25).

Diese Einstellung gilt für folgende Dosiergerättypen: Mischer oder halbautomatischer Mischer.

• **Basisfilter** — Die Einstellung **Basisfilter** ist eine ähnliche Einstellung wie die Mischungsfilterung, aber die Einstellung wird immer verwendet, wenn der Mischer nicht in Betrieb ist. Im Allgemeinen kann der Wert 0,01 Sekunden betragen, aber bei Bedarf kann das Wiegeergebnis zusätzlich gefiltert werden. Beispielsweise kann die Verwendung einer Komponente in einem Dosiergerät beim Wiegen zusätzliche Vibrationen verursachen, die gefiltert werden müssen.

Diese Einstellung gilt für folgende Dosiergerättypen: Mischer oder halbautomatischer Mischer.

• **Basisfilterzeit** — Die Einstellung **Basisfilterzeit** zeigt an, wie schnell der Mischer nach dem Stoppimpuls die Standardfilterung ausführt. Wenn beispielsweise ein großer Mischer langsam anhält, kann man während des Anhaltens noch die Mischungsfilterung verwenden. Normalerweise ist es empfehlenswert, den Wert niedrig zu halten, unter einer Sekunde.

Diese Einstellung gilt für folgende Dosiergerättypen: Mischer oder halbautomatischer Mischer.

• **Austragsverzoegerung** — Mit der Einstellung **Austragsverzoegerung** können Sie die Fähigkeit des Systems einstellen, nach dem Stoppimpuls des Dosierers die noch abtropfende Futtermenge zu prognostizieren. So können Sie die Verzögerung aufgrund der mechanischen Trägheit der Anlage prognostizieren, und nicht aufgrund zufällig herunterfallender Futterklumpen. Im Allgemeinen werden Werte unter einer Sekunde verwendet.

Diese Einstellung gilt für folgende Dosiergerättypen: Mischer, halbautomatischer Mischer oder Komponentendosierer.

• **Nachfluss** — Die **Nachfluss**-Einstellung zeigt dem System an, wie lange nach dem Anhalten des Dosierers noch Futter aus dem Dosierer fließen kann. Das System setzt das Wiegen für die gleiche Zeitspanne nach dem Anhalten des Dosierers fort (beim Komponentendosierer wird die Entfernung der Komponente von der Messung berücksichtigt). Die Fahrt des dosierenden Pflugs wird nach der Dosierung fortgesetzt, bis der Futterstrom unter Berücksichtigung eines möglichen Nachflusses die letzte Position der zu fütternden Gruppe erreicht. Das während des Nachflusses ankommende Futter wird nicht prognostiziert, aber beim Gruppenverbrauch berücksichtigt, wenn die verbrauchsbasierte Fütterung in Betrieb ist.

Diese Einstellung gilt für alle Dosiergerättypen.

### <span id="page-22-0"></span>**3.5 Durchflussmesser**

Wenn Sie einen Komponentendosierer (d. h. ein Gerät, das nicht zum Wiegen von Futter verwendet werden kann) als Dosiergerät verwenden, müssen Sie einen Durchflussmesser einsetzen, der die Menge des bewegten Futters berechnet.

Platzieren Sie den Durchflussmesser so auf dem Förder- oder Fütterungsband, dass er sich zwischen der ersten Tierfütterungsposition und dem/den Dosiergerät(en) befindet. Platzieren Sie den Durchflussmesser nach Möglichkeit so nah wie möglich am Dosiergerät. Das Futter darf jedoch nicht direkt auf dem Durchflussmesser dosiert werden und der Pflug darf nicht im Bereich des Durchflussmessers fahren.

Bei der Wahl des Aufstellortes für den Durchflussmesser sollten Sie außerdem folgende Punkte berücksichtigen: Die Bandspannung ist möglichst nahe am freien Ende des Förderers am geringsten und das Band einer Bandfütterungsanlage ist dünner als ein Bandförderer, wodurch die Empfindlichkeit erhöht wird.

Der Abstand des Durchflussmessers von der/den Dosiergerät(en) wird in Sekunden angezeigt. Der Computer wiegt die gegebene Portion nach dem Ende der Dosierung. Der Computer schätzt auch die Futtermenge zwischen dem Dosiergerät und dem Durchflusselement, wobei angenommen wird, dass der Futterfluss für die angegebene Zeit gleich bleibt. Mit anderen Worten: Wenn während der Dosierung 60 kg Futter pro Minute gekommen sind und der Abstand zwischen Waage und Dosiergerät 10 Sekunden beträgt, schätzt der Computer, dass die Futtermenge zwischen Wiegeelement und Dosiergerät 10 kg beträgt, und stoppt dann das Dosiergerät, wenn die gemessene Portion etwa zehn Kilogramm vor dem Abschluss liegt.

Wenn mehrere Dosiergeräte vorhanden sind, geben Sie die Zeit für jede Komponente separat an.

#### <span id="page-23-0"></span>**3.5.1 Kalibrierung des Durchflussmessers**

In diesem Abschnitt wird die Kalibrierung des Durchflussmessers beschrieben.

Die Kalibrierung des Durchflussmessers erfolgt mithilfe einer Testfütterung.

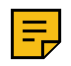

#### **Anmerkung:**

Kalibrieren Sie zuerst die Waage, bevor mit der Kalibrierung des Durchflussmessers beginnen.

Gehen Sie folgendermaßen vor:

**1.** Weisen Sie die zu fütternde Gruppe einer einzigen Position zu, indem Sie die gleiche Start- und Endposition einstellen.

Wenn die Start- und Endposition gleich sind, bewegt sich der Pflug während der Fütterung nicht und es wird eine ausreichend große Futtermenge bei der Testfütterung verwendet (mehrere zehn Kilogramm).

**2.** Erhöhen Sie während der Testfütterung den Komponentendistanzwert, Abstand vom Durchflussmesser, um ein paar Sekunden.

Die Portion kann etwas kleiner als die eingestellte Menge bleiben, aber sie wird sicher in ihrer Gesamtheit gewogen werden.

- **3.** Starten Sie die Fütterung.
- **4.** Wenn die Futtermenge deutlich von der vom Computer gewogenen Menge abweicht, ändern Sie den Wert der **Messperiode**.

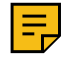

#### **Anmerkung:**

Schätzen Sie die Futtermenge anhand des Wiegewertes, nicht des Einstellwertes.

Wenn:

- Die tatsächliche Portion kleiner ist als die vom Computer gewogene Portion, erhöhen Sie den Wert der **Messperiode**.
- Die tatsächliche Portion größer ist als die vom Computer gewogene Portion, verringern Sie den Wert der **Messperiode**.

Da die Messung nicht ganz präzise ist, dosieren Sie mehrmals und ändern Sie vorsichtig den Messintervallwert.

Gute Ausgangswerte sind:

- Wenn sich der Durchflussmesser auf einem Bandförderer befindet: 3,10
- Wenn sich der Durchflussmesser auf einer Bandfütterungsanlage befindet: 2,00

## <span id="page-23-1"></span>**3.6 Komponenten**

Wenn als Dosiergerät der Bandfütterungsanlage ein Mischer oder halbautomatischer Mischer eingesetzt wird, können Sie die Daten der Komponenten im Einstellungsmenü **Komponenten** eingeben. Wenn das Dosiergerät ein Komponentendosierer ist, verwendet das System keine Komponentendaten, sondern die Futtereinstellungen werden über die Mischungsdaten vorgenommen.

#### <span id="page-24-0"></span>**3.6.1 Einstellung der Komponentendaten**

In diesem Abschnitt wird die Einstellung der Komponentendaten beschrieben.

Gehen Sie folgendermaßen vor:

**1.** Wählen Sie **Komponenten** > **gewünschte Komponente**.

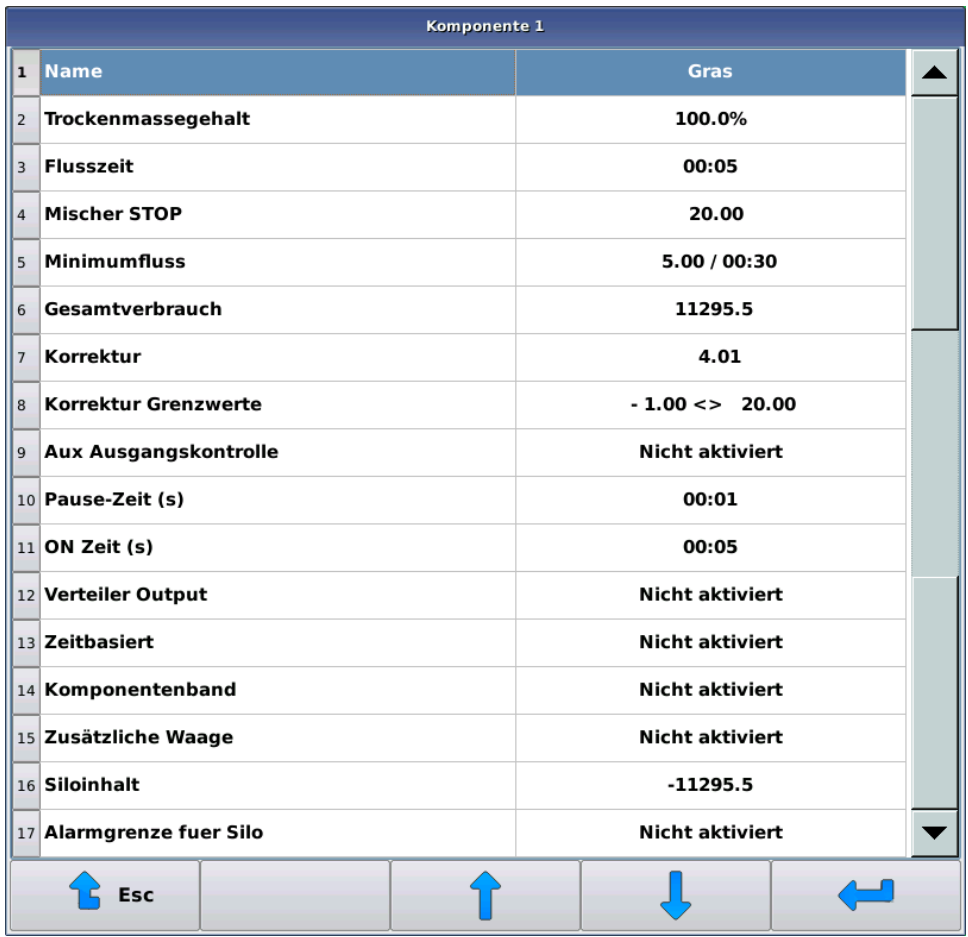

#### **Abbildung 10: Komponentenauswahl**

- **2.** Nehmen Sie die notwendigen Einstellungen vor. Die Einstellungen sind:
	- **Name** Die Einstellung **Name** ist der frei gewählte Name der Komponente.
	- Einstellungen, wenn das Dosiergerät ein Mischer oder ein halbautomatischer Mischer ist:
		- **Trockenmassegehalt** Ein **Trockenmassegehalt** wird der Komponente hinzugegeben, wenn eine Trockenfutterfütterung in Betrieb ist. Der Trockenfuttergehalt ist in Klammern angegeben, wenn er unter fünf Prozent liegt. In diesem Fall bearbeitet das System die Komponente als sog. Nasskomponente, wobei die Hinzugabe ihres Anteils zur Mischung als realgewichtiger Anteil erfolgt und nicht als Trockenfutteranteil. Diese Praxis erleichtert die Hinzugabe von flüssigen Komponenten zur Mischung.
		- **Flusszeit** Mit der **Flusszeit**-Einstellung kann festgelegt werden, wie lange das System nach der Steuerung des Komponentenausgangs wartet, bis die folgende Funktion eingeleitet wird. Die schließlich entnommene Komponentenmenge wird eingegeben, und ein möglicher Korrekturwert wird nach der Abflusszeit berechnet.
		- **Mischer STOP** Die **Mischer STOP**-Einstellung teilt dem System in Kilo mit, wann der Mischer vor Erreichen der gewünschten Komponentenmenge gestoppt wird. Durch Erhöhung der Wiegegenauigkeit kann der Mischer gestoppt werden, bevor die zu entnehmende Menge erreicht ist. Wenn die zu

entnehmende Menge kleiner ist oder nur etwas höher als die Stopp-Grenze, wird der Mischer nicht gestartet.

- **Minimumfluss** Die **Minimumfluss**-Einstellung legt die Komponentenmenge fest, die in dem eingestellten Kontrollzeitraum fließen soll. Nach dem ersten Kontrollabstand wird die Entnahme nicht angehalten, auch wenn keine Menge für die Komponente eingestellt wurde.
- **Gesamtverbrauch** Der **Gesamtverbrauch**-Zähler wächst immer nach der Entnahme der Komponente. Sie können den Verbrauchswert nach Ihren Vorstellungen ändern.
- **Korrektur** Mit der **Korrektur**-Einstellung können Sie die abfließende Futtermenge prognostizieren, die nach der Entnahme der Komponente in den Mischer gelangt. Wenn ein Korrekturwert verwendet wird, sollte als Anfangswert ein anderer als Null sein, damit das System entsprechende Aktualisierungen vornimmt. Bei einem Korrekturwert von Null verwendet und berechnet das System keinen Korrekturwert, sondern steuert die Entnahme der Komponente, bis die gewünschte Menge erreicht wird. Bei einem positiven Korrekturwert, hält das System die Entnahme der Komponente vor Erreichen der zu entnehmenden Menge, die durch den Korrekturwert adressiert wird, an. Ein negativer Korrekturwert verursacht eine fortgesetzte Entnahme der Komponente, bis die zu entnehmende Menge den Korrekturwert übersteigt. Ein negativer Korrekturwert kann beispielweise eine Situation verursachen, in der eine flüssige Komponente mit starker Strömung so in den Mischer geleitet wird, dass die Strömung Druck auf den Mischer ausübt.

Verwenden Sie die **Korrektur**-Funktion, wenn der Fluss der Komponente relativ gleichmäßig ist und auch nach einem Anhalten der Entnahme der Komponente gleichmäßig bleibt. Sollte der vom Komponentendosierer kommende Futterstrom stark schwanken, erreichen Sie vermutlich ein besseres Endergebnis, wenn Sie die **Korrektur**-Funktion nicht verwenden.

- **Korrektur Grenzwerte** Die **Korrektur Grenzwerte**-Einstellung wird nur verwendet, wenn die **Korrektur**-Einstellung aktiviert ist. Eine Einstellung begrenzt den Gewichtsbereich, in dem sich vernünftige Korrekturwerte bewegen können. Damit können Sie verhindern, dass Korrekturen versehentlich weit von der tatsächlichen Zahl entfernt enden, z. B. wenn der Bediener während der Komponentenaufnahme auf die Serviceplattform des Mischers geklettert ist.
- **Pause-Zeit** Die **Pause-Zeit**-Einstellung bestimmt die Zeit, in der der Komponentenausgang während der Arbeit/Pausen-Funktion ausgeschaltet ist.
- **ON Zeit (s)** Die **ON Zeit**-Einstellung bestimmt die Zeit, in der der Komponentenausgang während der Arbeit/Pausen-Funktion eingeschaltet ist.
- **Verteiler Output Verteiler Output**-Festlegung.
- Einstellungen, wenn als Dosierer ein Komponentendosierer eingesetzt wird:
	- **Gesamtverbrauch** Der **Gesamtverbrauch** wächst automatisch mit der dosierten Menge. Sie können den Verbrauch nach Ihren Vorstellungen ändern.
	- **Aenderung %** Komponentenspezifische Änderung in Prozent zwischen 0-250 %. Beispiel: wenn die prozentuale Änderung 150 % beträgt und man 100 kg der Komponente anfordert, so werden 150 kg der Komponente verteilt.
	- **Strecke zum flow meter** Der Wert **Strecke zum flow meter** zeigt in Sekunden, wie lange die Ankunft des Futters vom Dosierer der jeweiligen Komponente bis zum Messelement dauert. Das System verwendet diese Daten, um abzuschätzen wie viel Futter nach Anhalten des Dosierers zur Durchflussmessung gelangt.
	- **Pause-Zeit (s)** Die **Pause-Zeit**-Einstellung bestimmt die Zeit, in der der Komponentenausgang während der Arbeit/Pausen-Funktion ausgeschaltet ist.
	- **ON Zeit(s)** Die **ON Zeit**-Einstellung bestimmt die Zeit, in der der Komponentenausgang während der Arbeit/Pausen-Funktion eingeschaltet ist.
	- **Verteiler Output Verteiler Output**-Festlegung.
- 3. Verlassen Sie das Menü, indem Sie die Esc-Taste drücken <sup>1</sup>.

## <span id="page-26-0"></span>**3.7 Mischungen**

Im Menü des Fütterungscomputers wird das zu verfütternde Futter standardmäßig als Mischung bezeichnet. Sie können aber die Mischungen auch anders bezeichnen. Nachfolgend wird in diesem Handbuch die Bezeichnung "Mischung" auch für einzelnes Futter, z. B. Grünfutter, verwendet.

Ein Dosiergerät bereitet auf Basis der eingestellten Komponenten, ihrer Entnahmeabfolge sowie der möglichen Mischungs- und Absorptionszyklen eine Mischung zu. Die Mischungsanteile können als Gewichtsprozentanteile, als Trockenfutteranteile oder nach Kilomenge der jeweiligen Komponente bestimmt werden, etwa die gewünschte Menge einer Komponente für ein Tier.

Ist das Dosiergerät ein:

- Automatischer Mischer, bereitet das System vor die Fütterung die zu verfütternde Mischung automatisch zu.
- Halbautomatischer Mischer, muss der Bediener immer die Zubereitung einer Mischung in Gang setzen, aber die Zubereitung selbst erfolgt automatisch.
- Wiege- oder Komponentendosierer, müssen eine oder einige Komponenten manuell dem Mischer hinzugegeben werden.

An eine Gruppe können verschiedene Mischungen verteilt werden. Die Fütterungszeit bestimmt die jeweils zu verteilende Mischung oder das Futter.

Wenn das System als Dosiergerät einen Wiege- oder Komponentendosierer verwendet, können Sie den Mischungsdaten eine Bezeichnung des verwendeten Futters hinzufügen, den Verbrauch des Futters nachhalten und die prozentuale Veränderung mischungsspezifisch einstellen. Mit der prozentualen Veränderung kann die Mischungsmenge aller Gruppen, die das betreffende Futter erhalten, geändert und die Futteränderungen kompensiert werden.

#### <span id="page-26-1"></span>**3.7.1 Einstellung der Mischungsdaten**

In diesem Abschnitt wird die Einstellung der Mischungsdaten beschrieben.

Im Mischungsrezept werden außer den Anteilen der Komponenten und ihrer Entnahmeabfolge ebenfalls die Haltbarkeit der Endmischung sowie mögliche Zwischenmischungen oder Absorptionspausen berücksichtigt. Pausen und Haltbarkeit der Mischungen bestimmen separat die ersten und späteren Mischungen der Fütterung.

Gehen Sie folgendermaßen vor:

**1.** Wählen Sie **Menue** > **Mischungen** > **Wahl der Mischung**.

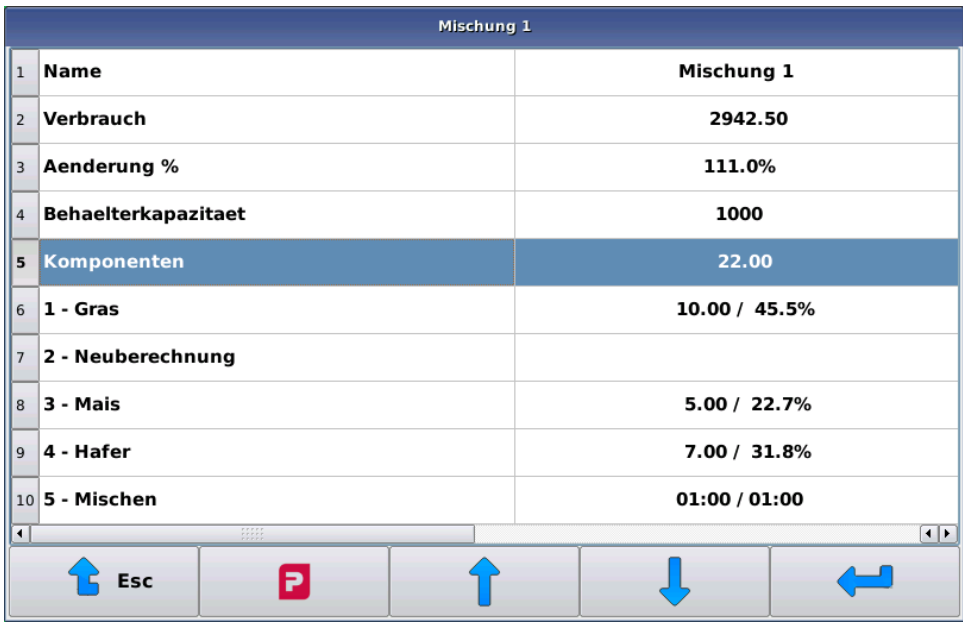

#### **Abbildung 11: Wahl der Mischung**

•

- **2.** Nehmen Sie die notwendigen Einstellungen vor. Die Einstellungen sind:
	- **Name** Die Einstellung **Name** ist der frei gewählte Name der Mischung.
	- **Verbrauch** Der **Verbrauch** wächst immer um die dosierte Menge. Sie können den Verbrauch nach Ihren Vorstellungen ändern.
	- **Aenderung %** Wenn Sie Komponenten nach natürlichem Gewichts- oder Trockenfutteranteil hinzugeben, können Sie das Fenster nicht verlassen, bis die Gesamtsumme der Komponenten **Änderung %** hundert Prozent beträgt.
	- **Behaelterkapazitaet** Mit der Einstellung **Behaelterkapazitaet** können Sie mischungsbezogen festlegen welche Maximalmenge die Fütterungsanlage im Mischer zubereitet.

Wenn Sie Trockenfutterfütterung verwenden, geben Sie **Behälterkapazität** für Trockenfutter ein.

Wenn während der Zubereitung einer Mischung das Behälterkapazität überschritten werden soll, wird es überschritten. In der Praxis bedeutet das, dass wenn von einer bestimmten Komponente mehr zugeführt wird als beabsichtigt und Sie eine Mischung in Maximalmenge zubereiten, werden die Mengen der anderen Komponenten nicht verringert. Ebenso, wenn eine Mischung die Zeile **Neuberechnung** enthält, bleibt bei der Berechnung der verbliebenen Komponenten die **Behaelterkapazitaet**-Einstellung unberücksichtigt.

Sie können diese Eigenschaft zum Beispiel in einer Situation nutzen, in der Sie Grünfutter als Ballen nehmen und sicherstellen möchten, dass der Mischer keinesfalls zwei Ballen auf einmal aufnimmt. Setzen Sie in diesem Fall die **Behaelterkapazitaet**-Einstellung für die Mischung so gering an, dass das Gerät nicht auf einmal zwei Ballen aufnimmt, jedoch die anderen Komponenten im Verhältnis zur Ballengröße aufnimmt.

**Komponenten** — Mit der -Taste können Sie Komponentenzeilen hinzufügen und entfernen. Als Komponenten können Sie neben zur Verfügung stehenden Komponenten entweder die Funktionen **Neuberechnung**, **Mischung**, **Pause** oder **Aux Ausgangskontrolle** wählen.

Die Komponenten werden in der Reihenfolge entnommen, wie in der Mischung festgelegt. Sie können die gleiche Komponente mehrere Male nehmen.

Die Komponentenanteile der Mischung werden als Standardwert in Kilo angegeben, sodass die Gesamtsumme der Komponenten in der **Komponenten**-Zeile erscheint. Im Zuge der kilobasierten Eingabe können Sie eine mischungsbasierte Fütterung verwenden. (s. [Fütterung nach Mischung](#page-42-1) auf Seite 43)

Wenn Sie eine Trockenfutterfütterung verwenden, erscheint im Mischungsfenster der gesamte Trockenfuttergehalt der Mischung in einer eigenen Zeile sowie die Komponentenanteile des

Trockenfutterinhalts und der Inhalt als natürliches Gewicht. Wenn eine hinzugegebene Komponente eine sog. Nasskomponente ist (Trockenfutteranteil unter fünf Prozent), wird der Trockenfutteranteil der betreffenden Komponente nicht berücksichtigt und die Hinzugabe der Komponente erfolgt als Anteil nach natürlichem Gewicht.

## <span id="page-28-0"></span>**3.8 Fütterungszeiten**

Die Fütterungszeiten werden über die Uhrzeit festgelegt, zu denen die Fütterungen beginnen und sowohl die zu verfütternde Mischung als auch die zu fütternden Gruppen gewählt werden. Die Gruppen können über die Fütterungszeitgruppen gewählt werden.

## <span id="page-28-1"></span>**3.9 Gruppen**

Gruppen bedeutet Tiergruppen, die das System füttert. Sie können für eine Gruppe folgende Informationen festlegen:

- Name der Gruppe.
- Anzahl der Tiere in der Gruppe.
- Gruppenpositionsintervall, das als Pflugimpulse angegeben wird. Das Gruppenpositionsintervall bestimmt das Fahrintervall des Pflugs bei der Fütterung der jeweiligen Gruppe. Die Pflugposition wird mit Hilfe der Zugseil-Freilaufsensoren und Referenzsensoren berechnet. Die Positionsnummerierung erfolgt aufsteigend in der Drehrichtung des Bandes. Wenn mehrere Bänder vorhanden sind, beginnt die Nummerierung am nächstgelegenen Band und steigt mit zunehmender Entfernung vom Mischer an.
- Fütterungsseite der Gruppe, wenn die Fütterungsseiten aktiviert sind.
- Eine Gruppe wird einer gewünschten Fütterungszeitgruppe zugeordnet. Mithilfe der Fütterungszeitgruppen können Sie die Fütterungszeiten wählen, zu denen eine Gruppe gefüttert wird. Die Fütterungszeitgruppen werden mit den Buchstaben A, B, C usw. markiert.

Zu einer Fütterungszeit können mehrere unterschiedliche Gruppen gefüttert werden, jedoch nur mit einer Mischung. Die Gruppen werden in der Positionsreihenfolge nach der gewählten Seite mit der kleinsten Positionsnummer beginnend gefüttert. Die jeweilige Seite des Bandes wird komplett gefüttert, bevor der Pflug die Richtung wechselt. Die zuerst zu fütternde Seite können Sie im Menü **Systemkonfigurationen** des Systems festlegen.

In den Fütterungsdaten der Gruppe wird für die zu verfütternde Mischung die Tagesportion eines Tieres festgelegt. Die Tagesportion kann eine selbst definierte Standardportion sein, oder sie kann aus der Fütterungskurve oder den Mischungsdaten übernommen werden. Bei Verwendung einer Standardportion können Sie zusätzlich einen Änderungszeitraum festlegen, während dessen die Portion gleichmäßig auf einen neuen Stand gebracht wird.

Darüber hinaus können Sie eine Portion mit gruppenspezifischer prozentualer Änderung ändern. Das funktioniert immer auf die gleiche Weise, unabhängig von der Berechnungsart der Tagesportion.

Im Fütterungsmenü der Gruppe können Sie die Verbrauchsdaten der Gruppe einstellen und verfolgen.

## <span id="page-28-2"></span>**3.10 Ausgänge**

In diesem Abschnitt wird die Einstellung der Ausgänge beschrieben.

Es gibt zahlreiche verschiedene Bandfütterungssysteme: die Systeme sind mit unterschiedlichen Geräten ausgerüstet, die Anzahl an Bändern und Komponenten schwankt mit der jeweiligen Installation usw. Aus diesem Grund können die Ausgänge des IO-Moduls zum Teil durch den Benutzer definiert werden. Die Ausgänge, die die Bänder und Pflüge steuern, sind definiert, aber nahezu alle anderen Ausgänge, die die Funktionen steuern, sind frei definierbar. Ausgänge, die nicht zur Steuerung von Bändern und Pflügen verwendet werden, können zur Steuerung anderer Geräte eingesetzt werden.

Mit der Zuordnung von Ausgängen werden Funktionen aktiviert. Wenn Sie beispielsweise einen Ausgang für die Zentralschmierung auswählen, können Sie eine automatische Zentralschmierung verwenden.

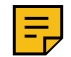

#### **Anmerkung:**

In der Tabelle für die Ausgänge der Bandfütterungsanlage müssen für die Standardwerte keine Änderungen vorgenommen werden, soweit das System nicht mit zusätzlichen Ausrüstungen bestückt ist.

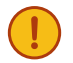

#### **Wichtig:**

In der Anlage zum Handbuch finden Sie die Tabelle für die Ausgänge und die Standardplätze der Ausgänge. Vermerken Sie Änderungen in der Tabelle und bewahren Sie eine Kopie der Tabelle in der Nähe der Steuerzentrale der Bandfütterungsanlage auf.

Gehen Sie folgendermaßen vor:

- **1.** Wählen Sie **Setup** > **Ausgang Tisch**.
- **2.** Wählen Sie die gewünschte Funktion aus.

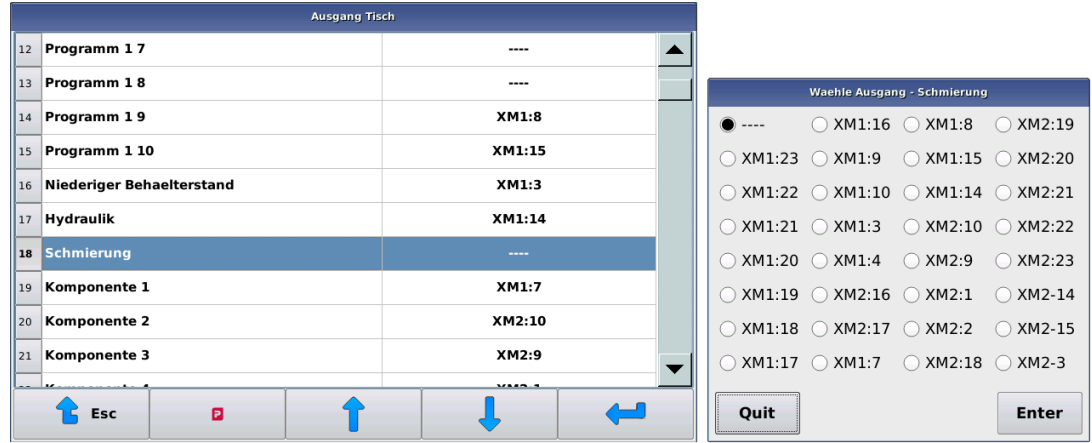

#### **Abbildung 12: Ausgänge**

**3.** Wählen Sie den für die Steuerung der Funktion zu verwendenden Ausgang (Schnittstelle:Kontakt).

Werden mehrere IO-Module eingesetzt, wählen Sie ebenfalls das verwendete Modul aus.

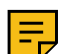

**Anmerkung:** Wenn Sie mehrere IO-Module verwenden, richten Sie die Komponentenausgänge für das jeweilige Modul ein, die für Dosierung der in Frage stehenden Komponente verantwortlich sind.

Die Ausgänge, zwischen deren Anschluss und Pin eine Doppelpunkt (:) ist, werden mit dem Ausgangs-Pin +24 VDC verbunden. Ausgänge, die mit einem Minus-Symbol gekennzeichnet sind, sind aktiv mit der 24-VDC-Masse (GND) des jeweiligen Pinsystems verbunden. Ein geerdeter Pin kann verwendet werden, um die Masse von Geräten zu steuern, die nicht größer als 24 VDC ist

Die maximale Belastung für beide Ausgangstypen beträgt 3 A, während der maximale kombinierte Strom der gleichzeitig angesteuerten Geräte 5 A beträgt.

Der Computer gibt eine Meldung aus, wenn Sie mehrere Funktionen mit demselben Ausgang steuern, aber er akzeptiert die Einstellung, da die Funktion beabsichtigt sein kann.

**4.** Verlassen Sie die Ansicht **Ausgaenge** mit der **Esc**-Taste .

## <span id="page-30-0"></span>**4 Bedienungsanleitung**

## <span id="page-30-1"></span>**4.1 Einschalten der Stromversorgung**

Dieser Abschnitt beschreibt das Einschalten des Fütterungscomputers.

Das Einschalten des Fütterungscomputers dauert in der Regel einige Sekunden.

Gehen Sie folgendermaßen vor:

- **1.** Setzen Sie die Not-Aus-Schaltung zurück, damit das Gerät mit der Steuerspannung versorgt werden kann.
- **2.** Schalten Sie die Stromversorgung des Fütterungscomputers durch Drehen des Gerätehauptschalters ein. Der Bildschirm des Fütterungscomputers schaltet sich ein.

Der Fütterungscomputer ist betriebsbereit, wenn die Tastensymbole am unteren Rand des Bildschirms erscheinen.

## <span id="page-30-2"></span>**4.2 Kalibrierungen**

#### <span id="page-30-3"></span>**4.2.1 Kalibrierung der Waage**

In diesem Abschnitt wird die Kalibrierung der Waage beschrieben.

In einem Bandfütterungssystem ist immer eine Waage oder sind Waagen vorhanden. Die Kalibrierung der Waage erfolgt auf gleiche Weise in allen Geräten.

Mit der Kalibrierung wird dem System der Nullpunkt der Waage mitgeteilt und ein bekanntes Gewicht dient der Waage als Kalibrierpunkt. Das Kalibriergewicht muss genau bekannt und hinreichend schwer im Verhältnis zur gewöhnlich zu wiegenden Masse sein. Für den Durchflussmesser ist zum Beispiel ein gutes Gewicht ein Futtersack oder ein mit Wasser gefüllter Kanister. Für große Mischer eignen sich beispielsweise Großsäcke.

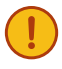

**Wichtig:** Eine sorgfältige Kalibrierung der Waage ist äußerst wichtig, um eine passgenaue Fütterung zu erreichen. Führen Sie bei der Kalibrierung der Waage immer einer Nullstellung sowie die Justierung eines bekannten Gewichts durch.

Überprüfen Sie vor der Kalibrierung, dass sich die Waage leicht bewegt und keine Spannungen aufweist. Wenn die Waage mit einem Gewicht belastet wird, sollte die AD-Zahl auf dem Bildschirm steigen, und wenn das Gewicht entfernt wird, sollte die AD-Zahl auf dasselbe Niveau wie vor der Gewichtsbelastung zurückgehen. Wenn dies nicht passiert, überprüfen Sie, ob der Mischer frei auf den Wiege-Sensoren liegt, sich zwischen Boden und Mischer nichts Außergewöhnliches befindet und mögliche Aufnahmegeräte für die Komponenten den Mischer berühren. Überprüfen Sie im Durchflusselement entsprechend die Zwischenräume zwischen Waagenplatte und Rahmen.

Gehen Sie folgendermaßen vor:

- **1.** Gehen Sie auf die Benutzerebene **Service**.
- **2.** Wählen Sie **Service** > **Wiegen**.

**3.** Nebenstehendes Fenster öffnet sich:

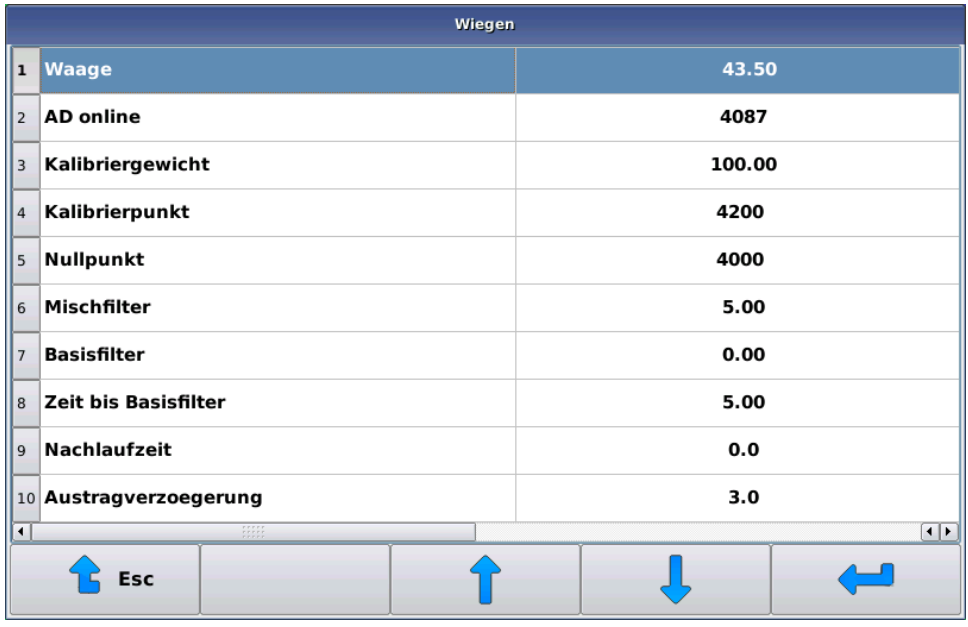

#### **Abbildung 13: Kalibrierung der Waage**

Es erscheinen folgende Informationen:

- **Waage** Der **Waagen**-Wert entspricht der momentanen Masse auf der Waage in Kilogramm, errechnet aus den Kalibrierungswerten. Diese Zahl hat keine Bedeutung, solange nicht die Kalibrierung komplett durchgeführt wurde.
- **AD online AD online** zeigt eine der Masse auf der Waage vergleichbare Zahl (nachfolgend AD-Zahl genannt), die sich vergrößert, wenn die Waage belastet wird. Normalerweise schwankt diese Zahl um einige Einheiten, obwohl die Last auf der Waage nicht geändert wird.
- **Kalibriergewicht** Das **Kalibriergewicht** bezieht sich auf den Gegenstand, dessen Gewicht genau bekannt ist.
- **Kalibrierpunkt** Der **Kalibrierpunkt** bezieht sich auf die AD-Zahl des Kalibrierungspunktes. Der Zahlenwert des Kalibrierungspunktes muss größer als der Wert des Nullpunktes sein.
- **Nullpunkt** Der **Nullpunkt** bezieht sich auf die AD-Zahl des Nullpunktes. Nehmen Sie den **Nullpunkt**, wenn der Mischer ziemlich leer ist oder sich im Durchflusselement kein Futter befindet.
- **4.** Setzen Sie die Waage auf Null, indem Sie **Nullpunkt** wählen.

Der Fütterungscomputer bittet um Bestätigung, indem er die Genehmigung der Annahme des Nullpunktes nachfragt. So wird eine versehentliche Nullsetzung vermieden.

- **5.** Stellen Sie das **Kalibriergewicht** ein, indem Sie Kalibriergewicht wählen.
- **6.** Stellen Sie das Kalibriergewicht möglichst mittig in den Mischer oder auf das Durchflusselement.
- **7.** Kalibrieren Sie die Waage, indem Sie Kalibrierpunkt wählen.

Der Fütterungscomputer bittet um Bestätigung für die Einstellung des Kalibrierpunktes.

Nach dem Nullsetzen und der Kalibrierung wird die Masse auf der Waage in der **Waage**-Zeile des Fensters angezeigt. Wenn sich das Kalibriergewicht auf der Waage befindet, muss das Kalibriergewicht in der Zeile auftauchen, und wenn die Waage unbelastet ist, muss der Zahlenwert annähernd Null sein. Wenn die Waage sich nicht so verhält, muss die Kalibrierung wiederholt werden.

#### <span id="page-31-0"></span>**4.2.2 Kalibrierung des Durchflussmessers**

In diesem Abschnitt wird die Kalibrierung des Durchflussmessers beschrieben.

Die Kalibrierung des Durchflussmessers erfolgt mithilfe einer Testfütterung.

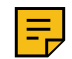

#### **Anmerkung:**

Kalibrieren Sie zuerst die Waage, bevor mit der Kalibrierung des Durchflussmessers beginnen.

Gehen Sie folgendermaßen vor:

**1.** Weisen Sie die zu fütternde Gruppe einer einzigen Position zu, indem Sie die gleiche Start- und Endposition einstellen.

Wenn die Start- und Endposition gleich sind, bewegt sich der Pflug während der Fütterung nicht und es wird eine ausreichend große Futtermenge bei der Testfütterung verwendet (mehrere zehn Kilogramm).

**2.** Erhöhen Sie während der Testfütterung den Komponentendistanzwert, Abstand vom Durchflussmesser, um ein paar Sekunden.

Die Portion kann etwas kleiner als die eingestellte Menge bleiben, aber sie wird sicher in ihrer Gesamtheit gewogen werden.

- **3.** Starten Sie die Fütterung.
- **4.** Wenn die Futtermenge deutlich von der vom Computer gewogenen Menge abweicht, ändern Sie den Wert der **Messperiode**.

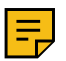

#### **Anmerkung:**

Schätzen Sie die Futtermenge anhand des Wiegewertes, nicht des Einstellwertes.

Wenn:

- Die tatsächliche Portion kleiner ist als die vom Computer gewogene Portion, erhöhen Sie den Wert der **Messperiode**.
- Die tatsächliche Portion größer ist als die vom Computer gewogene Portion, verringern Sie den Wert der **Messperiode**.

Da die Messung nicht ganz präzise ist, dosieren Sie mehrmals und ändern Sie vorsichtig den Messintervallwert.

Gute Ausgangswerte sind:

- Wenn sich der Durchflussmesser auf einem Bandförderer befindet: 3,10
- Wenn sich der Durchflussmesser auf einer Bandfütterungsanlage befindet: 2,00

### <span id="page-32-0"></span>**4.3 Starten der Fütterungsanlage**

In diesem Abschnitt wird das Starten der Fütterungsanlage beschrieben.

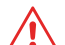

**Achtung:** Stellen Sie vor dem Zurücksetzen des Not-Aus-Kreises sicher, dass sich im Arbeitsbereich der Anlage keine Personen aufhalten.

Gehen Sie folgendermaßen vor:

- **1.** Drehen Sie den Hauptschalter in die I-Stellung.
- **2.** Schalten Sie die Steuerspannung der Anlage ein, indem Sie mit der grünen Taste im Schaltschrank den Not-Aus-Kreis zurücksetzen.

Sollte die Steuerspannung nicht eingeschaltet sein, teilt die Grafikeinheit mit, dass keine Verbindung zum IO-Modul hergestellt werden kann.

#### <span id="page-32-1"></span>**4.3.1 Referenzieren der Pflüge**

In diesem Abschnitt wird das Referenzieren der Pflüge beschrieben.

Die Bestimmung der Position eines Pflugs oder der Pflüge wird anhand der Zählung der Magnete im Freilauf eingestellt, und ein separater sog. Referenzsensor wird verwendet, um die Grundstellung des Pflugs am Ende des Bandes zu lokalisieren.

Die Position des Pflugs wird vom I/O-Modul berechnet, das bei Aktivierung der Steuerspannung Betriebsspannung hat.

Beim Hochfahren des Systems ist/sind der Pflug/die Pflüge immer zu referenzieren.

Wenn sich bei der Aktivierung der Fütterung nicht referenzierte Pflüge finden, werden diese vor der eigentlichen Fütterung referenziert. Eine Referenzierung kann abgebrochen werden, aber das System erlaubt kein Vorwärtsfahren nicht referenzierter Pflüge.

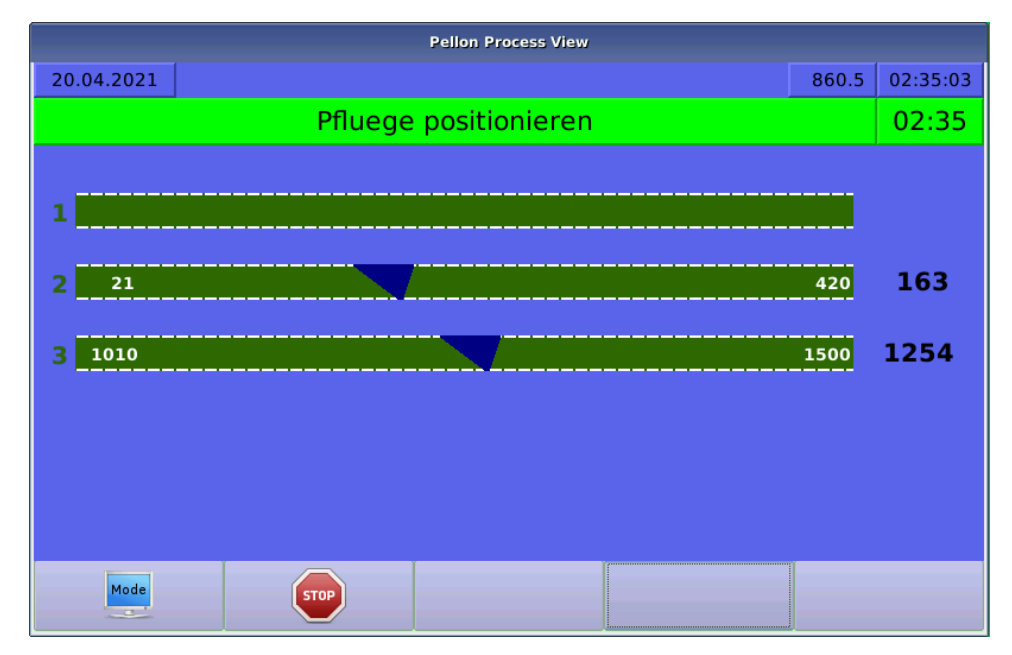

#### **Abbildung 14: Referenzieren der Pflüge**

#### <span id="page-33-0"></span>**4.3.2 Beginn der Fütterung**

Die Fütterungen starten automatisch, wenn die Uhr des Systems die eingestellte Fütterungszeit erreicht.

## <span id="page-33-1"></span>**4.4 Einstellung der Komponentendaten**

In diesem Abschnitt wird die Einstellung der Komponentendaten beschrieben.

Gehen Sie folgendermaßen vor:

**1.** Wählen Sie **Komponenten** > **gewünschte Komponente**.

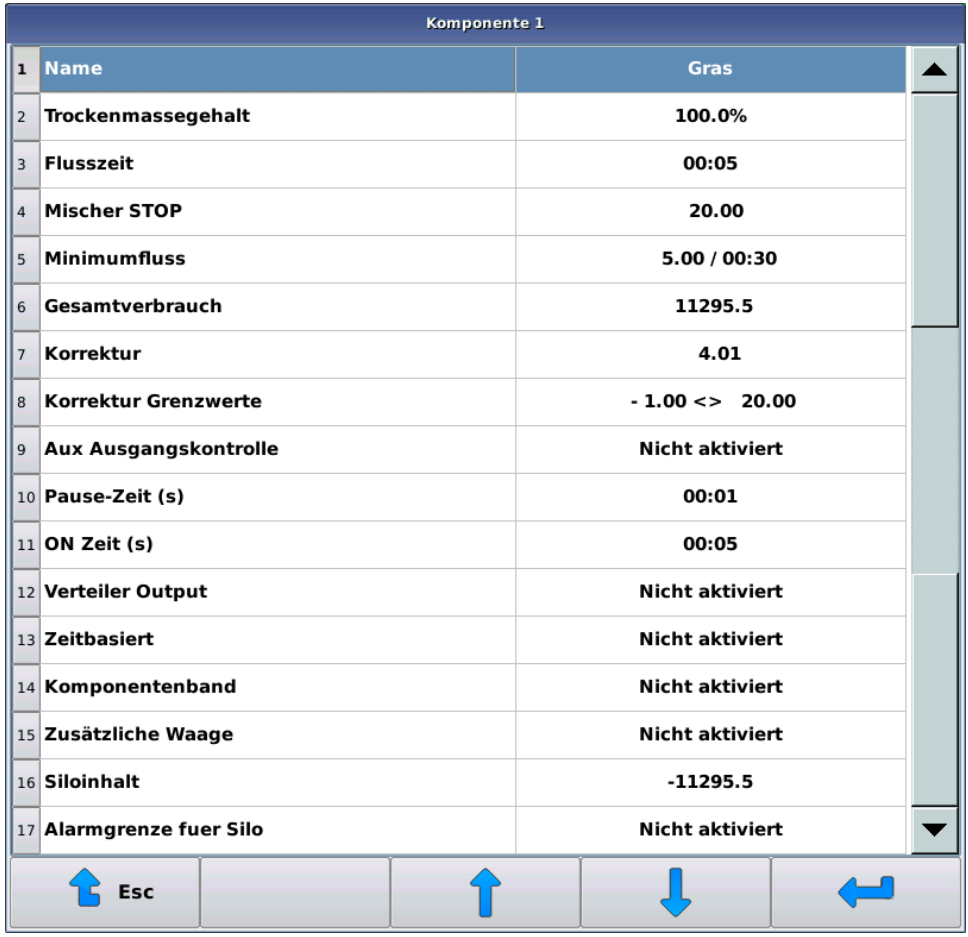

#### **Abbildung 15: Komponentenauswahl**

- **2.** Nehmen Sie die notwendigen Einstellungen vor. Die Einstellungen sind:
	- **Name** Die Einstellung **Name** ist der frei gewählte Name der Komponente.
	- Einstellungen, wenn das Dosiergerät ein Mischer oder ein halbautomatischer Mischer ist:
		- **Trockenmassegehalt** Ein **Trockenmassegehalt** wird der Komponente hinzugegeben, wenn eine Trockenfutterfütterung in Betrieb ist. Der Trockenfuttergehalt ist in Klammern angegeben, wenn er unter fünf Prozent liegt. In diesem Fall bearbeitet das System die Komponente als sog. Nasskomponente, wobei die Hinzugabe ihres Anteils zur Mischung als realgewichtiger Anteil erfolgt und nicht als Trockenfutteranteil. Diese Praxis erleichtert die Hinzugabe von flüssigen Komponenten zur Mischung.
		- **Flusszeit** Mit der **Flusszeit**-Einstellung kann festgelegt werden, wie lange das System nach der Steuerung des Komponentenausgangs wartet, bis die folgende Funktion eingeleitet wird. Die schließlich entnommene Komponentenmenge wird eingegeben, und ein möglicher Korrekturwert wird nach der Abflusszeit berechnet.
		- **Mischer STOP** Die **Mischer STOP**-Einstellung teilt dem System in Kilo mit, wann der Mischer vor Erreichen der gewünschten Komponentenmenge gestoppt wird. Durch Erhöhung der Wiegegenauigkeit kann der Mischer gestoppt werden, bevor die zu entnehmende Menge erreicht ist. Wenn die zu entnehmende Menge kleiner ist oder nur etwas höher als die Stopp-Grenze, wird der Mischer nicht gestartet.
		- **Minimumfluss** Die **Minimumfluss**-Einstellung legt die Komponentenmenge fest, die in dem eingestellten Kontrollzeitraum fließen soll. Nach dem ersten Kontrollabstand wird die Entnahme nicht angehalten, auch wenn keine Menge für die Komponente eingestellt wurde.
		- **Gesamtverbrauch** Der **Gesamtverbrauch**-Zähler wächst immer nach der Entnahme der Komponente. Sie können den Verbrauchswert nach Ihren Vorstellungen ändern.

• **Korrektur** — Mit der **Korrektur**-Einstellung können Sie die abfließende Futtermenge prognostizieren, die nach der Entnahme der Komponente in den Mischer gelangt. Wenn ein Korrekturwert verwendet wird, sollte als Anfangswert ein anderer als Null sein, damit das System entsprechende Aktualisierungen vornimmt. Bei einem Korrekturwert von Null verwendet und berechnet das System keinen Korrekturwert, sondern steuert die Entnahme der Komponente, bis die gewünschte Menge erreicht wird. Bei einem positiven Korrekturwert, hält das System die Entnahme der Komponente vor Erreichen der zu entnehmenden Menge, die durch den Korrekturwert adressiert wird, an. Ein negativer Korrekturwert verursacht eine fortgesetzte Entnahme der Komponente, bis die zu entnehmende Menge den Korrekturwert übersteigt. Ein negativer Korrekturwert kann beispielweise eine Situation verursachen, in der eine flüssige Komponente mit starker Strömung so in den Mischer geleitet wird, dass die Strömung Druck auf den Mischer ausübt.

Verwenden Sie die **Korrektur**-Funktion, wenn der Fluss der Komponente relativ gleichmäßig ist und auch nach einem Anhalten der Entnahme der Komponente gleichmäßig bleibt. Sollte der vom Komponentendosierer kommende Futterstrom stark schwanken, erreichen Sie vermutlich ein besseres Endergebnis, wenn Sie die **Korrektur**-Funktion nicht verwenden.

- **Korrektur Grenzwerte** Die **Korrektur Grenzwerte**-Einstellung wird nur verwendet, wenn die **Korrektur**-Einstellung aktiviert ist. Eine Einstellung begrenzt den Gewichtsbereich, in dem sich vernünftige Korrekturwerte bewegen können. Damit können Sie verhindern, dass Korrekturen versehentlich weit von der tatsächlichen Zahl entfernt enden, z. B. wenn der Bediener während der Komponentenaufnahme auf die Serviceplattform des Mischers geklettert ist.
- **Pause-Zeit** Die **Pause-Zeit**-Einstellung bestimmt die Zeit, in der der Komponentenausgang während der Arbeit/Pausen-Funktion ausgeschaltet ist.
- **ON Zeit (s)** Die **ON Zeit**-Einstellung bestimmt die Zeit, in der der Komponentenausgang während der Arbeit/Pausen-Funktion eingeschaltet ist.
- **Verteiler Output Verteiler Output**-Festlegung.
- Einstellungen, wenn als Dosierer ein Komponentendosierer eingesetzt wird:
	- **Gesamtverbrauch** Der **Gesamtverbrauch** wächst automatisch mit der dosierten Menge. Sie können den Verbrauch nach Ihren Vorstellungen ändern.
	- **Aenderung %** Komponentenspezifische Änderung in Prozent zwischen 0-250 %. Beispiel: wenn die prozentuale Änderung 150 % beträgt und man 100 kg der Komponente anfordert, so werden 150 kg der Komponente verteilt.
	- **Strecke zum flow meter** Der Wert **Strecke zum flow meter** zeigt in Sekunden, wie lange die Ankunft des Futters vom Dosierer der jeweiligen Komponente bis zum Messelement dauert. Das System verwendet diese Daten, um abzuschätzen wie viel Futter nach Anhalten des Dosierers zur Durchflussmessung gelangt.
	- **Pause-Zeit (s)** Die **Pause-Zeit**-Einstellung bestimmt die Zeit, in der der Komponentenausgang während der Arbeit/Pausen-Funktion ausgeschaltet ist.
	- **ON Zeit(s)** Die **ON Zeit**-Einstellung bestimmt die Zeit, in der der Komponentenausgang während der Arbeit/Pausen-Funktion eingeschaltet ist.
	- **Verteiler Output Verteiler Output**-Festlegung.
- 3. Verlassen Sie das Menü, indem Sie die Esc-Taste drücken <sup>t.</sup>

## <span id="page-35-0"></span>**4.5 Mischungen**

Im Menü des Fütterungscomputers wird das zu verfütternde Futter standardmäßig als Mischung bezeichnet. Sie können aber die Mischungen auch anders bezeichnen. Nachfolgend wird in diesem Handbuch die Bezeichnung "Mischung" auch für einzelnes Futter, z. B. Grünfutter, verwendet.

Ein Dosiergerät bereitet auf Basis der eingestellten Komponenten, ihrer Entnahmeabfolge sowie der möglichen Mischungs- und Absorptionszyklen eine Mischung zu. Die Mischungsanteile können als Gewichtsprozentanteile, als Trockenfutteranteile oder nach Kilomenge der jeweiligen Komponente bestimmt werden, etwa die gewünschte Menge einer Komponente für ein Tier.

Ist das Dosiergerät ein:

- Automatischer Mischer, bereitet das System vor die Fütterung die zu verfütternde Mischung automatisch zu.
- Halbautomatischer Mischer, muss der Bediener immer die Zubereitung einer Mischung in Gang setzen, aber die Zubereitung selbst erfolgt automatisch.
- Wiege- oder Komponentendosierer, müssen eine oder einige Komponenten manuell dem Mischer hinzugegeben werden.

An eine Gruppe können verschiedene Mischungen verteilt werden. Die Fütterungszeit bestimmt die jeweils zu verteilende Mischung oder das Futter.

Wenn das System als Dosiergerät einen Wiege- oder Komponentendosierer verwendet, können Sie den Mischungsdaten eine Bezeichnung des verwendeten Futters hinzufügen, den Verbrauch des Futters nachhalten und die prozentuale Veränderung mischungsspezifisch einstellen. Mit der prozentualen Veränderung kann die Mischungsmenge aller Gruppen, die das betreffende Futter erhalten, geändert und die Futteränderungen kompensiert werden.

#### <span id="page-36-0"></span>**4.5.1 Einstellung der Mischungsdaten**

In diesem Abschnitt wird die Einstellung der Mischungsdaten beschrieben.

Im Mischungsrezept werden außer den Anteilen der Komponenten und ihrer Entnahmeabfolge ebenfalls die Haltbarkeit der Endmischung sowie mögliche Zwischenmischungen oder Absorptionspausen berücksichtigt. Pausen und Haltbarkeit der Mischungen bestimmen separat die ersten und späteren Mischungen der Fütterung.

Gehen Sie folgendermaßen vor:

**1.** Wählen Sie **Menue** > **Mischungen** > **Wahl der Mischung**.

|                        | Mischung 1                 |                      |
|------------------------|----------------------------|----------------------|
| 1                      | Name                       | Mischung 1           |
| 2                      | Verbrauch                  | 2942.50              |
| 3                      | Aenderung %                | 111.0%               |
| $\overline{4}$         | <b>Behaelterkapazitaet</b> | 1000                 |
| 5                      | Komponenten                | 22.00                |
| 6                      | 1 - Gras                   | 10.00 / 45.5%        |
| $\overline{7}$         | 2 - Neuberechnung          |                      |
| 8                      | 3 - Mais                   | 5.00 / 22.7%         |
| $\overline{9}$         | 4 - Hafer                  | 7.00 / 31.8%         |
|                        | 10 5 - Mischen             | 01:00 / 01:00        |
| $\left  \cdot \right $ | <b>WW</b>                  | $\overline{\bullet}$ |
|                        | P<br><b>Esc</b>            |                      |

**Abbildung 16: Wahl der Mischung**

- **2.** Nehmen Sie die notwendigen Einstellungen vor. Die Einstellungen sind:
	- **Name** Die Einstellung **Name** ist der frei gewählte Name der Mischung.
	- **Verbrauch** Der **Verbrauch** wächst immer um die dosierte Menge. Sie können den Verbrauch nach Ihren Vorstellungen ändern.
	- **Aenderung %** Wenn Sie Komponenten nach natürlichem Gewichts- oder Trockenfutteranteil hinzugeben, können Sie das Fenster nicht verlassen, bis die Gesamtsumme der Komponenten **Änderung %** hundert Prozent beträgt.
	- **Behaelterkapazitaet** Mit der Einstellung **Behaelterkapazitaet** können Sie mischungsbezogen festlegen welche Maximalmenge die Fütterungsanlage im Mischer zubereitet.

Wenn Sie Trockenfutterfütterung verwenden, geben Sie **Behälterkapazität** für Trockenfutter ein.

Wenn während der Zubereitung einer Mischung das Behälterkapazität überschritten werden soll, wird es überschritten. In der Praxis bedeutet das, dass wenn von einer bestimmten Komponente mehr zugeführt wird als beabsichtigt und Sie eine Mischung in Maximalmenge zubereiten, werden die Mengen der anderen Komponenten nicht verringert. Ebenso, wenn eine Mischung die Zeile **Neuberechnung** enthält, bleibt bei der Berechnung der verbliebenen Komponenten die **Behaelterkapazitaet**-Einstellung unberücksichtigt.

Sie können diese Eigenschaft zum Beispiel in einer Situation nutzen, in der Sie Grünfutter als Ballen nehmen und sicherstellen möchten, dass der Mischer keinesfalls zwei Ballen auf einmal aufnimmt. Setzen Sie in diesem Fall die **Behaelterkapazitaet**-Einstellung für die Mischung so gering an, dass das Gerät nicht auf einmal zwei Ballen aufnimmt, jedoch die anderen Komponenten im Verhältnis zur Ballengröße aufnimmt.

Komponenten — Mit der **E**-Taste können Sie Komponentenzeilen hinzufügen und entfernen. Als Komponenten können Sie neben zur Verfügung stehenden Komponenten entweder die Funktionen **Neuberechnung**, **Mischung**, **Pause** oder **Aux Ausgangskontrolle** wählen.

Die Komponenten werden in der Reihenfolge entnommen, wie in der Mischung festgelegt. Sie können die gleiche Komponente mehrere Male nehmen.

Die Komponentenanteile der Mischung werden als Standardwert in Kilo angegeben, sodass die Gesamtsumme der Komponenten in der **Komponenten**-Zeile erscheint. Im Zuge der kilobasierten Eingabe können Sie eine mischungsbasierte Fütterung verwenden. (s. [Fütterung nach Mischung](#page-42-1) auf Seite 43)

Wenn Sie eine Trockenfutterfütterung verwenden, erscheint im Mischungsfenster der gesamte Trockenfuttergehalt der Mischung in einer eigenen Zeile sowie die Komponentenanteile des Trockenfutterinhalts und der Inhalt als natürliches Gewicht. Wenn eine hinzugegebene Komponente eine sog. Nasskomponente ist (Trockenfutteranteil unter fünf Prozent), wird der Trockenfutteranteil der betreffenden Komponente nicht berücksichtigt und die Hinzugabe der Komponente erfolgt als Anteil nach natürlichem Gewicht.

#### <span id="page-37-0"></span>**4.5.2 Mischungszubereitung mit einem Mischer**

•

Eine Mischung setzt sich aus verschiedenen Komponenten zusammen. Die Fütterungsanlage nimmt die Komponenten in der vom Benutzer festgelegten Reihenfolge auf. Eine Komponente lässt sich auch in mehreren Teilen aufnehmen. Die Anteile der Komponenten werden in Kilo, in Prozent des natürlichen Gewichts oder als Trockenfutter-Gewichtsprozent festgelegt.

Die Höchstmenge an Mischungen und Komponenten ist im Systemkonfigurationenmenü des Systems einzustellen.

Für eine Mischung können Mischungs- oder Pausenzyklen in gewünschter Länge auf bestimmte Ziele zugeordnet werden. Die Dauer der Mischungen und Pausen können gesondert für die erste Mischung und mögliche Nachfüllungen festegelegt werden.

#### <span id="page-37-1"></span>**4.5.3 Mischungszubereitung mit einem halbautomatischen Mischer**

Die Funktion mit einem halbautomatischen Mischer unterscheidet sich insofern von einer Mischerverwendung, dass ein System mit einem halbautomatischen Mischer die Mischung nicht mit der Aktivierung der Fütterungszeit zubereitet, sondern die Tiere nur mit der im Mischer vorhandenen Mischung gefüttert werden. Falls die im Behälter vorhandene Mischung nicht zur Fütterung reicht, füttert das System die Tiere mit einer verringerten Portion. Der

Benutzer stellt eine prozentuale Grenze ein, die es nicht zulässt, dass Dosen, die kleiner als das Original sind, zugeführt werden. Stattdessen wird das System aufgrund des Fehlers heruntergefahren.

Die Zubereitung einer halbautomatischen Mischung wird über die manuellen Funktionen gestartet (s. [Manuelle](#page-44-2) Verwendung des Mischers und des [halbautomatischen](#page-44-2) Mischers auf Seite 45). Zunächst wird die herzustellende Mischung ausgewählt und das System schlägt vor, die eingestellte Behälterkapazität als Menge der gewählten Mischung zu verwenden. Das System entnimmt Komponenten, indem es Ausgänge in der gleichen Weise wie bei automatischen Funktionen steuert. Für manuell eingegebene Komponenten kann ein Ausgang z. B. mit einer Kontrollleuchte verbunden werden, die so lange leuchtet, wie das System zusätzliche Komponenten wünscht. Für die manuelle Komponente sollte die Aufnahmekontrolle (s. [Komponenten](#page-5-0) auf Seite 6) hinreichend großzügig und möglichst ohne Anwendung des Korrekturwerts eingestellt werden.

#### <span id="page-38-0"></span>**4.5.4 Mischungsmenge**

Für die Informationen einer Gruppe werden die Anzahl der Tiere pro Gruppe sowie die mischungsspezifische Tagesportion für ein Tier angegeben.

Sie können die tägliche Mischungsmenge für ein Tier direkt in die Fütterungsdaten der Gruppe eingeben, oder Sie können die Mischungsmenge der Fütterungskurve entnehmen.

Die dritte Alternative zur Bestimmung der Tagesportion ist die Verwendung der Gesamtmenge der Komponenten für die Mischung als Tagesportion pro Tier. Dieses Vorgehen erfordert die Eingabe der Komponentenanteile der Mischungen in Kilo. Diese sog. mischungsabhängige Fütterungsweise ist empfehlenswert, wenn Sie die von den Tieren verzehrte Futtermenge maximieren möchten. In diesem Fall können Sie z. B. die Silagemenge einfach bilanzieren, indem Sie sie entsprechend der Eingabe ändern und die Kilogrammmengen der anderen Komponenten unverändert lassen.

Sie können die Berechnungsart der Tagesportion frei für die jeweilige Gruppe und Mischung wählen.

#### <span id="page-38-1"></span>**4.5.5 Verwendung von Ballen**

Wenn die zu verwendende Komponente in Ballen oder aus einem anderen Grund in großen Chargen kommt, akzeptiert das System die Komponenten, solange die gewünschte Menge erreicht wird. Wenn Komponenten in großen Chargen (Ballen) kommen, wird die gewünschte Menge in der Regel überschritten, was bedeutet, dass die Menge der Komponenten, die nach der Ballenkomponente kommen, im Verhältnis zur gewünschten und erhaltenen Menge der Ballenkomponente neu berechnet werden kann, indem die Neuberechnung zur Mischung als nächste Zeile hinzugefügt wird.

Mit der Einstellung der Behältergröße kann das System verhindern, dass zu viele Ballen auf einmal angenommen werden.

## <span id="page-39-0"></span>**4.6 Gruppen und Fütterung**

#### <span id="page-39-1"></span>**4.6.1 Verwalten der Gruppen**

In diesem Abschnitt wird das Verwalten der Gruppen beschrieben.

In der nebenstehenden Abbildung wird der Bildschirm zur Verwaltung der Gruppen dargestellt:

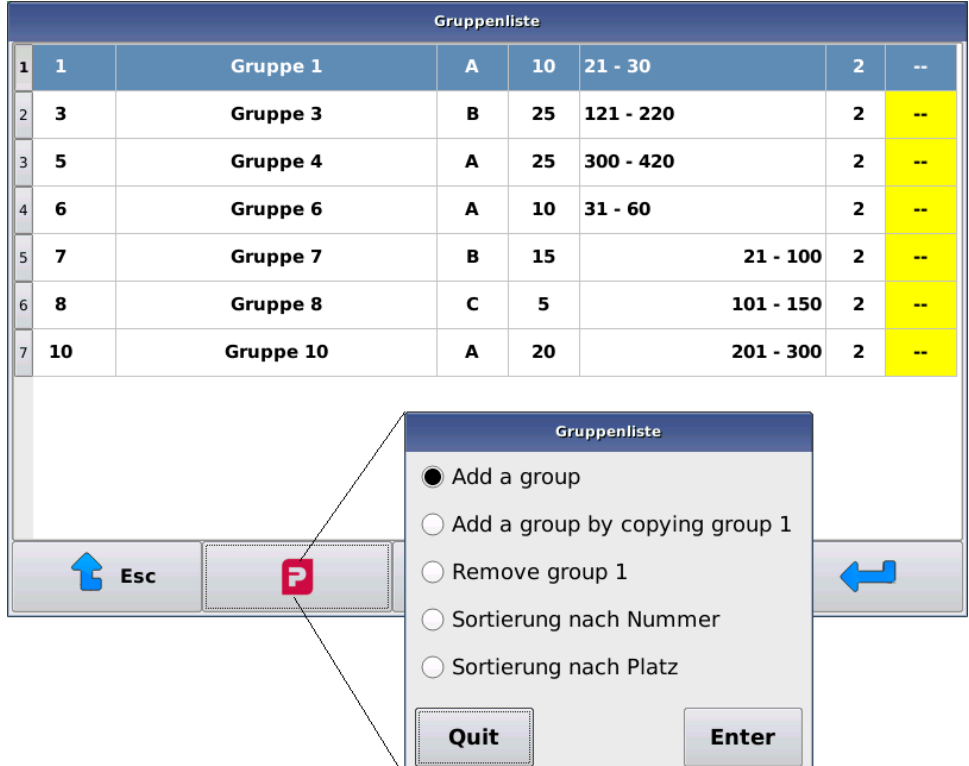

#### **Abbildung 17: Gruppen**

In der **Gruppen**-Liste sehen Sie Nummer und Namen der Gruppe sowie in Klammern die Anzahl der Tiere in der Gruppe. Weiterhin sehen Sie das Kennzeichen der Gruppen-Fütterungszeit, das Gruppenpositionsintervall und die Fütterungsseite.

Mit der <sup>1</sup>-Taste können Sie Gruppen hinzufügen/entfernen sowie die Reihenfolge der Gruppenliste zwischen Nummer- und Positionsreihenfolge ändern.

Sie können folgendermaßen Gruppen hinzufügen:

- **1.** Wählen Sie **Gruppen**.
- **2.**
- Betätigen Sie die **Pellon**-Taste .
- **3.** Wählen Sie **Gruppe hinzufuegen**.
- **4.** Geben Sie der Gruppe eine Nummer.

Später können Sie die Gruppennummer nicht ändern. Entfernen Sie bei Bedarf eine Gruppe und bestimmen Sie eine neue Gruppe mit der gewünschten Nummer.

**5.** Wählen Sie **Systemkonfigurationen**

- **6.** Nehmen Sie die folgende Einstellungen vor:
	- **Name** Name und -nummer werden als Kennzeichen für alle Gruppendaten verwendet.
	- **Tiere in Gruppe** Die Einstellung **Tiere in Gruppe** legt die Anzahl der Tiere fest. Tagesportionen werden pro Tier angegeben und die zu verfütternde Menge wird mit der Anzahl der Tiere multipliziert. Wenn Sie möchten, können Sie als Anzahl der Tiere Eins angeben und die Futtermenge für die gesamte Gruppe in die Fütterungsdaten eingeben. Wenn eine verbrauchsbasierte Fütterung verwendet wird und sich die Anzahl an Tieren in der Gruppe während des Tages ändert, so werden die restlichen Fütterungen des Tages mit dem Regelanteil der Tagesportion verfüttert, weil eine Verwendung der Verbrauchsinformationen bei einer Änderung der Anzahl der Tiere unpraktisch ist.
	- **Fuetterungszeitgruppe** Mit der Einstellung **Fuetterungszeitgruppe** können Sie wählen, welche Gruppe zu welcher Zeit gefüttert wird. Wenn Sie eine Gruppe vorübergehend aus der Fütterung entfernen möchten, so setzen Sie diese Gruppe auf Null. Sie brauchen die Fütterungszeitgruppen, wenn Sie die gleiche Mischung zu unterschiedlichen Fütterungszeiten an verschiedene Gruppen verfüttern möchten.
	- **Plaetze** Mit der **Plaetze**-Einstellung können Sie die Position der Gruppe festlegen. Ist die Position der folgenden Gruppe gleich der ersten, erfolgt die Fütterung mit einem ortsfesten Pflug.
	- **Fuetterungsseite** Die **Fütterungsseiten**-Einstellung legt fest, auf welcher Seite des Bandes die Gruppe ist.
- 7. Betätigen Sie die **Enter-Taste ...**

#### <span id="page-40-0"></span>**4.6.2 Fütterungs-Management**

In diesem Abschnitt wird das Fütterungs-Management beschrieben.

Sie können eine oder mehrere Mischungen (oder ungemischtes Futter) an eine Gruppe verfüttern. Geben Sie die Tagesration der Gruppe in der Portionierung für ein Tier ein. Der Computer gibt die Portion durch die Anzahl der Tiere vor. Wenn Sie die Gruppendosis direkt an die gesamte Gruppe verfüttern möchten, geben Sie als Anzahl der Tiere eins ein.

In der nebenstehenden Abbildung wird der Bildschirm zur Bestimmung der Fütterung beschrieben:

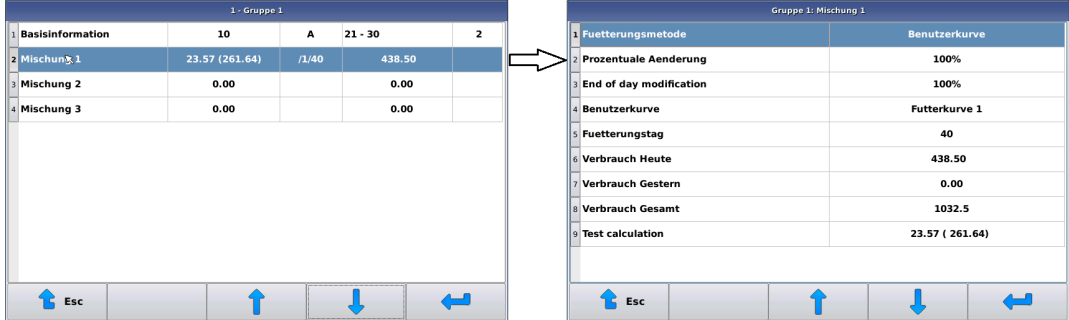

#### **Abbildung 18: Mischungsdaten**

In der Mischungsliste gibt es folgende Spalten:

- **Name** In der Spalte **Name** wird der Name für die Mischung angeben.
- **Feste Ration** In der Spalte **Feste Ration** wird die feste Ration eines Tieres angeben, in Klammern die Ration für die gesamte Gruppe unter Berücksichtigung prozentualer Änderungen.
- **Benutzerkurve** In der Spalte **Benutzerkurve** steht die Nummer einer möglichen Fütterungskurve oder stattdessen Portionskennzeichen (M) gemäß der Mischung; bei der Wahl einer Standardfütterung bleibt die Spalte leer.
- **Verbrauch heute** In der Spalte **Verbrauch heute** wird der aktuelle Tagesverbrauch der gesamten Gruppe angegeben.
- **Tagesaenderung** In der Spalte **Tagesaenderung** steht die prozentuale Änderung der gruppenspezifischen Mischung. Für eine Gruppe wird die prozentuale Änderung am Ende des Tages unterstrichen angezeigt.

Sie können die Fütterung folgendermaßen verwalten:

**1.** Wählen Sie **Gruppen** > **Gruppe**.

- **2.** Wählen Sie Mischung.
- **3.** Nehmen Sie die folgende Einstellungen vor:

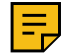

**Anmerkung:** Die in der mischungsspezifischen Ansicht für die Gruppe erscheinenden Felder wechseln mit der Bestimmung der verwendeten Tagesdosis. Die sich mit der Fütterungsart ändernden Felder werden in gesonderten Kapiteln behandelt. Unten werden die gemeinsamen Einstellungen für alle Fütterungsarten beschrieben.

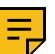

**Anmerkung:** Wenn Sie eine Berechnung von trockenfutterbasierter Fütterung verwenden, werden die Portionen und Verbräuche in Kilo des Trockenfutters angegeben.

- **Fuetterungsmethode** Die **Fuetterungsmethode** definiert die Einstellmethode der gewünschten Tagesdosis.
- **Prozentuale Aenderung** In der Zeile **Prozentuale Aenderung** können Sie die von der Standarddosis abweichende Mischungsmenge für eine Gruppe bestimmen. Ein Änderungsprozentsatz von 100 bedeutet, dass die Tagesdosis als die eingegebene Menge angezeigt wird, wobei ein eventueller mischungsspezifischer Änderungsprozentsatz noch berücksichtigt wird.
- **Tagesaenderung** In der Zeile **Tagesaenderung** können Sie die zum Tagesende von der Standarddosis abweichende Mischungsmenge für eine Gruppe bestimmen. Zum Tageswechsel geht die Einstellung auf Null zurück, anders gesagt, die prozentuale Änderung wird auf 100 Prozent eingestellt.
- **Portionsbegrenzung** Der Prozentwert der **Portionsbegrenzung** bestimmt in der verbrauchsabhängigen Fütterung den maximalen Anteil der Tagesportion, der bei einer Fütterung verfüttert wird.
- **Verbrauch heute** Der Wert **Verbrauch heute** drückt aus, wie viel von der Mischung heute an eine Gruppe verteilt wurde.
- **Verbrauch gestern** Der Wert **Verbrauch gestern** drückt sowohl prozentual als auch in Kilo aus, wie viel von der gestrigen Tagesportion verfüttert wurde.
- **Verbrauch gesamt** Der **Verbrauch gesamt** ist ein Zähler, dem immer nach einer Portionierung die portionierte Futtermenge hinzugefügt wird. Der Wert wächst, bis er geändert wird.
- **Testberechnung** In der Zeile **Testberechnung** sehen Sie die aktuelle Tagesportion pro Tier, mit oder ohne möglicher prozentualer Änderung. Wenn Sie die Zeile **Testberechnung** wählen, zeigt der Computer in der Abfolge, wie er die zu verteilende Portion berechnet. Mit dieser Vorberechnung können Sie die Festlegung einer Portion überprüfen, wenn Sie die Berechnungsfunktion noch nicht verinnerlicht haben. Bei der Vorberechnung sehen Sie alle Phasen, wenn mindestens eine Fütterungszeit der betroffenen Gruppe und Mischung aktiviert ist.

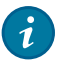

### **Tipp:**

Bei einer Mischfutterfütterung wird allgemein nur eine Mischung an eine Gruppe verfüttert, aber wenn eine einmalig zu verfütternde Komponente, z. B. Mineralien, gering im Verhältnis zur Größe des Mischers ist, können Sie die Entnahmegenauigkeit der Komponente verbessern, indem Sie zwei verschiedene Mischungen verwenden.

Bestimmen Sie in diesem Fall die Mischungen identisch, aber geben Sie der zweiten Mischung die besagte Kleinkomponente hinzu. Die Mischung mit der Kleinkomponente wird nur einmal oder zweimal am Tag verfüttert und die meisten Fütterungen erfolgen mit der "Grundmischung". Stellen Sie die Tagesportionen der Grund- und Kleinkomponentenmischung im Verhältnis zu den Fütterungszeiten ein.

Sie können die Entnahmegenauigkeit der Kleinkomponenten auch mithilfe einer separaten Feinwaage verbessern

#### <span id="page-41-0"></span>**4.6.3 Standardfütterung**

Sie legen im System in Kilogramm die Tagesportion eines Tieres fest. Wenn Sie als Fütterung eine Trockenfutterfütterung gewählt haben, wird die Portion in Trockenfutterkilogramm eingegeben und das System berechnet auf Grund des Feuchtigkeitsgehalts der Komponenten die Futtermengen nach natürlichem Gewicht.

Bei der Standardfütterung können Sie die gewünschte Länge des Änderungszyklus einstellen, bei dem die Dosis jeden Tag stetig verändert wird, bis sie das eingestellte Niveau erreicht. Nach dem Änderungszyklus ergibt sich eine neue

Tagesdosis aus dem Endniveau. Sie können den Änderungszyklus so einstellen, dass er innerhalb von maximal 31 Tagen nach dem aktuellen Zeitpunkt beginnt. Die maximale Länge des Änderungszyklus beträgt 250 Tage.

#### <span id="page-42-0"></span>**4.6.4 Fütterungskurve**

Die Tagesportion eines einzelnen Tieres lässt sich ebenfalls über die von Ihnen definierte Fütterungskurve bestimmen. Bestimmen Sie für die Fütterungskurve die gewünschte Anzahl an Tagen und die entsprechenden Mischungsmengen (für Trockenfutterfütterung die Mischungsmenge als Trockenfutter). Bestimmen Sie die Mischung für eine Gruppe, indem Sie der Kurve ab einem gewünschten Tag folgen, und danach folgt die Tagesportion automatisch der Fütterungskurve.

Sie können die Fütterungskurve festlegen, indem Sie **Menue** > **Futterkurven** wählen. Die Fütterungskurve wird über die Mischungsinformationen der Gruppe aktiviert, indem als Fütterungsart **Benutzerkurve** gewählt wird.

Sie können beispielsweise die Fütterungskurve nach dem Alter der Tiere, der Ertragsstufe oder anderem einstellen.

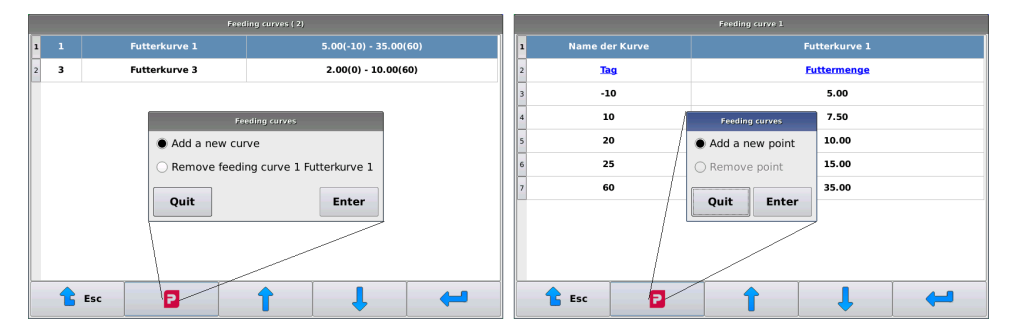

#### **Abbildung 19: Fütterungskurve**

#### <span id="page-42-1"></span>**4.6.5 Fütterung nach Mischung**

Sie können eine Fütterung nach Mischung verwenden, wenn Sie die Mischungskomponenten in Kilo angeben. Wenn die Mischung einer Gruppe für eine Fütterung nach Mischung vorgesehen ist, wird die Tagesportion eines Tieres als summarische Menge der Mischungskomponenten genommen.

Sie können die mischungsspezifische Tagesportion mithilfe der mischungs- und gruppenspezifischen prozentualen Änderung ändern.

Eine Fütterung nach Mischung wird gemeinhin für die wichtigen Tiergruppen eingesetzt, deren Fütterung man maximieren möchte, und für diese Maximierung werden einzelne Komponenten eingesetzt, deren Menge nach Verbrauch eingestellt werden. Gewöhnlich wird der Anteil an Grünfutter gemäß dem Verzehr angepasst, und den Anteil der anderen Komponenten hält man stabil.

Wenn eine Fütterung nach Mischung und Verbrauch erfolgt und die Zusammensetzung der Mischung im Laufe eines Tages geändert wird, so erfolgen die Fütterungen für den Rest des Tages in gleichen Portionen.

## <span id="page-42-2"></span>**4.8 GSM-Modem**

#### <span id="page-42-3"></span>**4.8.1 GSM-Modem**

Die Fütterungsanlage kann mit einem GSM-Modem ausgerüstet werden, und die Fütterungsanlage teilt per SMS mit, falls die Fütterung aufgrund eines Fehlers angehalten wurde. Per SMS lassen sich auch prozentuale Änderungen bei den Futtermischungen verändern.

#### <span id="page-42-4"></span>**4.8.2 Setup eines GSM-Modems**

In diesem Abschnitt wird das Setup eines GSM-Modems beschrieben.

Vor dem Setup eines GSM-Modems:

- Testen Sie in Ihrem Mobiltelefon, dass der Anschluss geöffnet ist und funktioniert.
- Testen Sie, ob Sie von Ihrem Anschluss SMS versenden können. Geben Sie bei Bedarf die SMS-Einstellungen Ihres Anbieters ein.
- Entfernen Sie bei Bedarf eine mögliche PIN-Code-Abfrage.

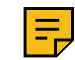

**Anmerkung:** Falls Ihr Anschluss eine PIN-Code-Abfrage hat, erscheint beim setup eine Fehlermeldung zum nicht eingegebenen PIN-Code, und im Menü **Mobilfunkeinstellungen** erscheint ein Feld, in dem Sie den PIN-Code eingeben können.

Gehen Sie folgendermaßen vor:

- **1.** Schalten Sie den Strom zur Fütterungsanlage über den Hauptschalter aus.
- **2.** Setzen Sie die SIM-Karte ins GSM-Modem der Fütterungsanlage.

Beim Einsetzen der SIM-Karte ins GSM-Modem keine unnötige Kraft aufwenden.

- **3.** Schalten Sie den Strom zur Fütterungsanlage über den Hauptschalter ein.
- **4.** Geben Sie das Einrichtungspasswort ein.
- **5.** Wählen Sie **Setup** > **Systemkonfiguration** > **SMS-Alarme** und nehmen Sie die GSM-Alarme in Betrieb.

S. [Systemkonfigurationen des Systems](#page-13-2) auf Seite 14.

**6.** Öffnen Sie **Setup** > **SMS-Alarme**

Unten stehendes Fenster öffnet sich:

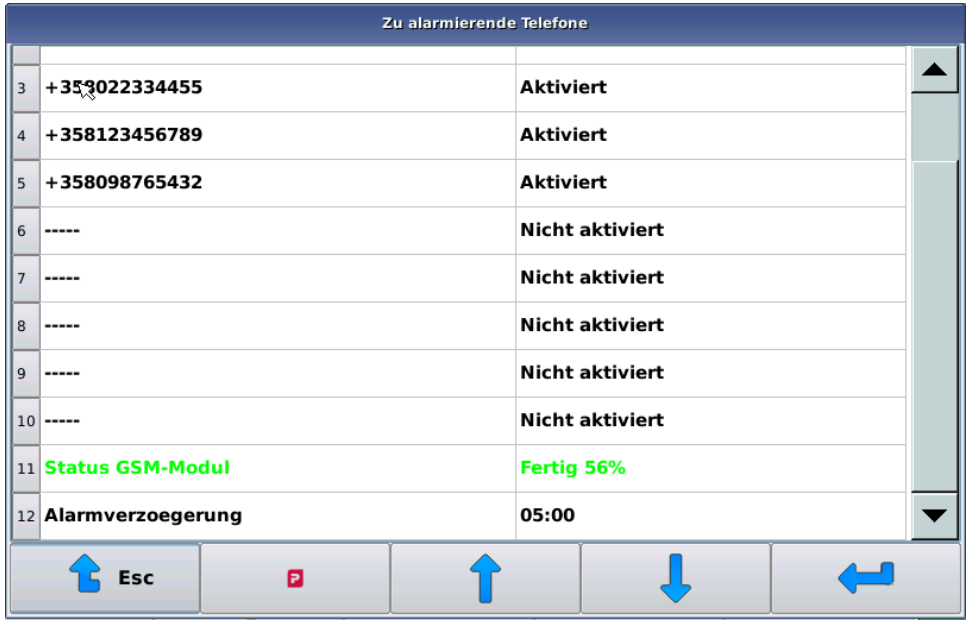

#### **Abbildung 20: GSM-Einstellungen**

- **7.** Wählen Sie die zu alarmierenden Telefone und geben die Telefonnummern ein, an die die Alarme gesendet werden.
- **8.** Wählen Sie **Alarmverzoegerung** und stellen Sie die Alarmverzögerung in Minuten ein.

Die **Alarmverzoegerung** zeigt an, mit welcher Verzögerung die Alarm-SMS nach einem Fehler-Stopp gesendet wird.

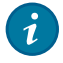

**Tipp:** Wenn Sie irgendeine Taste des Computers nach Auftreten des Fehlers betätigen, jedoch vor Versenden der SMS, wird keine SMS gesendet.

**9.** Überprüfen Sie den **GSM-Modul-Status**.

Mögliche Status sind:

- Initialisierung
- Bereitschaft

Das Modem ist betriebsbereit, wenn der **GSM-Modul-Status** zuBereitschaft geändert wird.

Nach dem **GSM-Modul-Status** wird die Stärke des GSM-Netzes angezeigt. Der Wert schwankt zwischen 0-100. Bei einer Empfangsstärke von eins (1) oder größer ist das Modem in der Lage, SMS zu versenden.

**10.**

Im Status Bereitschaft stellen Sie sicher, dass das Versenden einer SMS gelingt, indem Sie **D** > **SMS-Sendung** für eine gewünschte Telefonnummer auswählen.

#### <span id="page-44-0"></span>**4.8.3 Fehlersuche in einem GSM-Modem**

In diesem Abschnitt wird die Fehlersuche in einem GSM-Modem beschrieben.

Falls die Verbindung nicht funktioniert, gehen Sie wie unten beschrieben vor.

Wenn Sie mit den beschriebenen Maßnahmen, das Modem nicht zum Funktionieren bringen können und alle Schaltungen und Anschlüsse überprüft haben, wenden Sie sich an den Service.

Die Kontrollleuchte des Modems signalisiert Folgendes:

- Aktives Netz des GSM-Modems, Kontrollleuchte blinkt etwa alle drei Sekunden.
- GSM-Modem sucht Netz, Kontrollleuchte blinkt etwa einmal pro Sekunde.
- Sollte die Kontrollleuchte nicht blinken, ist das Modem beschädigt oder bekommt keinen Strom.
- **1.** Überprüfen Sie, dass Anschluss und SMS funktionieren, wenn die SIM-Karte im Mobiltelefon installiert ist.
- **2.** Überprüfen Sie, dass im Betriebszustand hinreichende Netzstärke angezeigt wird.

Wenn Ihr Mobiltelefon mit demselben Anschluss im Betriebszustand funktioniert, ist die Netzstärke normalerweise hinreichend.

Wenn ein gewöhnliches Mobiltelefon im Betriebszustand nicht funktioniert, kann dennoch oftmals das GSM-Modem verwendet werden, denn das Modem nutzt eine höhere Sendestärke und ist empfindlicher als ein gewöhnliches Mobiltelefon. Suchen Sie für die Antenne aber den bestmöglichen Standort. Bei Bedarf kann das Antennenkabel mit einem speziellen Verlängerungskabel verlängert werden, das zum Beispiel bei Werkstätten für Fahrzeuginstallationen von Mobiltelefonen erhältlich ist.

### <span id="page-44-1"></span>**4.9 Manueller Betrieb der Geräte**

#### <span id="page-44-2"></span>**4.9.1 Manuelle Verwendung des Mischers und des halbautomatischen Mischers**

In diesem Abschnitt wird die manuelle Steuerung des Mischers und des Halbautomatischen Mischers beschrieben.

Über die Mischer-Registerkarte für den manuellen Betrieb lässt sich der Mischer drehen und die Auslassluke steuern sowie die manuelle Zubereitung von definierten Mischungen starten.

Gehen Sie folgendermaßen vor:

**1.** Gehen Sie in den manuellen Betriebszustand, indem Sie in der **Pellon Process View**-Ansicht die Schaltfläche manueller Betriebszustand wählen

2. Das System geht in den Angehalten-Modus und das Fenster , Manueller Betrieb' öffnet sich.

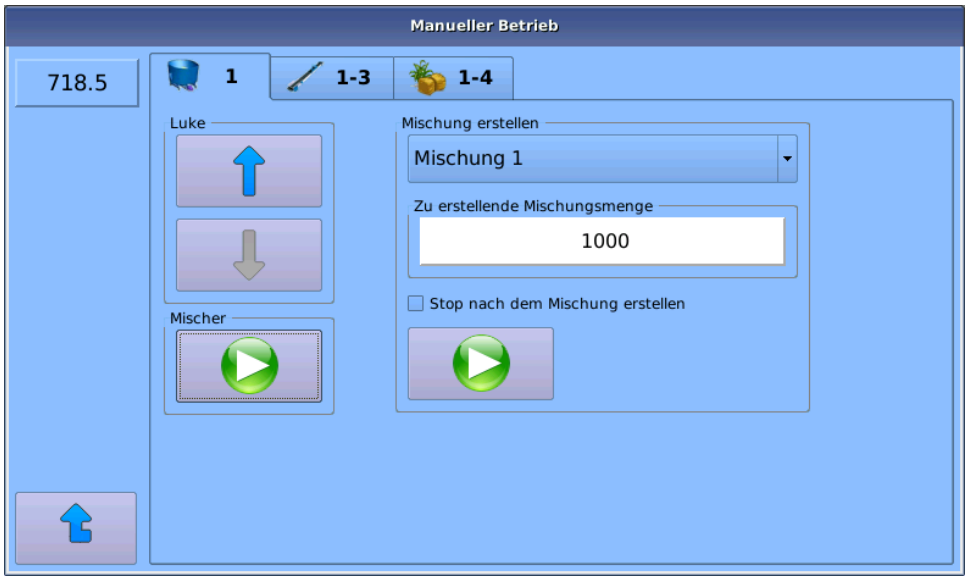

**Abbildung 21: Manueller Betrieb - Mischer**

Die Teilbereiche sind:

- **Luke** Steuerung der Auslassluke auf/zu.
- **Mischer** Start/Stopp-Steuerung des Mischers.
- **Mischung erstellen** Zubereitung gewünschter Mischungsmengen mithilfe der dosierten Mischungen. Der höchste erlaubte Wert für eine Mischungsmenge ist gleich dem Wert in der Einstellung für die Mischung.

Das Auswahlfenster **Stopp nach Zubereitung der Mischung** versetzt das System in den **Angehalten**-Modus, wenn die Zubereitung der Mischung abgeschlossen ist.

**3.** Verlassen Sie das Fenster, indem Sie eine andere Registerkarte wählen, oder gehen Sie zurück in die **Prozess**-Ansicht durch Drücken der **Esc**-Taste .

#### <span id="page-45-0"></span>**4.9.2 Manuelle Verwendung von Band und Pflug**

In diesem Abschnitt wird der manuelle Betrieb von Band und Pflug beschrieben.

Gehen Sie folgendermaßen vor:

- **1.** Gehen Sie in den manuellen Betriebszustand, indem Sie in der **Pellon Process View**-Ansicht die Schaltfläche manueller Betriebszustand wählen
- 2. Das System geht in den Angehalten-Modus und das Fenster , Manueller Betrieb' öffnet sich.

**3.** Wählen Sie **1-3**.

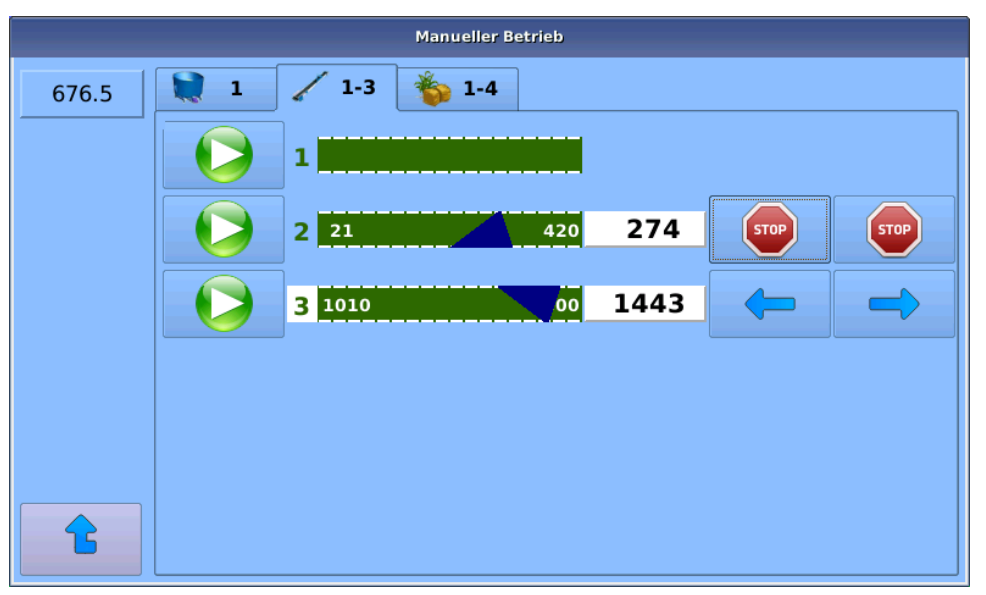

**Abbildung 22: Manueller Betrieb - Bänder und Pflüge**

In der Ansicht **Baender und Pfluege** sind die installierten Bänder gelistet.

- 4. Sie können einzelne Bänder ein/aus stellen, indem Sie auf der linken Seite die **Play D**-oder Stop **C**-Taste betätigen.
- **5.** Sie können mit den Tasten **Pfeil nach links** ← und **Pfeil nach rechts** → einen Pflug bewegen.

Mit denselben Tasten kann die Bewegung eines Pflugs angehalten werden. Wenn die Endstellung erreicht ist, hält der Pflug auch automatisch an.

Die Positionsdaten des Pflugs aktualisieren sich in Realzeit auf der rechten Seite des Bandes.

**6.** Wenn das Band eine Wendeposition oder eine Kreuzung hat, so öffnet sich durch Tippen auf das Band auf dem Bildschirm ein neues Fenster, in dem Sie die Position **vor** und **zurück** bewegen können.

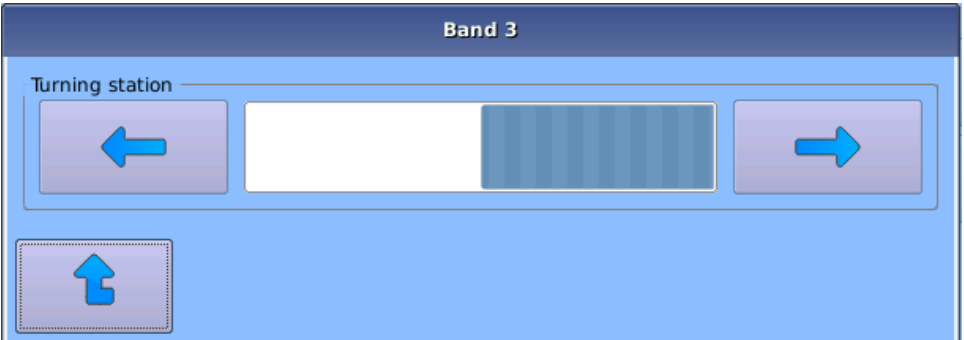

#### **Abbildung 23: Manueller Betrieb - Kreuzung**

**7.** Verlassen Sie das Fenster, indem Sie eine andere Registerkarte wählen, oder gehen Sie zurück in die **Prozess**-Ansicht durch Drücken der **Esc**-Taste .

#### <span id="page-46-0"></span>**4.9.3 Manuelle Verwendung von Komponenten**

In diesem Abschnitt wird die manuelle Verwendung von Komponenten beschrieben.

Gehen Sie folgendermaßen vor:

**1.** Gehen Sie in den manuellen Betriebszustand, indem Sie in der **Pellon Process View**-Ansicht die Schaltfläche manueller Betriebszustand wählen .

- 2. Das System geht in den Angehalten-Modus und das Fenster , Manueller Betrieb' öffnet sich.
- **3.** Wählen Sie **1-4**.

| <b>Manueller Betrieb</b> |                              |         |
|--------------------------|------------------------------|---------|
| 718.5                    | $1 - 3$<br>$\mathbf{1}$<br>U | $1 - 4$ |
|                          | Gras                         | 31.0    |
|                          | <b>STOP</b>                  | 11.0    |
|                          | Hafer                        | $0.0\,$ |
|                          | Komponente 4                 | 0.0     |
|                          |                              |         |
|                          |                              |         |
|                          |                              |         |

**Abbildung 24: Manueller Betrieb - Komponenten**

In der **Komponenten**-Ansicht sind die eingestellten Komponenten gelistet.

4. Sie können einzelne Komponenten ein/aus stellen, indem Sie auf der linken Seite die **Play Q** - oder Stop **Q** -Taste betätigen.

Die gewählten Mengen aktualisieren sich in Kilogramm auf der rechten Seite der Komponente.

**5.** Verlassen Sie das Fenster, indem Sie eine andere Registerkarte wählen, oder gehen Sie zurück in die **Prozess**-Ansicht durch Drücken der **Esc**-Taste .

#### <span id="page-47-0"></span>**4.9.4 Unterbrochene Fütterung ablehnen**

In diesem Abschnitt wird die Ablehnung einer unterbrochenen Fütterung beschrieben.

Gehen Sie folgendermaßen vor:

**1.** Halten Sie den manuellen Betrieb an und gehen Sie zurück in den manuellen Betriebszustand.

Der manuelle Betriebszustand erscheint auf der Benutzeroberfläche mit dem Text **Angehalten**.

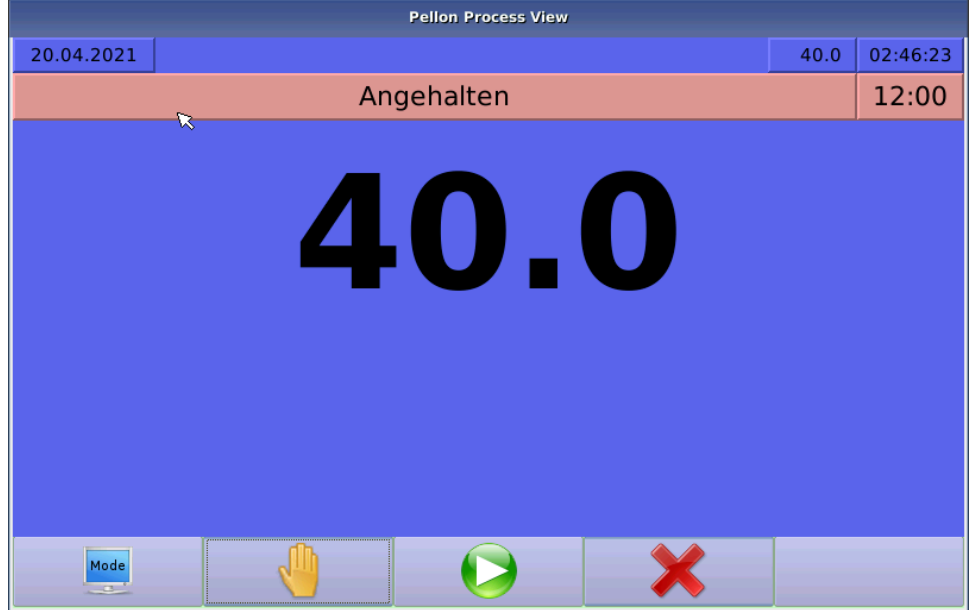

#### **Abbildung 25: Prozesszustand: Angehalten**

- **2.** Lehnen Sie die unterbrochene Fütterung durch Betätigen der Taste **Ablehnen** ab.
- **3.** Die Fütterungsanlage geht in den Bereitschaftszustand und wartet auf die nächste Fütterung.

Wenn Sie wiederholende Fütterungszeiten verwenden, geht das System in die Warteschleife und wartet nach der Uhrzeit auf die nächste Fütterung. Starten Sie in diesem Fall mögliche versäumte Fütterungszeiten manuell, indem Sie die Uhr des Sytems oder die Fütterungszeit verschieben.

## <span id="page-48-0"></span>**4.10 Sicherungskopie**

#### <span id="page-48-1"></span>**4.10.1 Erstellen einer Sicherungskopie**

In diesem Abschnitt wird das Erstellen einer Sicherungskopie beschrieben.

Die Sicherungskopie wir auf einem USB-Stick gespeichert, der vor dem Abspeichern der Sicherungskopie mit dem GPro2-Computer verbunden sein muss.

Gehen Sie folgendermaßen vor:

Wählen Sie **Service** > **Nimm eine Sicherung vom Speicherstick (USB-Stick)**.

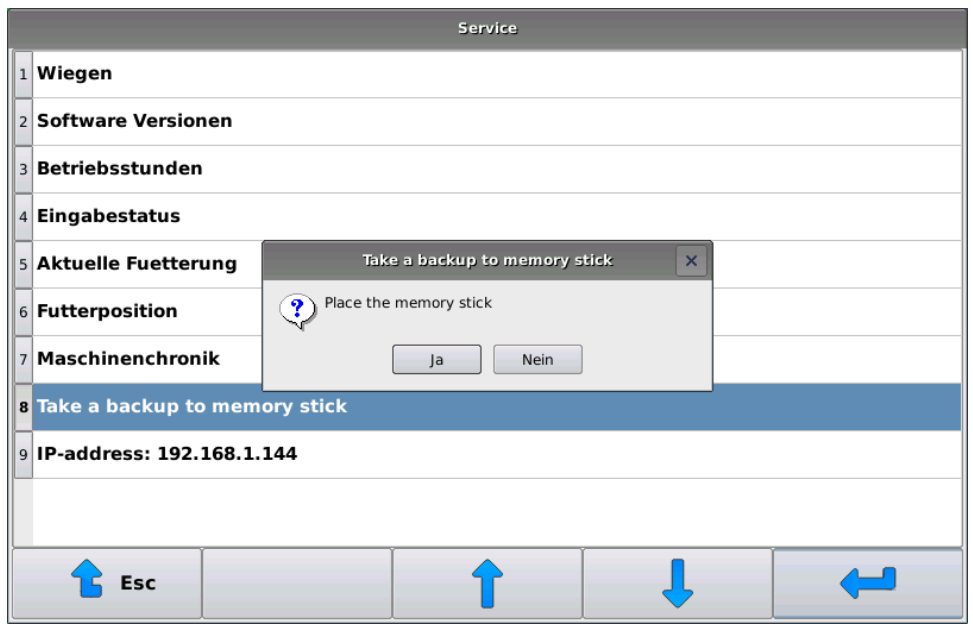

**Abbildung 26: Abspeichern der Sicherungskopie**

#### <span id="page-49-0"></span>**4.10.2 Wiederherstellung der Sicherungskopie**

In diesem Abschnitt wird das Wiederherstellen einer Sicherungskopie beschrieben.

Das Wiederherstellen einer Sicherungskopie erfolgt mithilfe des Werkzeugs **Pellon - Servicezustand.**Diese Funktion erfordert einen Neustart des Systems.

Die Wiederherstellung der Sicherungskopie erfolgt über den USB-Stick.

Gehen Sie folgendermaßen vor:

- **1.** Verbinden Sie den USB-Stick mit dem GPro2-Computer.
- **2.** Aktivieren Sie den Servicezustand mit dem nächsten Neustart, indem Sie **Service** > **Servicemodus fuer den naechsten Start** wählen.
- **3.** Starten Sie das System neu und warten Sie, bis das **Service tool** -Programm startet.
- **4.** Wählen Sie **Backup** > **Return to GPro2**.
- **5.** Starten Sie System erneut.

## <span id="page-49-1"></span>**4.11 Fehler**

#### <span id="page-49-2"></span>**4.11.1 Fehlerliste**

Das System speichert alle Fehler und Ausnahmesituationen zusammen mit den Ereigniszeiten in einem Fehlerprotokoll. Benachrichtigungen, die den Benutzer auf ungewöhnliche Aktivitäten oder z. B. die Notwendigkeit einer Wartung hinweisen sollen, werden ebenfalls im Fehlerprotokoll festgehalten.

Solange Sie das Fehlerprotokoll nicht öffnen, erscheint ein blinkendes Aufmerksamkeitssymbol, das den Benutzer auf neue Einträge im Protokoll hinweist. Die Fehler werden im Protokoll in chronologischer Reihenfolge aufgelistet. Sie können das Fehlerprotokoll nicht löschen - die ältesten Fehlermeldungen werden automatisch aus dem Protokoll gelöscht.

#### <span id="page-49-3"></span>**4.11.2 Fehlerquittierung**

In diesem Abschnitt wird die Fehlerquittierung beschrieben.

Wenn ein Fehler das Gerät anhält, erscheint auf dem Bildschirm ein Popup-Fenster, das die Fehlersituation beschreibt.

Gehen Sie folgendermaßen vor:

**1.** Wenn die Fehlermeldung erscheint, prüfen Sie, ob Sie die Funktion erneut versuchen können.

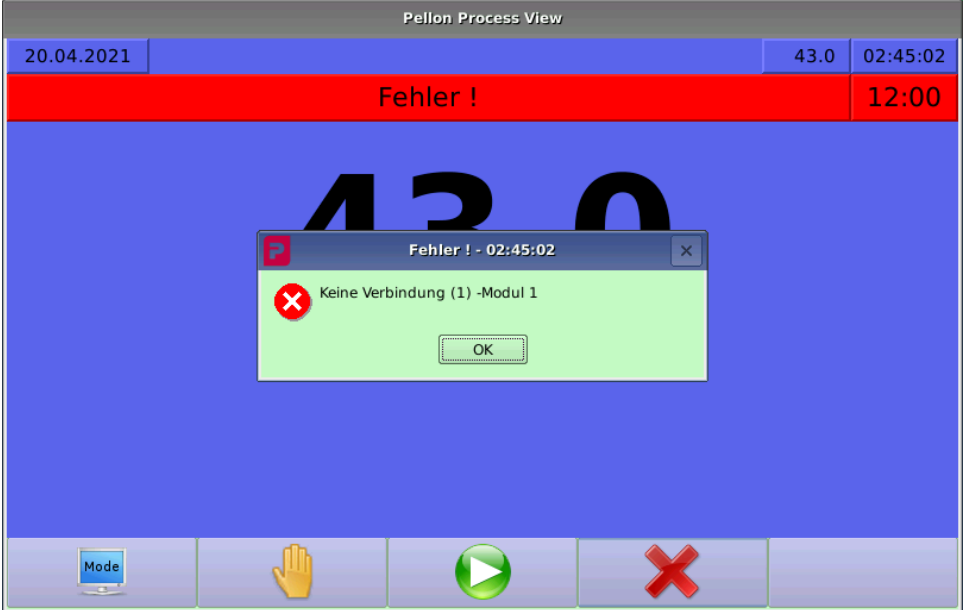

#### **Abbildung 27: Fehlermeldung**

2. Quittieren Sie den Fehler durch Betätigen der OK-Taste  $\frac{\infty}{\sqrt{2}}$ .

Nach Quittierung der Fehlermeldung bleibt das System im **Fehler**-Modus.

Sie können:

- Die unterbrochene Funktion fortsetzen, indem Sie die **Play-Taste** drücken.
- Mit der Aufgeben-Taste **X** kehren Sie in den Bereitschafts-Modus zurück. Das System nimmt eine unterbrochene Funktion nicht wieder auf.

#### <span id="page-50-0"></span>**4.11.3 Fehler**

In diesem Abschnitt werden die häufigsten Fehlermeldungen des Systems beschrieben, ihre Verursacher und Vorschläge zur Beseitigung.

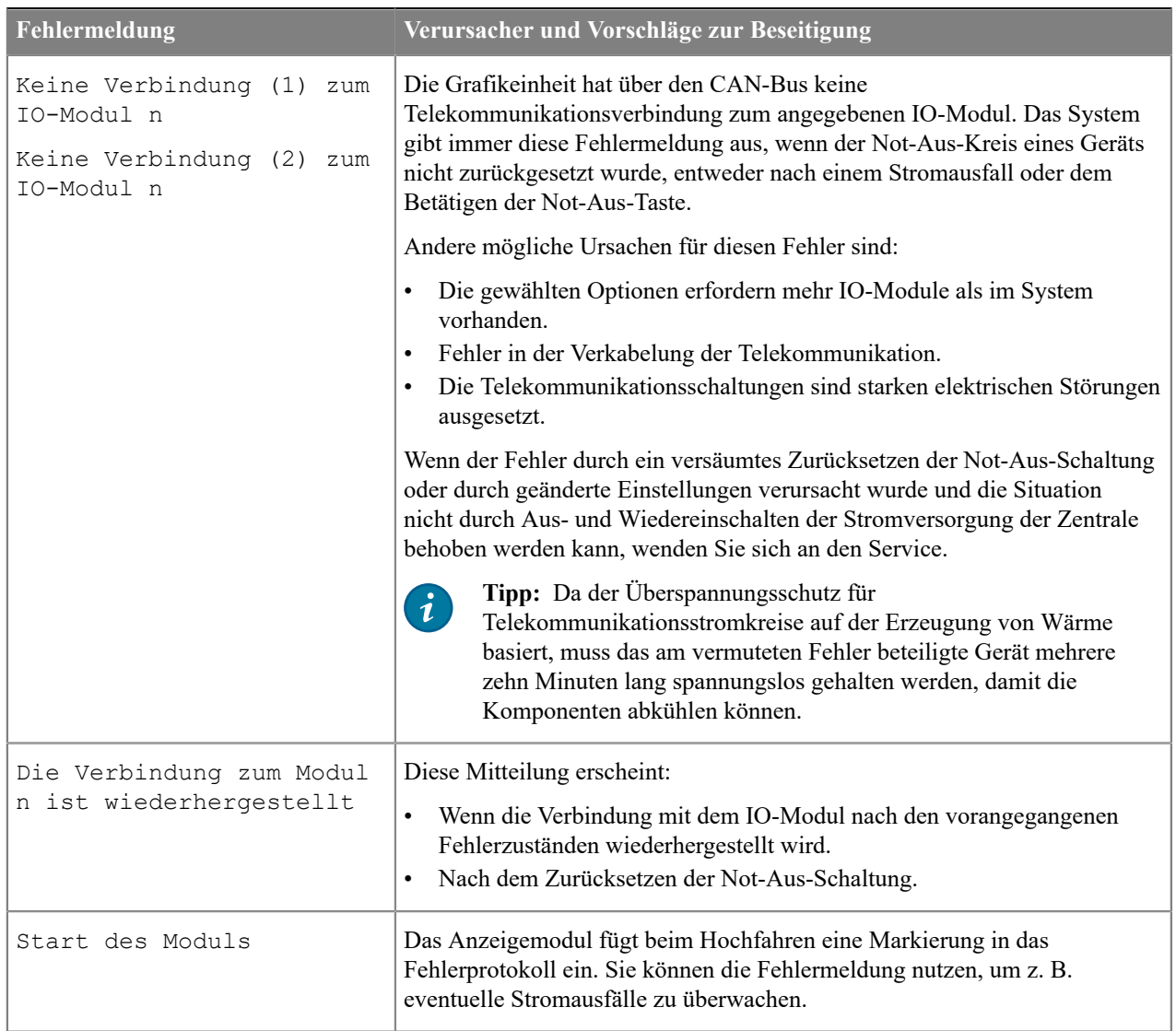

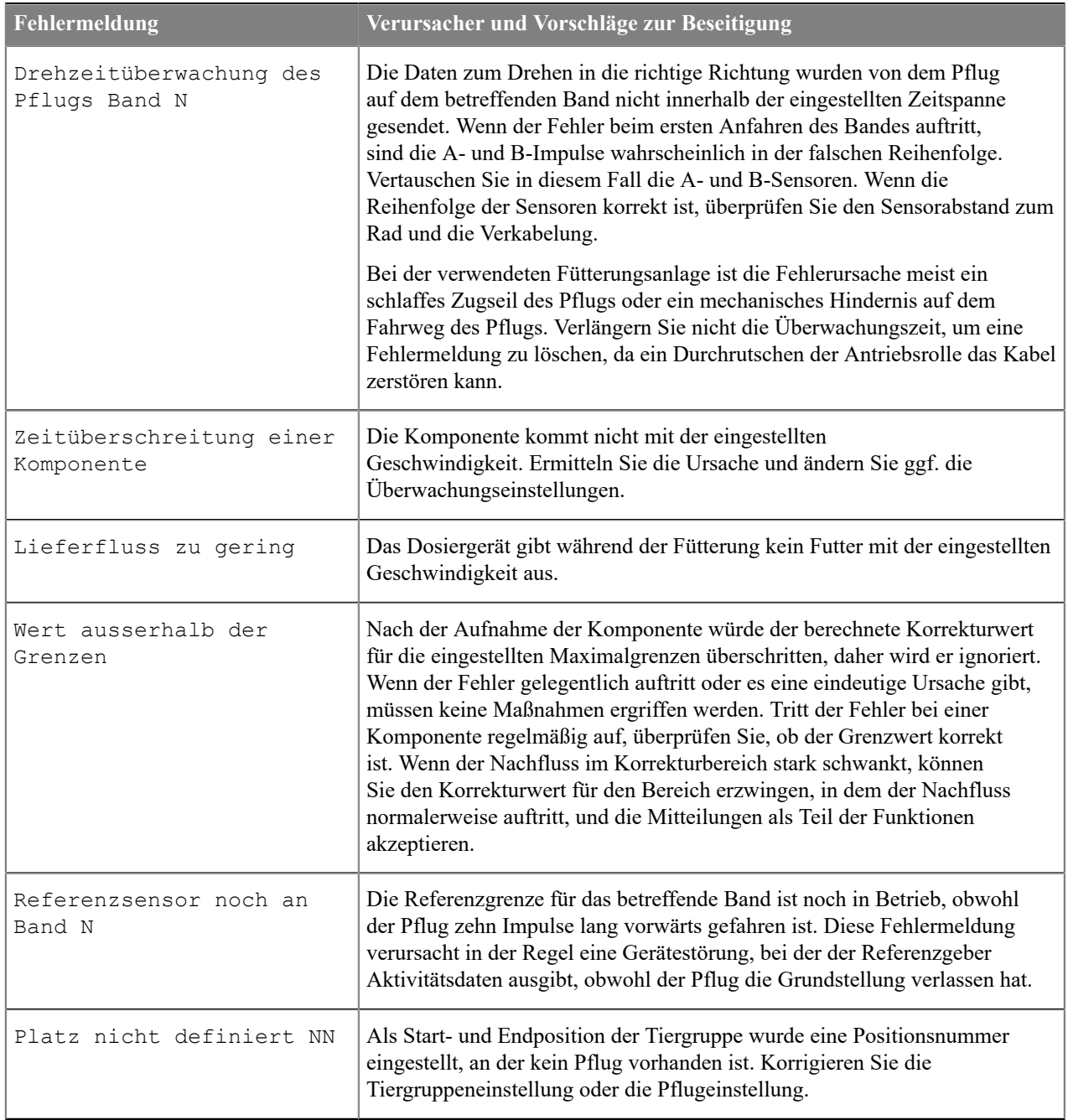

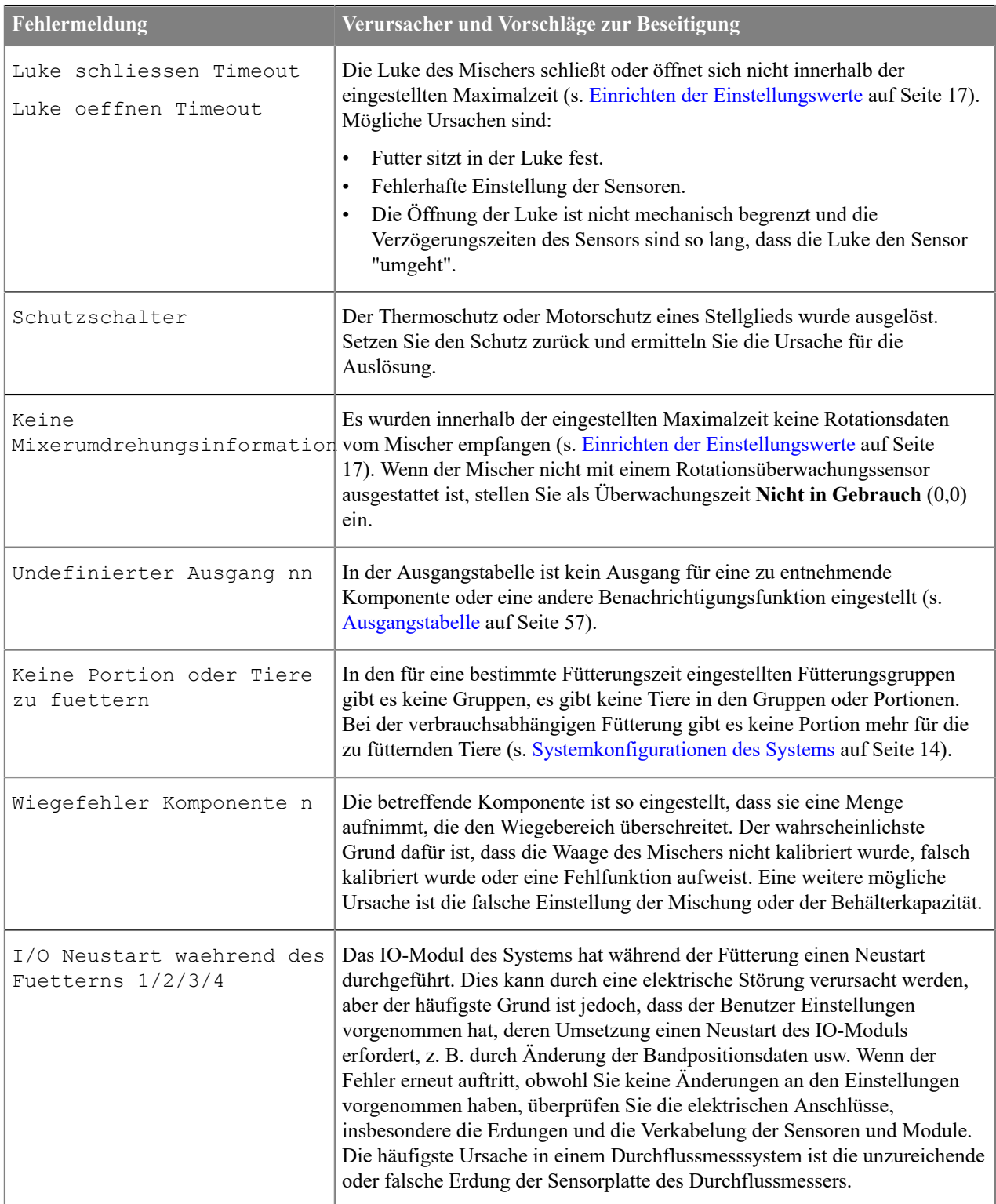

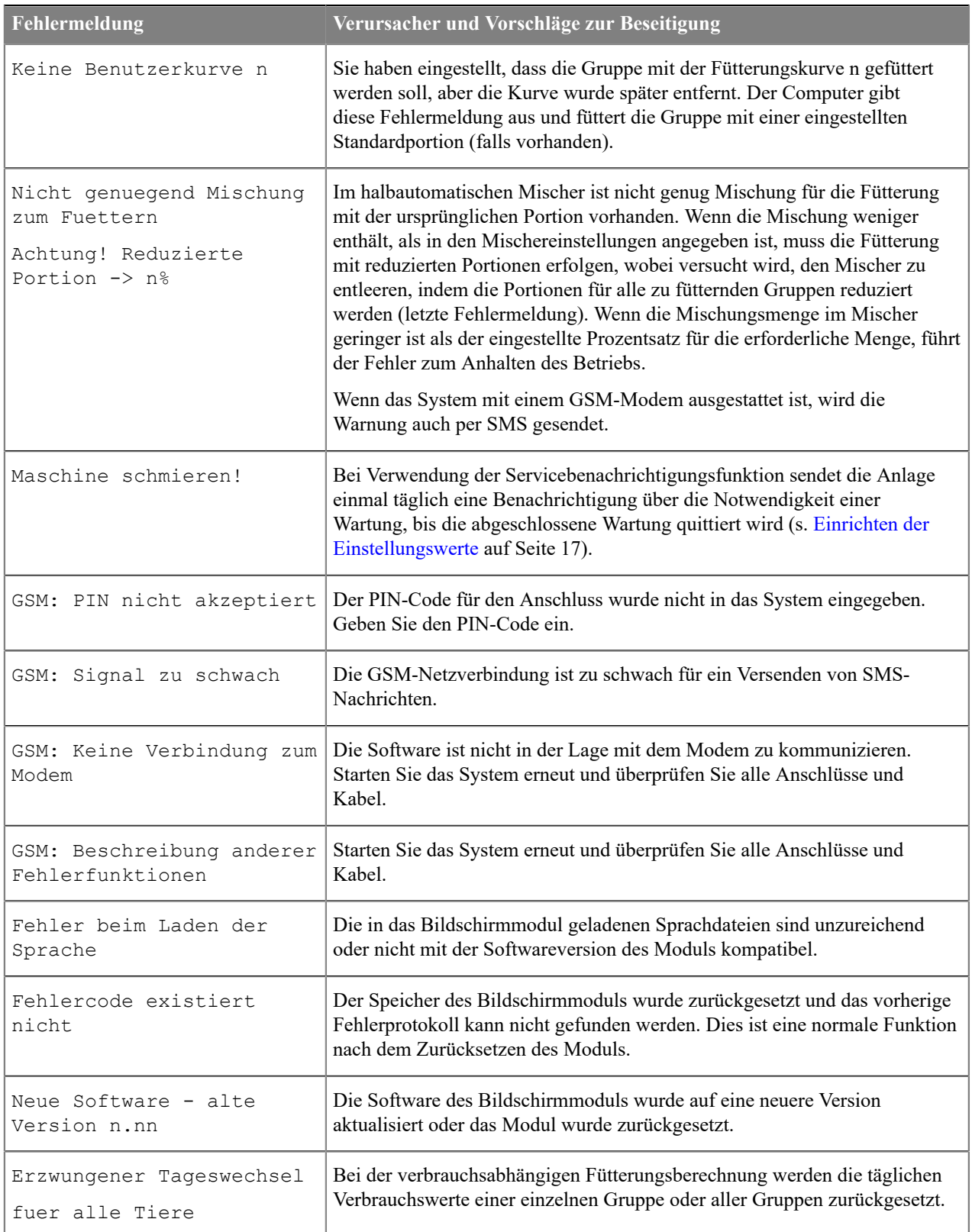

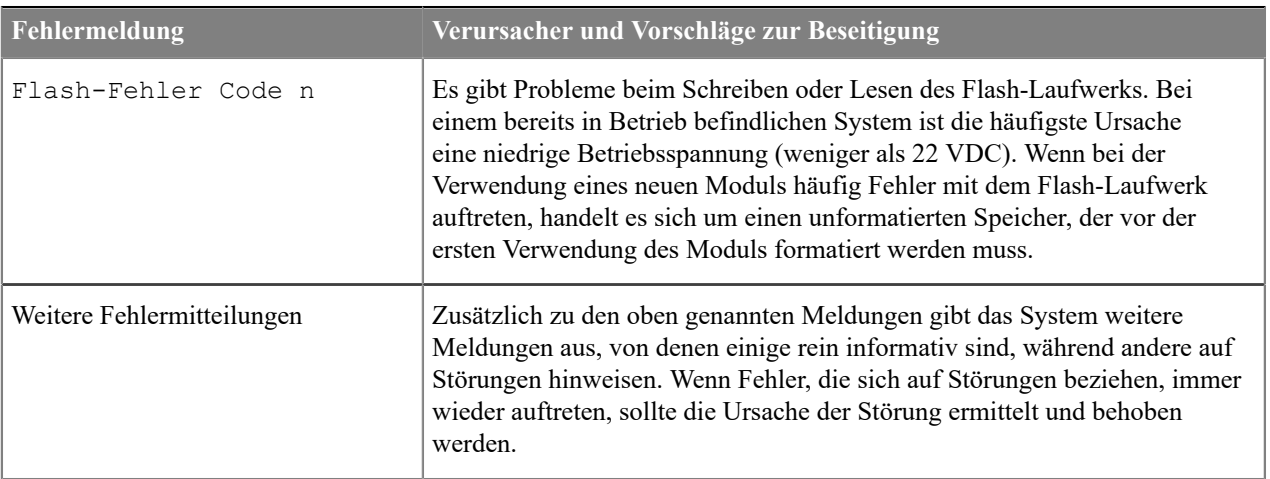

## <span id="page-55-0"></span>**4.12 Verwendungsbeispiele**

#### <span id="page-55-1"></span>**4.12.1 Komponentendosierer für zwei Futtersorten**

In diesem Beipiel können zwei unterschiedliche Grünfuttersorten portioniert werden.

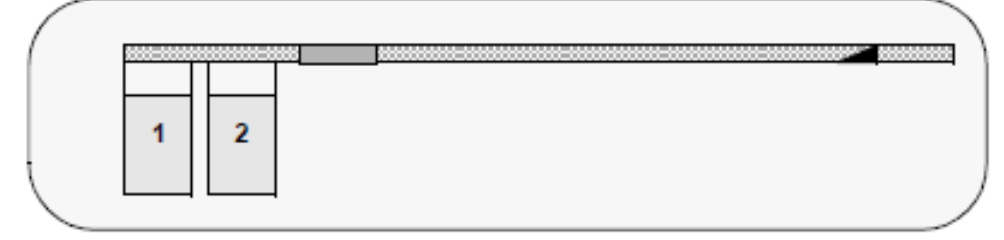

#### **Abbildung 28: Zwei Komponentendosierer und Durchflussmessung**

Legt für das System zwei Mischungen und zwei Komponenten fest. Stellen Sie die Komponentenabstände vom Durchflussmesser ein, indem Sie die Abstände takten oder anhand der Bandgeschwindigkeit und des Weges berechnen.

Wenn Sie beide Futtermittel für dieselbe Gruppe eingeben möchten, geben Sie die tägliche Dosierung und separate Fütterungszeiten für beide Futtermittel an.

Sie können Futtermittel auch gleichzeitig als Mischung eingeben, wenn die genauen Anteile der Futtermittel unkritisch sind. Stellen Sie in diesem Fall eine dritte Mischung und eine dritte Komponente ein, und schließen Sie die dritte Komponente elektrisch so an, dass sie beide Dosierer steuert. Sie können das Verhältnis der Komponenten mit der Vorschubgeschwindigkeit der Dosierer einstellen.

Ein ähnliches System können Sie auch dann einrichten, wenn eine der Zuführungen durch eine Schnecke dosiert wird. Mit dem letzten Beispiel können Sie das Gemisch auch halbautomatisch konzentrieren.

#### <span id="page-55-2"></span>**4.12.2 Halbautomatischer Mischer bei manueller Mischungszubereitung**

In diesem Beispiel gibt es ein Futterrührwerk, aber alle Komponenten werden manuell mit einem Frontlader in den Mischer zugeführt. Grünfutter in Ballen. Wählen Sie als Dosiergerät in diesem Fall halbautomatischer Mischer. Sie können das System auf zwei Arten konfigurieren:

• Bei der ersten Alternative steuert das System über Kontrollleuchten die Aufnahme der Komponenten.

Starten Sie manuell die Zubereitung der Mischung und wählen Sie für das System die gewünschte Mischung und Mischungsmenge (s. [Mischungszubereitung mit einem halbautomatischen Mischer](#page-37-1) auf Seite 38). Setzen Sie die

Steuerungen aller Komponenten auf den gleichen Ausgang (s. [Ausgangstabelle](#page-56-2) auf Seite 57) und weisen Sie den Komponenten hinreichend weite Kontrollzeiten zu, damit die Funktion nicht wegen unnötiger Störungen abgebrochen wird. Programmieren Sie ebenfalls hinreichend lange Abflusszeiten.

Legen Sie zuerst Ballenfutter für die Mischung fest. Nach der Ballenfutteraufnahme eine Neuberechnung der Mischung eingeben, und bei Bedarf eine Durchmischung vor der Aufnahme anderer Komponenten eingeben.

Das System weist mit einer Kontrollleuchte den Traktorfahrer an. Die Kontrollleuchte leuchtet so lange, wie die Zuführung einer Komponente verlangt wird. Sie können die Reaktionsgeschwindigkeit des Fahrers mithilfe von Korrekturzahlen oder manueller Einstellungen kompensieren.

Nach der Zubereitung der Mischung geht das System in den Automatikmodus zurück, wenn beim Start nicht "Anhalten nach der Zubereitung der Mischung" gewählt wurde.

Die Fütterung erfolgt automatisch.

• Bei der zweiten Alternative ist das System mit einem zusätzlichen Bildschirm (Pellon 584148) für die Wiegung ausgerüstet.

Schließen Sie die Luke und starten Sie die Mischung mit der manuellen Funktion. Geben Sie die Komponenten in der gewünschten Reihenfolge hinzu. Gehen Sie nach der Zubereitung der Mischung in den Bereitschaftsmodus des Mischers zurück, und danach erfolgt die Fütterung automatisch.

#### <span id="page-56-0"></span>**4.12.3 Halbautomatischer Mischer und Konzentrierung während der Fütterung**

In diesem Beispiel wird ein halbautomatischer Mischer mit einer manuell erstellten Mischung vorgegeben, die an alle Gruppen verfüttert wird. Sie fügen aber für einige Gruppen während der Fütterung beispielsweise Kraftfutter der Mischung hinzu.

In diesem Beispiel können Sie die steuernden Ausgänge für die zu fütternde Gruppe nach Fütterungszeitgruppe nutzen. Definieren Sie für die ersten sechs Fütterungszeitgruppen (A-F) den IO-Modulausgang, der immer aktiv ist, wenn die Tiere der betreffenden Gruppe gefüttert werden. Mit diesem oder diesen Ausgäng(en) können Sie beispielsweise die Kraftfutterspirale steuern und bei Bedarf können Sie den Frequenzumrichter einsetzen, um die Portionierungsgeschwindigkeit einzustellen. Sie können für die Einstellung der maximalen Betriebszeit verschiedene Zeitrelais verwenden.

### <span id="page-56-1"></span>**4.13 Anlagen**

#### <span id="page-56-2"></span>**4.13.1 Ausgangstabelle**

In diesem Abschnitt werden die Ausgänge der Bandfütterungsanlage beschrieben.

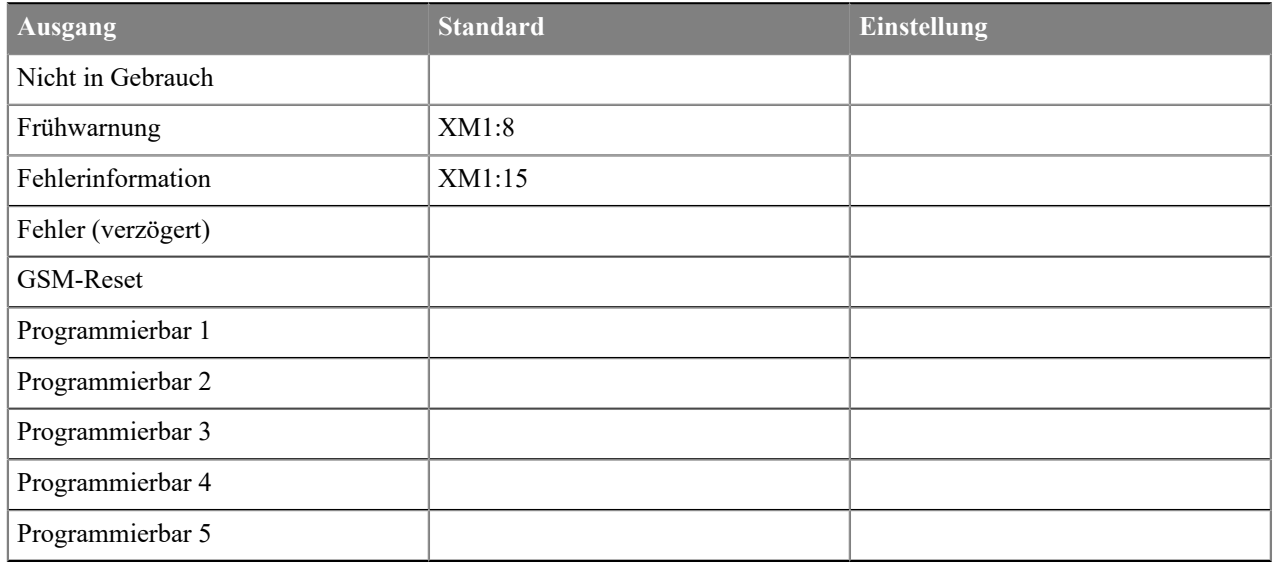

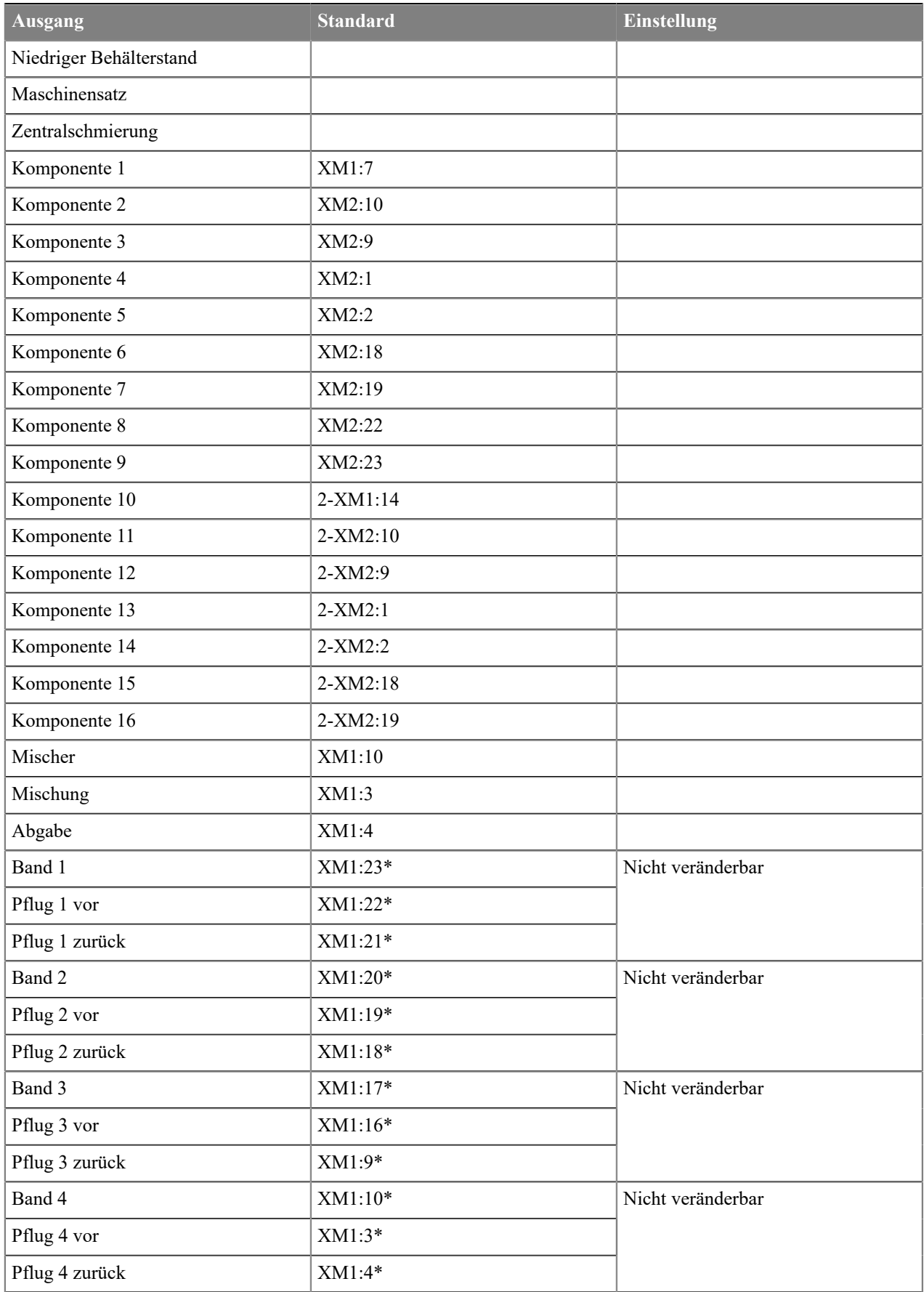

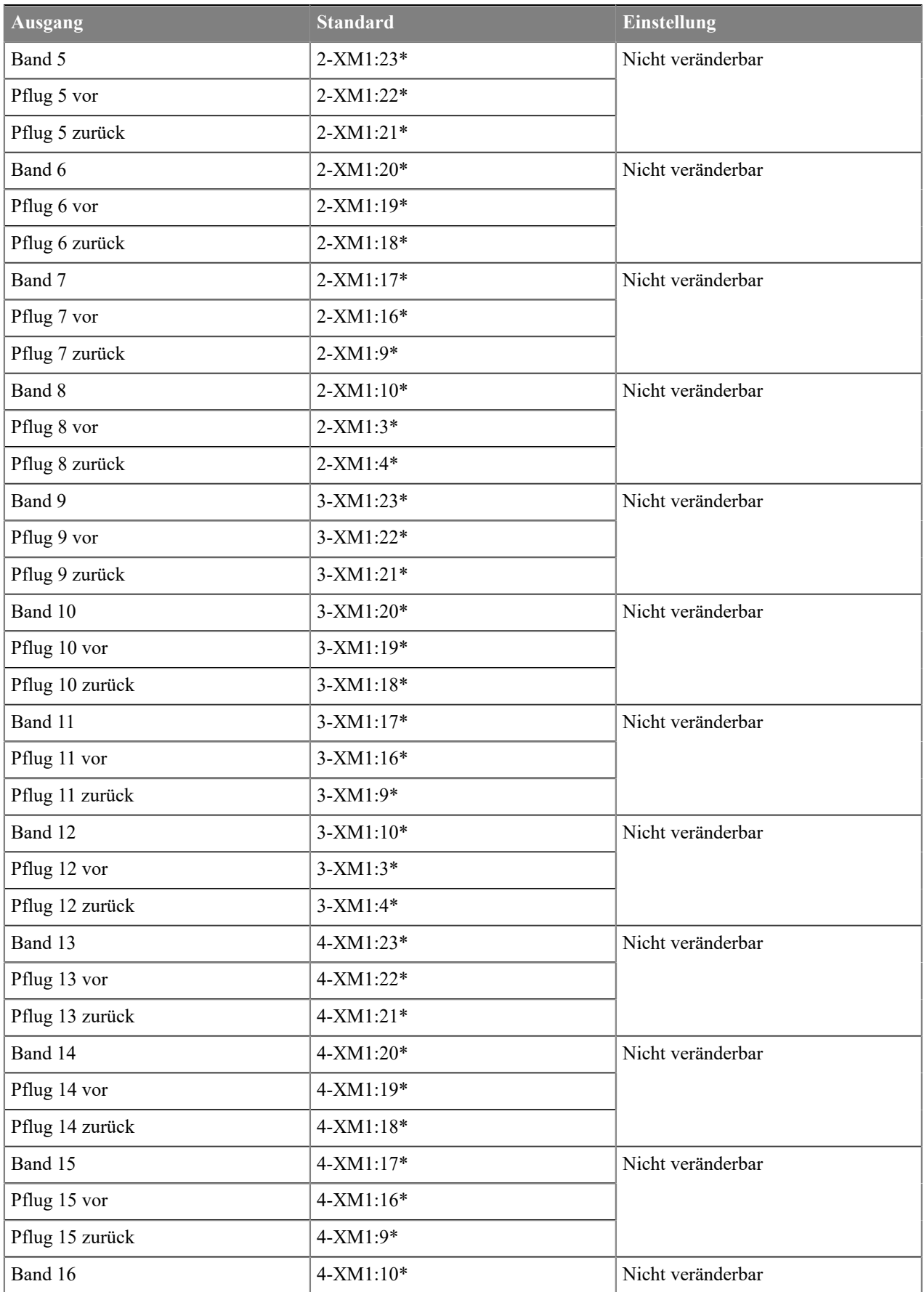

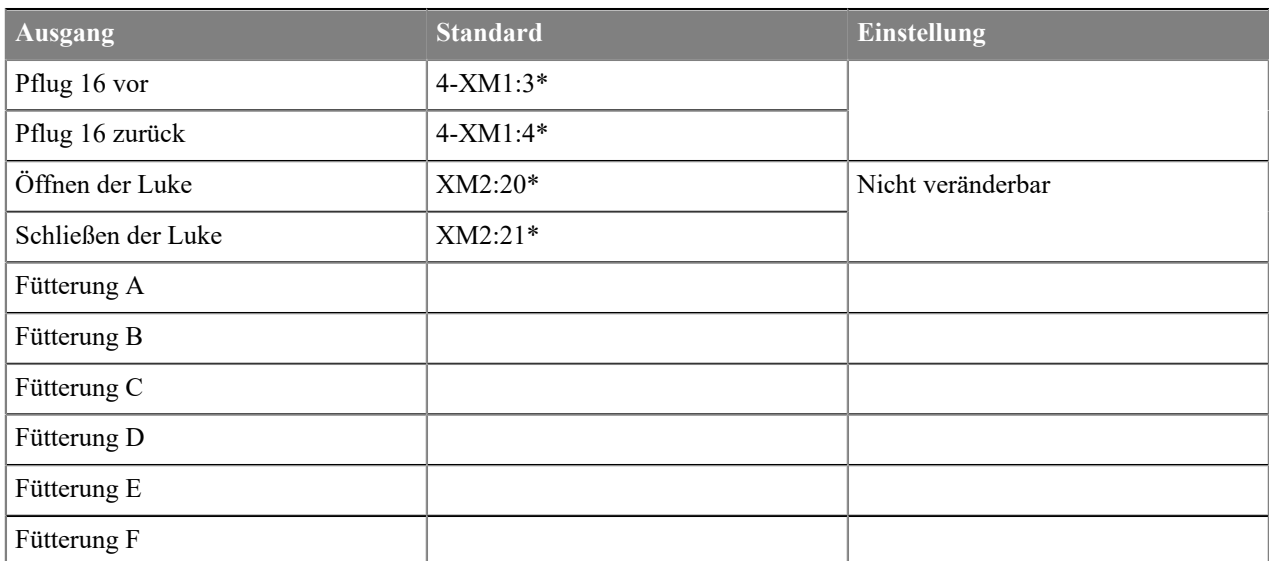

### <span id="page-59-0"></span>**4.13.2 SMS-Steuerungscodes**

Sie können per SMS die mischungsspezifischen prozentualen Änderungen der Bandfütterungsanlage verändern. Die Änderungen gehen an eine Liste von zu benachrichtigenden Telefonnummern, unabhängig davon, ob die betreffenden Telefonnumern noch in Betrieb sind oder nicht.

Die Form der SMS ist:

Mx  $y$  [Mx  $y$ ] ...

Wobei:

- **M** ist die unveränderte Kennung der SMS.
- **x** ist die Nummer der Mischung.
- **y** ist die gewünschte prozentuale Änderung.

**Anmerkung:** Zwischen der Nummer der Mischung und der prozentualen Änderung muss eine Leerstelle sein.

Wenn Sie beispielsweise für die Mischung drei als prozentuale Änderung 110 % und für die Mischung vier als prozentuale Änderung 90 % einstellen möchten, schreiben Sie als SMS **M3 110 M4 90**.